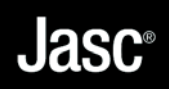

# Paint Shop® Photo Album 5 **ÉDITION DELUXE**

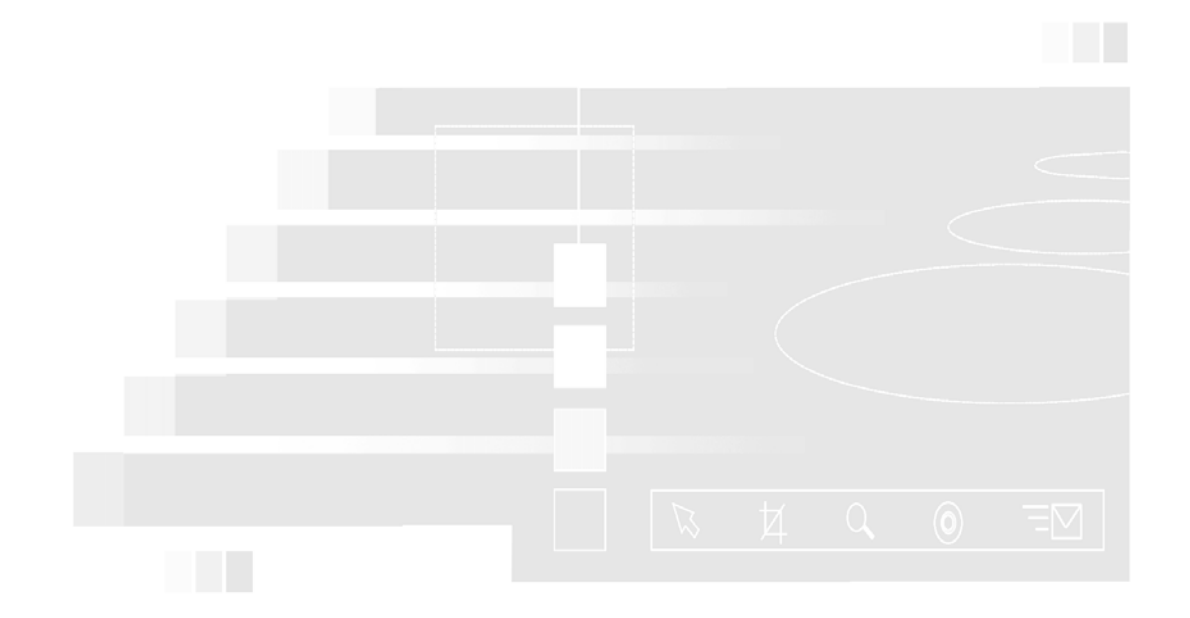

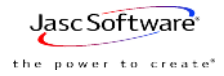

Ce manuel et le logiciel qui l'accompagne sont fournis sous licence et ne peuvent être utilisés ou copiés qu'en accord avec les termes de cette licence. Ce manuel n'est fourni que pour information. Il est susceptible d'être modifié sans avertissement et ne constitue en aucun cas un engagement de la part de Jasc Software, Inc. Jasc Software Inc. N'assume aucune responsabilité en cas d'erreur ou d'omissions dans ce manuel. Exception faite de ce que permet la licence d'utilisation, toute reproduction de cet ouvrage, tout stockage ou toute transmission même partielle, par quelque procédé que ce soit, est interdite sans l'autorisation préalable et écrite de Jasc Software, Inc.

Paint Shop Photo Album est une marque commerciale et une marque déposée de Jasc Software, Inc., aux États-Unis ou dans d'autres pays. Copyright © 2002 - 2004 Jasc Software, Inc. Tous droits réservés.

Livré avec le logiciel Macromedia Flash™ Player de Macromedia, Inc., Copyright © 1995-2003 Macromedia, Inc. Tous droits réservés. Macromedia et Flash sont des marques commerciales de Macromedia Inc.

QuickTime et le logo QuickTime sont des marques commerciales utilisées sous licence de Apple Computer Inc. Code Copyright © 1995-2004 Apple Computer Inc.

Microsoft, Windows, Windows Media Player et le logo de Microsoft Internet Explorer sont des marques déposées de Microsoft Corporation aux États-Unis ou dans d'autres pays. Copyright © 2004 Microsoft Corporation. One Microsoft Way, Redmond, Washington 98052-6399 U.S.A. Tous droits réservés.

Portions du plug-in de transfert PhotoBox copyright © PhotoBox Limited, 2002-2003.

Portions du plug-in de transfert Shutterfly copyright © Shutterfly.com, Inc., 1999-2001.

i-mode est une marque commerciale et une marque déposée de NTT DoCoMo, Inc. au Japon et dans d'autres pays.

Portions © 1995-2001 Conexant Systems, Inc. Tous droits réservés.

LZW sous licence aux Etats-Unis n°4,558,302 et équivalents à l'étranger.

Portions © 2002-2004 MyPublisher. Tous droits réservés.

Kodak est une marque commerciale de Eastman Kodak Company.

Portions copyright © 1995-2002 Xceed Software Inc. Tous droits réservés.

Technologie de traitement de l'image fournie sous licence par AccuSoft Corporation. ImageGear © 1996-2003 par AccuSoft Corporation. Tous droits réservés.

ImageSynthesis est une marque commerciale de Enroute Inc. © 1997-1998 Enroute Inc.

Portions copyright © 2002-2004 Enterprise Corporation International (ECI). Tous droits réservés.

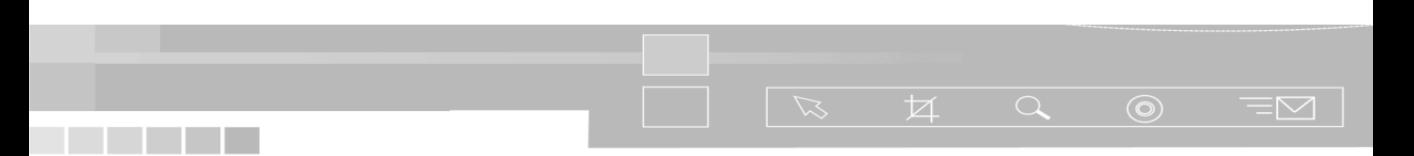

### Table des matières T

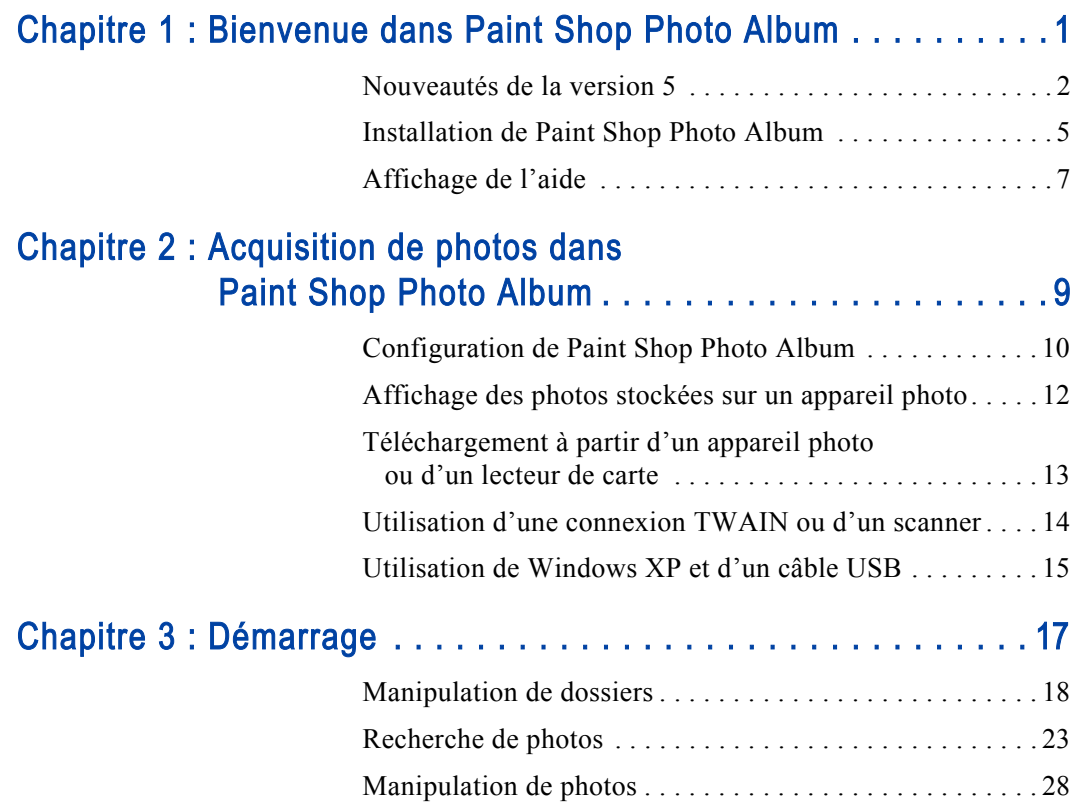

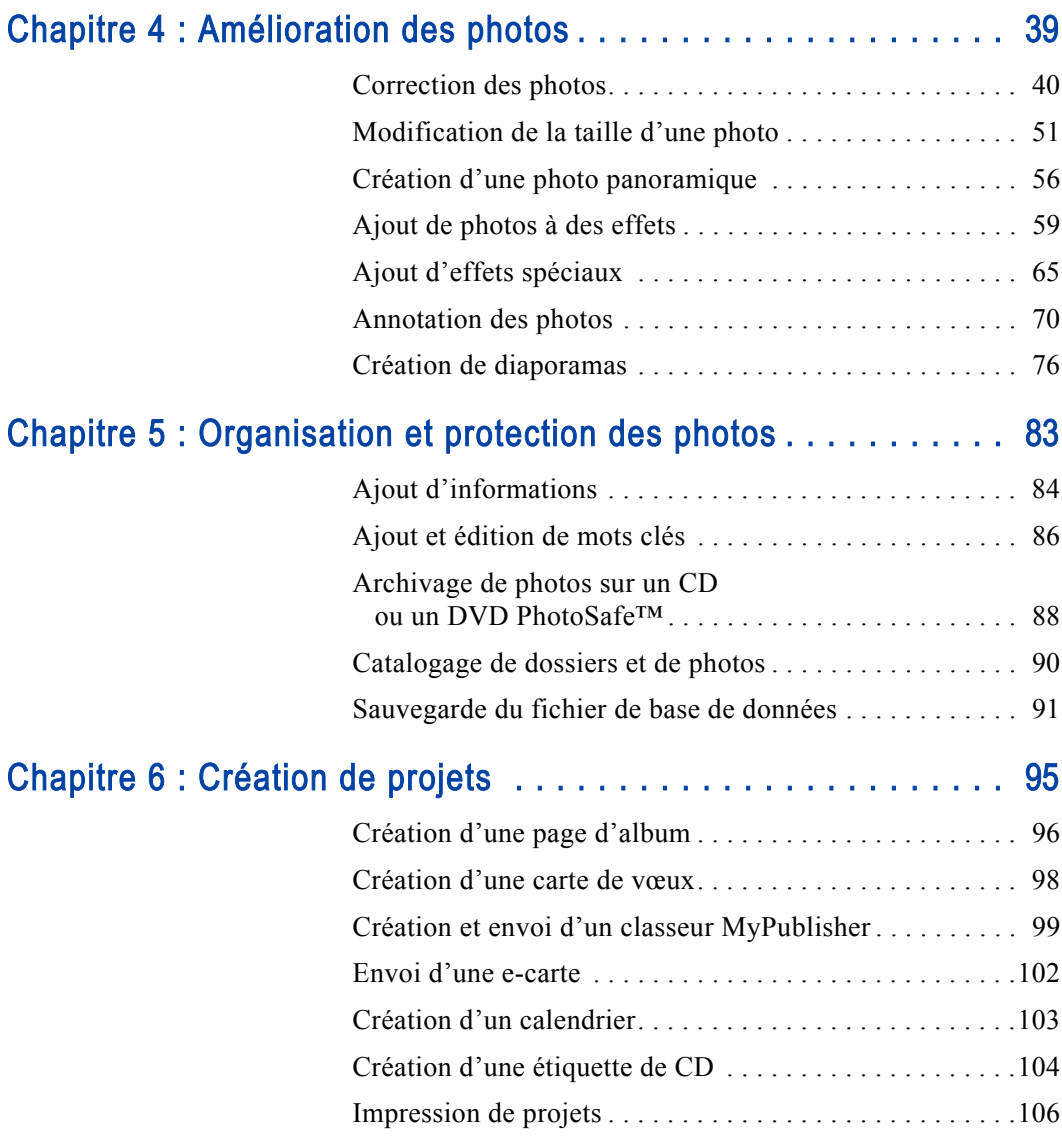

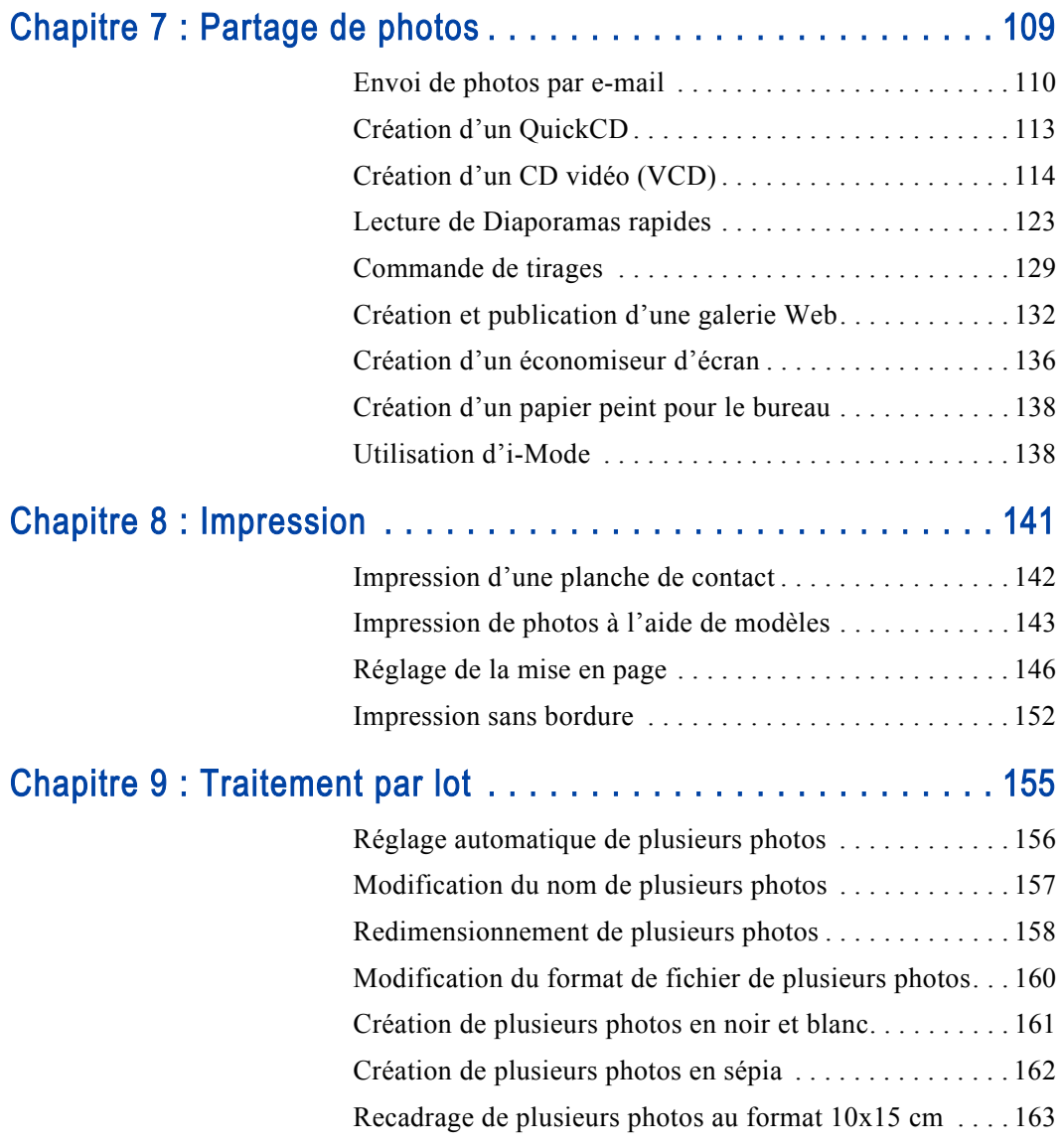

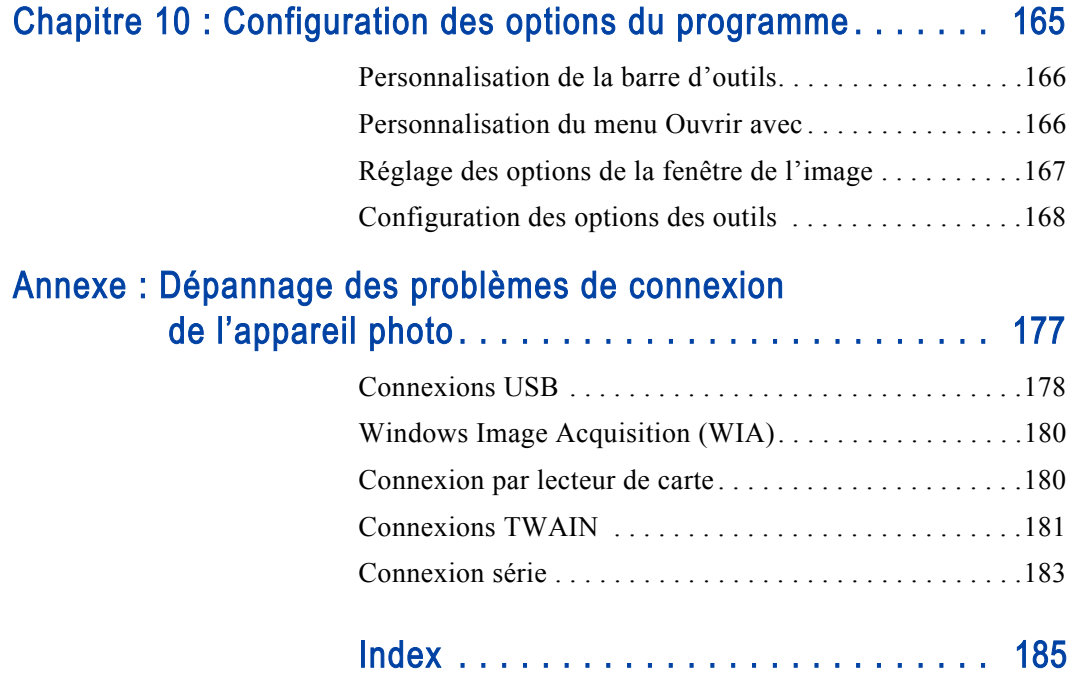

# CHAPITRE 1

## <span id="page-6-0"></span>Bienvenue dans Paint Shop Photo Album

Paint Shop Photo Album est un logiciel pour appareils photo numériques simple et performant permettant de télécharger, d'afficher, d'organiser, d'améliorer et de partager facilement vos photos. Avec Paint Shop Photo Album, vous tirerez le plus grand profit de vos photos numériques !

辽

#### Remarque

Ce manuel vous fournit des informations complètes et des instructions simples pour commencer à utiliser le programme. Il s'appuie sur la terminologie relative aux photos et au bureau de Windows™ et suppose que vous connaissez les systèmes d'exploitation Microsoft Windows. Pour afficher l'aide Windows, cliquez sur Démarrer et sélectionnez Aide et support.

Si vous avez déjà utilisé d'autres logiciels depuis Windows sur votre PC, vous allez probablement trouver que les explications incluses dans ce manuel sont faciles à suivre et à comprendre.

## Sommaire

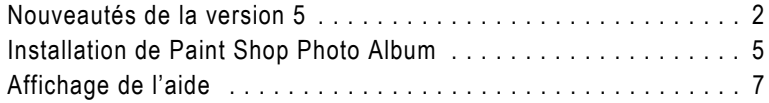

 $\boxtimes$ 

### <span id="page-7-0"></span>Nouveautés de la version 5

Paint Shop Photo Album a encore été amélioré. Ce programme, qui vous offre tout ce dont vous avez besoin pour améliorer, organiser et partager des photos numériques, intègre de nouveaux outils très performants. Sa nouvelle interface utilisateur à été complètement repensée pour rendre Photo Album 5 encore plus convivial.

#### Plus facile à utiliser

- Nouvelle interface utilisateur Les onglets de la barre d'outils permettent de vous repérer facilement dans le logiciel et d'exécuter rapidement les tâches de photographie. Les onglets reprennent les étapes de votre travail : organiser, améliorer, créer, partager. Rapidement accessibles, les barres d'outils sont les outils les plus utilisés.
- **Etapes** Les étapes de projet vous offrent tous les avantages d'un assistant, sans les contraintes. Cela illustre notre conception de Photo Album : un outil facile à utiliser pour les novices sans être rébarbatif pour les utilisateurs expérimentés.
- **Recadrer sur 4x6** Les appareils photo numériques créent des photos dont les proportions hauteur-largeur sont différentes de celles du format 10x15 cm traditionnel. Vous pouvez désormais convertir rapidement et facilement vos photos au format 10x15 cm.

#### Découvrez d'autres façons de partager vos souvenirs

Cette version de Paint Shop Photo Album vous offre encore plus d'options pour partager vos photos !

- QuickCD™ : gravez vos photos sur CD en deux clics. Pour obtenir plus d'informations, reportez-vous à la [page 88](#page-93-1).
- Cartes de vœux : créez et imprimez vos propres cartes de vœux. Pour obtenir plus d'informations, reportez-vous à la [page 98](#page-103-1).
- **Calendriers** : partagez vos albums photo de l'année en créant des calendriers imprimables. Pour obtenir plus d'informations, reportez-vous à l[a page 103.](#page-108-1)
- **Classeurs Coffee Table** : utilisez vos photos pour créer un magnifique classeur relié. Pour obtenir plus d'informations, reportez-vous à l[a page 99](#page-104-1).
- **Pages d'album** : conservez vos souvenirs dans des pages de style horizontal, vertical ou carré. Faites glisser vos photos dans des modèles prédéfinis, ajoutez votre propre mise en page et imprimez vos créations. Pour obtenir plus d'informations, reportez-vous à l[a page 96](#page-101-1).
- **E-cartes** : envoyez des cartes virtuelles à vos amis et votre famille. Pour obtenir plus d'informations, reportez-vous à la [page 102.](#page-107-1)
- **Envoyer un e-mail à un téléphone mobile** : envoyez des photos optimisées vers des téléphones mobiles. Il suffit simplement à l'utilisateur du téléphone mobile d'activer la fonction de courrier électronique. Pour obtenir plus d'informations, reportez-vous à la barre latérale [page 111.](#page-116-0)
- **Créer une galerie Web** : créez votre propre galerie de photos sur le Web à partir de nouveaux modèles Web. Pour obtenir plus d'informations, reportez-vous à la [page 132](#page-137-1).

#### Protection de vos photos

Le système d'archivage PhotoSafe facilite la sauvegarde sur CD de vos précieux souvenirs numériques.

- Système d'archivage PhotoSafe™ : protégez vos photos numériques en sauvegardant rapidement et facilement votre collection d'images. PhotoSafe se souvient automatiquement des photos déjà archivées et de celles qui doivent l'être. Pour obtenir plus d'informations, reportez-vous à la [page 88](#page-93-1).
- **Rappels automatiques** : vous pouvez définir des rappels afin d'effectuer un archivage chaque semaine ou chaque mois, ou après un certain volume en Mo de photos stockées. Photo Album peut même vous prévenir lorsque le volume de photos stockées permet de remplir un CD complet (environ 650 Mo). Pour obtenir plus d'informations, reportez-vous à la [page 168](#page-173-1).
- **Parcourir** : trouvez rapidement les photos archivées sur CD en parcourant chaque CD archivé sans l'insérer dans le lecteur. Pour savoir comment parcourir des CD archivés, voir [page 89](#page-94-0).

**Créer un disque** : créez des étiquettes de CD avec vos propres photos et textes. Vous pouvez facilement faire glisser une photo sur le modèle de CD et imprimer une étiquette personnalisée afin de l'identifier. Une fois le CD d'archive gravé, Photo Album vous demande automatiquement si vous souhaitez créer une étiquette de CD : Photo Album travaille pour vous ! Pour obtenir plus d'informations, reportez-vous à la [page 104](#page-109-1).

#### Affichez et organisez vos photos comme vous le souhaitez

Photo Album vous permet d'afficher des photos en les organisant par dossier, calendrier ou mot clé.

- Vue Calendrier : affichez l'intégralité de votre collection de photos en fonction de leur date de création. Pour obtenir plus d'informations, reportez-vous à la [page 23](#page-28-1).
- **Dossiers favoris** : affichez uniquement vos dossiers favoris et non pas l'arborescence complète. À l'instar des favoris dans Internet Explorer, l'option Dossiers favoris vous permet d'afficher les dossiers les plus utilisés. Pour obtenir plus d'informations, reportez-vous à l[a page 19](#page-24-0).
- Naviguer dans les supports hors-ligne : affichez toutes les photos que vous avez cataloguées à part de CD et d'autres supports amovibles, sans insérer les CD. Pour obtenir plus d'informations, reportez-vous à l[a page 91](#page-96-1).
- **Tailles maximale des vignettes** : ajustez facilement la taille et le nombre de photos que vous pouvez afficher. La taille des vignettes peut être réglée et modifiée à l'aide du curseur de zoom affiché dans l'angle inférieur droit de l'écran. Pour obtenir plus d'informations, reportez-vous à la [page 37](#page-42-0).
- Options du dossier de téléchargement : organisez vos dossiers à l'aide du système d'attribution de nom de votre choix. Pour obtenir plus d'informations, reportez-vous à la [page 170](#page-175-0).

### <span id="page-10-0"></span>Installation de Paint Shop Photo Album

Avant d'installer le programme, fermez toutes les applications ouvertes et désinstallez les versions précédentes de Photo Album.

#### Vérifiez que votre ordinateur dispose de la configuration minimale suivante :

- **Processeur Pentium II cadencé à 300 MHz ou équivalent**
- Microsoft Windows (98 SE, 2000, ME, XP)
- 128 Mo de mémoire RAM : 256 Mo recommandés
- 24 Mo d'espace disque disponible pour l'installation complète
- Lecteur de CD-ROM (sauf si le produit a été téléchargé)
- Affichage couleurs (16 bits) (True Color ou 24/32 bits recommandée)
- Résolution d'affichage 800x600 (1024x768 ou supérieure recommandée)
- Macromedia Flash Player 7 ou supérieur (inclus dans le programme d'installation)
- Microsoft Internet Explorer 5.1 ou supérieur

#### Configuration optionnelle pour l'utilisation de certaines fonctions :

- Microsoft Outlook Express ou un autre client de messagerie électronique compatible MAPI (pour envoyer des messages électroniques à partir du produit)
- Apple QuickTime 6 ou supérieur (pour gérer les fichiers vidéo, inclus dans le programme d'installation)
- Lecteur de CD-R, CD-RW, DVD-R, DVD+R (pour créer des CD vidéo, des CD d'archive PhotoSafe et des QuickCD)
- Jusqu'à 1 Go d'espace disque disponible (pour créer des CD vidéo)

#### Pour connaître les paramètres couleurs de l'ordinateur

Pour savoir si le mode True Color est configuré sur votre ordinateur, cliquez à l'aide du bouton droit de la souris sur le bureau de Windows et sélectionnez Propriétés pour ouvrir la boîte de dialogue Propriétés d'affichage. Cliquez sur l'onglet Paramètres, puis sélectionnez le paramètre True Color (24 ou 32 bits) dans la liste déroulante Couleurs.

Je souhaite utiliser Paint Shop Photo Album comme visualiseur JPEG par défaut !

Lors de l'installation de Paint Shop Photo Album, cliquez sur **Oui** pour que Paint Shop Photo Album devienne votre visualiseur de fichiers JPEG par défaut. Ce paramètre est recommandé pour la plupart des utilisateurs. Pour obtenir plus d'informations sur la modification du paramètre par défaut après installation, reportez-vous à la section [« Options de formats de fichiers »](#page-176-0)  [page 171](#page-176-0).

#### Recherche des mises à jour logicielles

Pour vérifier si des mises à jour logicielles sont disponibles, sélectionnez Aide > Mettre à jour le logiciel.

Pour profiter d'une qualité photo optimum dans l'affichage de photos numériques, il est recommandé de paramétrer la carte vidéo et le moniteur en mode True Color (24 ou 32 bits).

Si vous avez téléchargé le logiciel Paint Shop Photo Album depuis le site Web, suivez les instructions d'installation qui y sont fournies.

#### Pour installer Paint Shop Photo Album à partir du CD :

1 Insérez le CD de Paint Shop Photo Album dans le lecteur de l'ordinateur. Le programme d'installation démarre automatiquement. Si le programme d'installation ne démarre pas automatiquement, cliquez deux fois sur l'icône Poste de travail, puis sur l'icône du CD. À l'ouverture de la fenêtre affichant le contenu du CD, cliquez deux fois sur Setup.exe.

Remarque : Si une version précédente de Photo Album est installée sur votre ordinateur, une invite s'affiche pour vous signaler que vous pouvez importer l'ancien fichier de base de données contenant les informations sur les dossiers et les photos (mots clés, titre, description, etc.). Si vous choisissez de ne pas importer le fichier de base de données de la version précédente, les informations que vous avez entrées sur les photos et les dossiers ne seront pas retenues dans cette version du programme.

2 Suivez les invites pour installer le programme.

#### Démarrage et fermeture de Paint Shop Photo Album :

Pour ouvrir le programme, cliquez deux fois sur le raccourci du programme sur le bureau de Windows, ou cliquez sur le bouton Démarrer, puis sélectionnez Tous les programmes > Jasc Software > Jasc Paint Shop Photo Album 5.

Pour fermer le programme, cliquez sur le bouton **Fermer**  $\mathbf{\times}$  dans l'angle supérieur droit de la fenêtre du programme, ou sélectionnez Fichier > Quitter.

### <span id="page-12-0"></span>Affichage de l'aide

#### Jasc sur le Web

Notre site Web, Jasc.com, vous propose de nombreuses ressources concernant l'apprentissage de Paint Shop Photo Album. La rubrique Support vous donne accès au support client, aux mises à jour logicielles et au Centre d'apprentissage dans lequel vous pouvez apprendre à utiliser Paint Shop Photo Album en suivant des didacticiels.

Visitez la rubrique Communauté pour dialoguer avec d'autres utilisateurs sur les forums utilisateurs. Les rubriques Profil utilisateur et Galerie vous permettent d'apprendre comment les autres utilisateurs se servent de Photo Album. Vous pouvez également lire Zoom In, notre bulletin d'informations mensuel.

Nous vous proposons plusieurs façons d'obtenir de l'aide et d'apprendre à utiliser Paint Shop Photo Album. Vous pouvez consulter ce manuel, afficher l'aide ou parcourir les didacticiels disponibles dans le Centre d'apprentissage du site Jasc.com.

### Utilisation de l'aide

Vous pouvez ouvrir la fenêtre de l'aide ou utiliser le menu contextuel afin d'obtenir rapidement de l'aide concernant la fenêtre ou la boîte de dialogue active. Vous pouvez même utiliser l'onglet Favoris pour créer une liste des rubriques d'aide les plus consultées.

#### Pour afficher l'aide :

- Appuyez sur la touche F1 pour ouvrir la fenêtre Aide et afficher des informations sur la fenêtre ou la boîte de dialogue active.
- Cliquez sur le bouton Aide d'une boîte de dialogue pour ouvrir la rubrique d'aide s'y rapportant dans la fenêtre Aide.
- Sélectionnez Aide > Rubriques d'aide pour ouvrir la fenêtre Aide.

### Pour contacter le service clientèle

Lorsque vous achetez un produit Jasc, vous disposez d'un accès gratuit au support technique et au service clientèle Jasc. Pour savoir comment joindre un représentant Jasc, sélectionnez Aide > Support afin d'afficher les options du support technique. Sélectionnez votre lieu de résidence afin d'afficher les informations sur votre contact.

8 | Chapitre 1 : Bienvenue dans Paint Shop Photo Album

# CHAPITRE 2

## <span id="page-14-0"></span>Acquisition de photos dans Paint Shop Photo Album

Utilisez Photo Album pour télécharger des photos à partir de votre appareil photo numérique, lecteur de carte ou scanner. Vous pouvez utiliser Photo Album pour transférer et afficher des photos, même s'il ne prend pas directement en charge votre appareil photo.

辽

Pour plus d'informations sur le dépannage des problèmes de connexion à votre appareil photo, voir « [Annexe](#page-182-1) » page 177.

## **Sommaire**

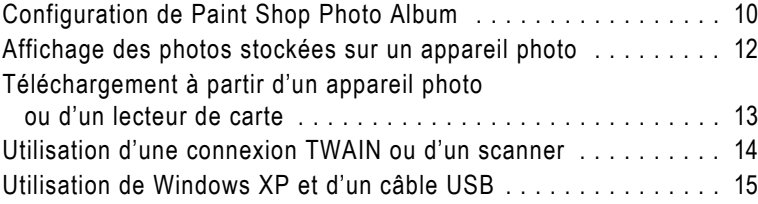

 $\boxtimes$ 

### <span id="page-15-0"></span>Configuration de Paint Shop Photo Album

Avant de pouvoir afficher et télécharger des photos sur votre ordinateur, vous devez configurer le programme afin d'accéder à l'appareil photo, au lecteur de carte ou au scanner.

Votre appareil photo numérique, lecteur de carte ou scanner requiert peut-être l'installation de logiciels spéciaux (appelés pilotes) pour pouvoir se connecter à votre ordinateur. Vous devez installer ce logiciel sur votre ordinateur, relier le périphérique à votre ordinateur, puis configurer Photo Album afin d'accéder au périphérique. Pour plus d'informations concernant ce logiciel, reportez-vous à documentation fournie avec votre périphérique.

#### Remarque

Il est inutile de configurer Photo Album pour accéder à un périphérique si vous utilisez le système d'exploitation Windows XP, votre appareil photo utilise le système de connexion WIA et vous connectez votre appareil photo à l'ordinateur à l'aide d'un câble USB. Pour plus d'informations sur l'utilisation d'un appareil photo prenant en charge l'architecture WIA (Windows Image Acquisition) avec Windows XP, voir « [Utilisation de Windows XP et d'un câble](#page-20-0)  USB [» page](#page-20-0) 15.

#### Pour configurer Photo Album :

1 Connectez l'appareil photo, le lecteur de carte ou le scanner à l'ordinateur. Suivez les instructions de la documentation fournie avec votre périphérique pour le connecter à l'ordinateur.

Remarque : Si vous utilisez un lecteur de carte, assurez-vous qu'il est relié à votre ordinateur et que vous avez inséré la carte mémoire provenant de l'appareil photo dans le lecteur de carte.

- 2 Démarrez Paint Shop Photo Album, cliquez sur le bouton Démarrer de Windows, puis sélectionnez Programmes > Jasc Software > Jasc Paint Shop Photo Album. Vous pouvez également cliquer deux fois sur l'icône du programme Paint Shop Photo Album situé sur votre bureau.
- 3 Dans l'onglet Organiser, sélectionnez Appareil photo > Connexion pour ouvrir la boîte de dialogue Connexion.

#### À propos de la configuration de Photo Album :

La configuration du programme ne se fait qu'une fois, lors de la première communication entre votre appareil photo, lecteur de carte ou scanner et votre ordinateur. En effet, la prochaine fois que vous souhaitez transférer des photos vers votre ordinateur, vous n'aurez qu'à cliquer sur le bouton Appareil dans la barre d'outils.

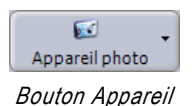

- 4 Dans la liste déroulante Type de connexion, sélectionnez le type de câble ou de connexion à utiliser pour relier le périphérique et votre ordinateur :
	- Série/USB : utilisez ce paramètre si la communication entre votre appareil photo et votre ordinateur est assurée par un port série ou USB.
	- USB (disque monté) : valeur par défaut pour les ordinateurs ne prenant pas en charge l'architecture WIA et pour les types de connexion d'appareils photo les plus courants. Certains appareils photo sont considérés comme des disques durs supplémentaires connectés au port USB de votre ordinateur. Utilisez ce paramètre si votre appareil photo utilise cette option.
	- Carte PC : utilisez ce paramètre si vous utilisez le lecteur de carte pour transférer des photos à partir d'une carte mémoire. Pour utiliser ce paramètre, votre ordinateur doit être équipé d'un lecteur de carte.
	- **FlashPath** : vous devez utiliser ce paramètre si vous faites usage d'un adaptateur FlashPath. Les cartes mémoire SmartMedia pour appareils photo utilisent un adaptateur FlashPath. Insérez la carte dans l'adaptateur FlashPath, puis insérez-le dans le lecteur de disquettes de votre ordinateur.

Remarque : Pour que cette opération fonctionne correctement, le lecteur FlashPath doit être installé sur votre ordinateur. En principe, le pilote requis est disponible sur le site Internet du fabricant de votre lecteur FlashPath ou de votre appareil photo.

- **TWAIN** : la plupart des appareils photo et scanners prennent en charge la norme TWAIN. Utilisez ce paramètre si votre appareil photo n'est pas directement pris en charge par Photo Album, mais qu'il est compatible avec la norme TWAIN.
- WIA : la connexion par défaut pour les ordinateurs compatibles avec l'architecture WIA (Windows Image Acquisition). Cette option s'affiche uniquement sur les ordinateurs équipés du système d'exploitation Windows XP.
- 5 Dans la zone de groupe Paramètres de connexion, configurez les paramètres du type de périphérique sélectionné à l'étape précédente :
	- Série/USB : sélectionnez Auto et le programme détectera automatiquement l'emplacement du port et la vitesse de transmission.

**USB (disque monté), carte pour PC et FlashPath** : spécifiez le chemin des données de la photo. Il se peut que vous ayez besoin d'ajouter le chemin d'un sous-répertoire en décrivant l'emplacement de vos fichiers photo sur le disque dur supplémentaire.

Pour spécifier plusieurs répertoires, indiquez-les sur des lignes distinctes dans le chemin de recherche. Si plusieurs répertoires figurent dans la liste, Paint Shop Photo Album recherche les répertoires en respectant l'ordre dans lequel vous les avez entrés, puis il affiche les photos dans le premier répertoire contenant des photos.

- **TWAIN** : sélectionnez le périphérique TWAIN dans la liste des périphériques disponibles.
- 6 Cliquez sur OK pour fermer la boîte de dialogue Options et valider les paramètres.

Remarque : Pour plus d'informations sur la configuration des paramètres de connexion de l'appareil photo, voir [« Dépannage des problèmes de connexion de l'appareil](#page-182-2)  [photo » page 177](#page-182-2).

### <span id="page-17-0"></span>Affichage des photos stockées sur un appareil photo

Une fois que vous avez relié votre appareil photo, lecteur de carte ou scanner à votre ordinateur et configuré Photo Album, vous pouvez afficher les photos stockées dans l'appareil photo sans les transférer vers votre ordinateur.

#### Pour afficher des photos avant de les transférer vers l'ordinateur :

Dans l'onglet Organiser, sélectionnez Fichier > Acquérir les photos > Afficher les images de l'appareil photo ou cliquez sur le bouton Appareil et choisissez Afficher les images.

Les vignettes des photos s'affichent dans une fenêtre avec barre de défilement. Les vignette*s* sont des photos miniatures spéciales qui reflètent le contenu actuel des photos stockées dans votre appareil photo.

#### Remarque

L'icône de l'appareil photo située dans l'angle supérieur gauche de chaque vignette indique que la photo réside dans l'appareil photo ou sur une carte de stockage. Le transfert de la photo vers votre ordinateur est simple et fait l'objet de la section suivante.

#### Suppression de toutes les photos de l'appareil photo

Pour effacer toutes les photos stockées dans votre appareil photo directement depuis Photo Album, sélectionnez Appareil > Effacer toutes les images.

### <span id="page-18-0"></span>Téléchargement à partir d'un appareil photo ou d'un lecteur de carte

Suivez ces instructions si vous connectez directement votre appareil photo à l'ordinateur via un port USB ou un port USB (disque monté), ou si vous connectez votre appareil photo à l'aide d'un adaptateur FlashPath ou d'un lecteur de carte.

#### Remarque

Si vous utilisez un adaptateur FlashPath, insérez la carte mémoire SmartMedia dans l'adaptateur FlashPath, puis l'adaptateur dans le lecteur de disquettes de l'ordinateur.

#### Pour transférer toutes les photos :

Pour transférer toutes les photos stockées sur un appareil photo ou une carte de stockage vers votre ordinateur, sélectionnez Fichier > Acquérir les photos > Acquérir toutes les images de l'appareil photo, ou cliquez sur le bouton Appareil, puis sélectionnez Acquérir toutes les images.

#### Pour transférer une seule photo :

- 1 Sélectionnez Fichier > Acquérir les photos > Afficher les images de l'appareil photo, ou cliquez sur le bouton Appareil, puis sélectionnez Afficher les images.
- 2 Pour transférer instantanément une photo vers votre ordinateur, cliquez deux fois sur la vignette.

#### Pour transférer une sélection de photos :

1 Sélectionnez Fichier > Acquérir les photos > Afficher les images de l'appareil photo, ou cliquez sur le bouton Appareil, puis sélectionnez Afficher les images.

#### Configuration des options de transfert

Vous pouvez configurer les paramètres de transfert pour transférer des photos vers un dossier personnalisé. Pour plus d'informations sur la personnalisation des options de téléchargement, voir [« Options de transfert »](#page-175-0)  [page 170](#page-175-0).

- 2 Cliquez sur les vignettes correspondant aux photos que vous souhaitez transférer.
	- Pour sélectionner plusieurs photos, cliquez sur la première photo, maintenez la touche Ctrl enfoncée, puis cliquez sur chaque photo supplémentaire.
	- Pour sélectionner une série de photos, cliquez sur la première photo, maintenez la touche Maj enfoncée, puis cliquez sur la dernière photo. Toutes les photos se trouvant entre la première et la dernière photo sont à présent sélectionnées.

Remarque : Si vous vous trompez de photo, cliquez de nouveau dessus en maintenant la touche Ctrl enfoncée.

3 Tout en maintenant la touche Ctrl enfoncée, cliquez deux fois sur la dernière photo à transférer. Toutes les photos sélectionnées seront transférées vers votre ordinateur.

### <span id="page-19-0"></span>Utilisation d'une connexion TWAIN ou d'un scanner

Photo Album prend en charge la norme TWAIN, ce qui signifie que vous pouvez importer, vers le logiciel, une photo provenant de presque tous les scanners et appareils photo.

#### Pour transférer des photos à l'aide d'une connexion TWAIN :

- 1 Sélectionnez Fichier > Acquérir les photos > Acquérir à partir d'un scanner pour ouvrir la boîte de dialogue Sélection de la source.
- 2 Dans la zone de groupe Sources, sélectionnez le périphérique à partir duquel vous souhaitez transférer les photos, puis cliquez sur le bouton OK pour ouvrir la boîte de dialogue Sélectionner un dossier.
- 3 Par défaut, le dossier est automatiquement placé dans le répertoire Mes images ou Mes documents en fonction de votre version de Windows. Pour modifier le nom du dossier, tapez un nouveau nom dans le champ Transférer les images vers le dossier nommé dans le format suivant.
- 4 Par défaut, les photos sont automatiquement transférées vers le répertoire Mes images. Pour modifier l'emplacement du répertoire pour un dossier, cliquez sur **Parcourir** pour ouvrir la boîte de dialogue Sélectionner un dossier puis sélectionnez un nouveau répertoire. Cliquez sur le bouton Sélectionner pour modifier l'emplacement du répertoire, puis fermez la boîte de dialogue Sélectionner un dossier.

5 Cliquez sur OK pour ouvrir la fenêtre de transfert de votre appareil photo. Pour plus d'informations concernant l'utilisation de ce logiciel, reportez-vous à la documentation fournie avec votre appareil photo ou scanner.

### <span id="page-20-0"></span>Utilisation de Windows XP et d'un câble USB

Photo Album prend en charge le système de connexion WIA. Si vous utilisez le système d'exploitation Windows XP, que votre appareil photo utilise le système de connexion WIA et qu'il est relié à votre ordinateur à l'aide d'un câble USB, Photo Album et Windows XP détectent automatiquement l'appareil photo que vous reliez à votre ordinateur.

#### Pour effectuer un transfert à partir d'un appareil photo WIA et d'un ordinateur équipé de Windows XP :

- 1 Assurez-vous que votre appareil photo est sous tension.
- 2 Reliez votre appareil photo à votre ordinateur à l'aide d'un câble USB.
- 3 Une boîte de dialogue s'ouvre pour confirmer que le branchement a été effectué avec succès. Sélectionnez Paint Shop Photo Album.

Remarque : Si vous souhaitez ne plus afficher cette confirmation à l'avenir, cochez la case « Toujours utiliser ce programme pour cette procédure ».

4 Cliquez sur OK pour lancer Photo Album et afficher les photos stockées dans votre appareil photo.

#### Remarque

Si votre appareil photo prend en charge le protocole PTP (Picture Transport Protocol) et que vous utilisez le système d'exploitation Windows XP, il est très probable que votre appareil photo soit détecté automatiquement. Cette procédure fonctionne comme décrite.

16 | Chapitre 2 : Acquisition de photos dans Paint Shop Photo Album

 $\sum$ 

# CHAPITRE 3

## <span id="page-22-0"></span>Démarrage

Vous pouvez facilement afficher les dossiers de votre disque dur à l'aide du panneau Rechercher. L'outil Calendrier de Photo Album vous permet de rechercher des photos prises à une date spécifique ou pendant une période donnée. Si vous avez associé des mots clés à vos photos, vous pouvez rapidement localiser les photos en entrant les mots clés qui leur correspondent.

耳

## Sommaire

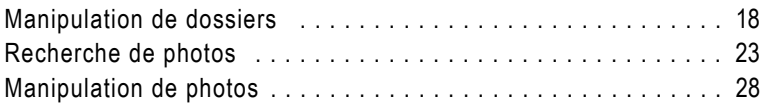

### <span id="page-23-0"></span>Manipulation de dossiers

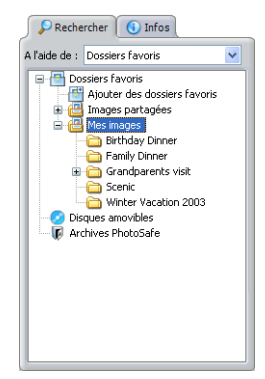

Affichage Dossiers favoris

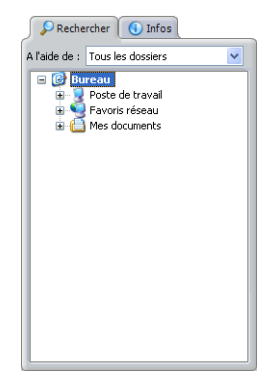

Affichage Tous les dossiers

#### Voulez-vous ouvrir en permanence un dossier ?

Cliquez sur la Punaise dans l'angle supérieur droit du dossier ouvert afin qu'il reste ouvert en permanence lorsque vous ouvrez d'autres dossiers.

Utilisez le panneau Rechercher ou le menu Fichier pour rechercher et ouvrir les dossiers de votre disque dur. L'arborescence du panneau Rechercher correspond à celle de l'Explorateur Windows. Lorsque vous sélectionnez un dossier, celui-ci affiche les vignettes des photos. Les vignettes sont des représentations réduites de la photo réelle.

#### Pour rechercher un dossier :

- 1 Dans le panneau Rechercher, choisissez :
	- **Tous les dossiers** pour afficher l'arborescence de tous les dossiers présents dans l'ordinateur. Ou sélectionnez Fichiers > Rechercher avec > Tous les dossiers.
	- **Dossiers favoris** pour afficher une liste des dossiers que vous avez désignés comme favoris. Vous pouvez également cliquer sur le bouton Dossiers de la barre d'outils pour afficher la liste Dossiers favoris. Ou choisissez Fichier > Rechercher dans > Dossiers favoris.
- 2 Cliquez sur le signe plus (+) en regard d'un dossier pour le développer. Cliquez sur le signe moins (-) en regard d'un dossier pour le réduire.
- 3 Sélectionnez un dossier pour afficher les vignettes des photos qu'il contient.

#### Pour ouvrir un dossier en utilisant le menu Fichier :

- 1 Sélectionnez Fichier > Ouvrir > Ouvrir un dossier pour afficher la boîte de dialogue Ouvrir un dossier.
- 2 Sélectionnez l'emplacement du dossier depuis la liste déroulante Rechercher dans.
- 3 Cliquez sur Ouvrir pour ouvrir le dossier dans l'onglet Organiser.

#### Remarque

Si vous sélectionnez un dossier et qu'aucune vignette ne s'affiche, cela signifie que ce dossier ne contient aucune photo ou que Photo Album ne prend pas en charge le format de fichier de ces photos.

#### Pour fermer un dossier :

Cliquez sur le bouton Fermer dans l'angle supérieur droit du dossier ouvert ou sélectionnez Fichier > Fermer.

### <span id="page-24-0"></span>Ajout d'un dossier à la liste Dossiers favoris

Si vous utilisez souvent certaines photos d'un dossier, vous pouvez ajouter ces dossiers à la liste Dossiers favoris dans l'affichage Dossiers favoris. Les dossiers Mes documents, Mes images et Images partagées sont automatiquement ajoutés à l'affichage Dossiers favoris par défaut car ils contiennent généralement des fichiers photo.

#### Pour rechercher un dossier à ajouter à la liste Dossiers favoris :

- 1 Dans le panneau Rechercher, sélectionnez Dossiers favoris dans la liste déroulante Rechercher dans avec pour afficher la liste des dossiers favoris.
- 2 Dans l'arborescence du panneau Rechercher, cliquez sur **Ajouter** des dossiers favoris pour ouvrir la boîte de dialogue Rechercher.
- 3 Cliquez sur le signe plus (+) en regard d'un dossier pour le développer. Cliquez sur le signe moins (-) en regard d'un dossier pour le réduire.
- 4 Dans la boîte de dialogue Rechercher, sélectionnez le dossier que vous souhaitez ajouter à la liste, puis cliquez sur OK.

#### Pour ajouter un dossier à la liste Dossiers favoris dans l'affichage Tous les dossiers :

- 1 Dans le panneau Rechercher, sélectionnez Tous les dossiers dans la liste déroulante Rechercher dans pour afficher l'arborescence de tous les dossiers présents dans l'ordinateur.
- 2 Cliquez sur le signe plus (+) en regard d'un dossier pour le développer. Cliquez sur le signe moins (-) en regard d'un dossier pour le réduire.
- 3 Sélectionnez le dossier que vous souhaitez ajouter à la liste Dossiers favoris, cliquez à l'aide du bouton droit de la souris et choisissez Ajouter aux dossiers favoris pour ajouter le dossier à la liste Dossiers favoris de l'affichage Dossiers favoris.

### Création d'un dossier

Vous pouvez créer de nouveaux dossiers pour classer des groupes de photos selon différentes catégories.

Pour obtenir plus d'informations sur le déplacement de photos entre des dossiers, reportez-vous à la section « [Déplacement de](#page-36-0)  photos [» page](#page-36-0) 31.

#### Pour créer un dossier :

1 Sélectionnez Fichier > Nouveau > Dossier, ou cliquez avec le bouton droit de la souris dans l'onglet Organiser pour afficher un menu contextuel, puis sélectionnez **Nouveau dossier** pour ouvrir la boîte de dialogue Nouveau dossier.

Remarque : Pour créer un dossier dans un dossier spécifique, dans le panneau Rechercher, cliquez avec le bouton droit de la souris sur le dossier dans lequel vous souhaitez ajouter un nouveau dossier, puis sélectionnez Nouveau dossier.

- 2 Attribuez un nom au nouveau dossier dans le champ Nouveau dossier.
- 3 Dans la zone de groupe Créer dans, sélectionnez l'emplacement du nouveau dossier.
	- Par défaut, Photo Album place le nouveau dossier sous forme d'un sous-dossier dans le dossier actif.
	- Pour placer le nouveau dossier dans un autre emplacement, cliquez sur Parcourir pour ouvrir la boîte de dialogue Sélectionner un dossier. Dans la liste déroulante Rechercher dans, sélectionnez l'emplacement où placer le dossier, puis cliquez sur Sélectionner.
- 4 Cliquez sur OK pour ouvrir le nouveau dossier.

### Tri des photos à l'intérieur d'un dossier

Pour faciliter la recherche de photos, vous pouvez trier les vignettes d'un dossier par nom, date, taille ou type.

#### **Remarque**

Si vous réorganisez manuellement les vignettes, le programme garde en mémoire le nouveau tri. Si vous utilisez un critère de tri spécifique comme la date ou le nom, le tri manuel est annulé.

#### Pour trier les vignettes :

Dans l'onglet Organiser, cliquez sur le bouton Trier, ou sélectionnez Affichage > Trier les vignettes pour afficher un menu déroulant, puis choisissez une option :

- **Par nom** : trie les vignettes par nom.
- **Par date de prise de vue** : trie les vignettes par date de prise de vue.
- **Par date de modification** : trie les vignettes par date de modification.
- **Par taille** : trie les vignettes par taille de fichier (exprimée en Ko), du plus petit au plus gros.
- **Par type** : trie les vignettes par ordre alphabétique et par type de fichier. Par exemple, tous les fichiers de type .jpg apparaissent en premier suivis de tous les fichiers .tif, etc.
- **Par dossier** : trie les vignettes par nom de dossier dans la fenêtre Résultats de la recherche. Cette option s'active lorsque vous recherchez des photos.

### Modification du nom d'un dossier

Il existe plusieurs façons de modifier le nom d'un dossier.

#### Pour renommer un dossier :

Dans le panneau Rechercher, sélectionnez le dossier à renommer puis effectuez l'une des opérations suivantes :

- Sélectionnez Édition > Renommer le dossier pour ouvrir la boîte de dialogue Renommer le dossier. Attribuez un nouveau nom au dossier dans le champ Nouveau nom.
- Cliquez à l'aide du bouton droit de la souris sur la barre de titre situé en haut de la fenêtre du dossier pour afficher le menu contextuel, puis sélectionnez Renommer le dossier pour ouvrir la boîte de dialogue Renommer le dossier. Attribuez un nouveau nom au dossier dans le champ Nouveau nom.
- Vérifiez qu'aucune photo n'est sélectionnée, cliquez sur le panneau Infos, puis entrez le nouveau nom du dossier dans le champ Dossier.

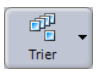

Bouton Trier

### Suppression d'un dossier

La suppression des dossiers les efface définitivement du disque dur. Le dossier supprimé est déplacé dans la Corbeille. Lorsque vous videz la Corbeille, le dossier et les photos qu'il contient sont définitivement supprimés.

#### Pour supprimer un dossier :

- 1 Dans le panneau Rechercher, choisissez Tous les dossiers, puis sélectionnez le dossier à supprimer.
- 2 Choisissez Edition > Supprimer un dossier, ou cliquez avec le bouton droit de la souris pour afficher un menu contextuel, puis sélectionnez Supprimer un dossier.
- 3 Dans la boîte de dialogue de confirmation de la suppression du dossier, cliquez sur Oui pour déplacer le dossier et toutes les photos qu'il contient dans la Corbeille. La prochaine fois que vous la viderez, toutes les photos et tous les dossiers seront supprimés du disque dur.

### Association d'une musique à un dossier

Vous pouvez associer un fichier (musique ou commentaire enregistré) à un dossier. Le fichier audio associé sera lu lorsque vous ouvrez un dossier, l'ajoutez sous forme de diaporama à un CD vidéo, ou l'affichez sous forme d'affichage rapide.

#### **Remarque**

Vous pouvez associer un seul fichier audio à un dossier.

#### Pour associer une musique à un dossier :

- 1 Dans le panneau Rechercher, cliquez sur le dossier auquel vous souhaitez associer une musique.
- 2 Sélectionnez Outils > Audio > Musique de dossier > Choisir pour ouvrir la boîte de dialogue Sélectionner une musique de dossier.
- **3** Cliquez sur le bouton **Parcourir** pour ouvrir la boîte de dialogue Sélectionner une musique de dossier.
- 4 Sélectionnez le fichier audio (.wav, mp3) dans le menu déroulant Rechercher dans.
- 5 Cliquez sur Ouvrir pour afficher la boîte de dialogue Sélectionner une musique de dossier.
- 6 Cliquez sur OK pour ajouter la musique au dossier.

#### Pour lire la musique d'un dossier :

- 1 Dans le panneau Rechercher, cliquez sur le dossier associé à une musique.
- 2 Choisissez Outils > Audio > Musique de dossier > Lire pour lire la musique du dossier.

Remarque : Pour arrêter la lecture de la musique du dossier, choisissez Outils > Audio > Musique de dossier > Arrêter.

#### Pour supprimer une musique associée à un dossier :

- 1 Dans le panneau Rechercher, cliquez sur le dossier associé à une musique.
- 2 Choisissez Outils > Audio > Musique de dossier > Supprimer.

### <span id="page-28-0"></span>Recherche de photos

Petit à petit, vous accumulerez de nombreux dossiers de photos stockés à différents endroits. Photo Album vous permet de rechercher rapidement vos photos, même si elles figurent sur un CD ou un PictureCD Kodak™.

Si vous connaissez la date à laquelle une photo a été prise, utilisez l'affichage Calendrier pour la rechercher. Si vous avez associé des mots clés à vos photos, vous pouvez facilement les trouver en lançant une recherche par mot clé. Pour effectuer des recherches plus poussées, utilisez la fonction Rechercher.

### <span id="page-28-1"></span>Recherche de photos à l'aide du calendrier

L'affichage Calendrier vous offre la possibilité de rechercher des photos prise à une date ou pendant une période spécifique. La chronologie vous indique le nombre de photos prises chaque mois de l'année. Dans le calendrier, les dates en surbrillance signalent que des photos ont été prises à cette date.

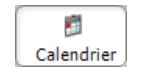

Bouton Calendrier

| (i) Infos<br>$\mathcal{L}$ Rechercher |               |      |                |                |                                  |                |      |  |
|---------------------------------------|---------------|------|----------------|----------------|----------------------------------|----------------|------|--|
|                                       | A l'aide de : |      | Calendrier     |                |                                  |                |      |  |
|                                       | Année         | 妄    | Mois           |                | Photos                           |                |      |  |
|                                       | 2004<br>2003  |      | juin<br>déc.   |                | $\overline{z}$<br>$\overline{2}$ |                |      |  |
|                                       | 2003          |      | nov.           |                | $\mathbf{1}$                     |                |      |  |
|                                       | 2003<br>2003  |      | nrt.<br>sept.  |                | 7<br>$\mathbf{1}$                |                |      |  |
|                                       | 2003          |      | août           |                | 1                                |                |      |  |
|                                       | 2003<br>∢     |      | inil.          | m              |                                  |                | ٠    |  |
|                                       | <b>E</b>      |      |                |                |                                  |                |      |  |
|                                       |               |      | 44 H           | octobre        |                                  | <b>D. D.D.</b> | 2003 |  |
|                                       | dim.          | lun. |                | mar, mer, ieu, |                                  | ven.           | sam. |  |
|                                       |               |      |                | 1              | 2                                | 3              | 4    |  |
|                                       | 5             | ĥ    | $\overline{7}$ | 8              | Q                                | 1 <sub>0</sub> | 11   |  |
|                                       | 12            | 13   | 14             | 15             | 16                               | 17             | 18   |  |
|                                       | 19            | 20   | 21             | 22             | 23                               | 24             | 25   |  |
|                                       | 26            | 27   | 28             | 29             | 30                               | 31             |      |  |
|                                       |               |      |                |                |                                  |                |      |  |

La vue Calendrier

#### Pour afficher les vignettes de photos à l'aide du calendrier :

- 1 Dans l'onglet Organiser, cliquez sur le bouton Calendrier, ou dans le panneau Rechercher, choisissez Calendrier dans la liste déroulante Rechercher dans. Une chronologie et un calendrier s'affichent.
- 2 Pour rechercher des photos à l'aide de la chronologie :
	- Pour une date et un mois spécifiques, sélectionnez la date et le mois afin d'afficher les photos prises pendant ce mois.
	- Pour une période spécifique, maintenez enfoncée la touche Maj, cliquez sur la première date, puis sur la dernière date de la période.
	- Pour sélectionner plusieurs dates non consécutives, maintenez enfoncée la touche Ctrl et cliquez sur les dates.
- 3 Pour rechercher des photos à l'aide du calendrier :
	- Pour une date et un mois spécifiques, utilisez les boutons Précédent **« et Suivant D »** pour sélectionner le mois et l'année, puis choisissez une date afin d'afficher les photos prises ce jour.
	- Pour une période, utilisez les boutons **Précédent** et Suivant pour sélectionner le mois et l'année, maintenez enfoncée la touche Maj, cliquez sur le premier mois, puis sur le dernier mois de la période.
	- Pour plusieurs dates non consécutives, utilisez les boutons Précédent et Suivant pour sélectionner le mois et l'année, maintenez enfoncée la touche Ctrl et cliquez sur les dates.
- 4 Lorsque vous avez trouvé les photos à l'aide du calendrier, cliquez sur le bouton **Enregistrer** dans la fenêtre de résultats, puis sélectionnez l'une des options suivantes :
	- **Copier vers un nouveau dossier** : crée un nouveau dossier et y copie les photos trouvées.
	- $\blacksquare$  Déplacer vers un nouveau dossier : supprime les photos de leur dossier actuel et les déplace dans un nouveau fichier.
	- **Enregistrer sous forme de diaporama** : ouvre la boîte de dialogue Enregistrer le diaporama dans laquelle vous pouvez enregistrer les résultats de la recherche sous forme de diaporama.

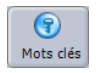

Bouton Mots clés

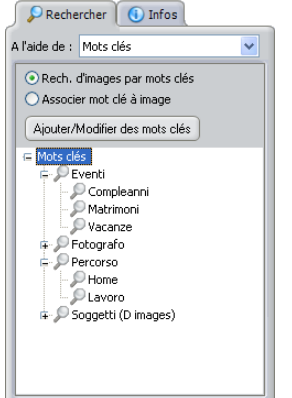

L'affichage Mots clés

### Recherche de photos à l'aide de mots clés

Si vous avez pris le temps d'associer des mots clés à vos photos, vous pouvez utiliser les mots clés pour rechercher rapidement vos photos. Il vous suffit de sélectionner les mots clés pour afficher les photos qui leur sont associées.

Pour obtenir plus d'informations sur l'association de mots clés à des photos et des dossiers, reportez-vous à la section « [Ajout](#page-89-1)  [d'informations](#page-89-1) » page 84.

#### Pour rechercher des photos à l'aide de mots clés :

- 1 Dans l'onglet Organiser, cliquez sur le bouton Mots clés, ou dans le panneau Rechercher, choisissez Mots clés dans la liste déroulante Rechercher dans.
- 2 Cochez la case Rech. d'images par mots clés.
- 3 Cliquez sur le signe plus (+) en regard d'une liste de mots clés pour afficher les sous-mots clés.
- 4 Cliquez sur les mots clés et les sous-mots clés pour afficher les photos qui leur sont associées.
- 5 Si vous souhaitez enregistrer une copie de toutes ces photos, cliquez sur le bouton **Enregistrer** de la fenêtre de résultats, puis sélectionnez l'une des options suivantes :
	- **Copier dans un nouveau dossier** : crée un nouveau dossier et y copie les photos trouvées.
	- $\blacksquare$  Déplacer dans un nouveau dossier : supprime les photos de leur dossier actuel et les déplace dans un nouveau fichier.
	- **Enregistrer comme diaporama** : ouvre la boîte de dialogue Enregistrer le diaporama dans laquelle vous pouvez enregistrer les résultats de la recherche sous forme de diaporama. Cette opération permet d'enregistrer une seconde copie de toutes ces photos sous forme de diaporama.

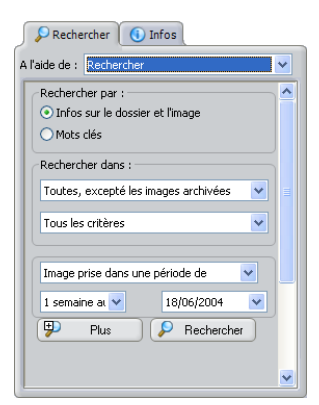

Affichage Recherche

#### Comment exclure certaines photos de la recherche ?

Si votre ordinateur contient des photos que vous ne souhaitez pas afficher sous forme de vignettes lorsque vous parcourez des dossiers, supprimez les données de ces photos de votre fichier de base de données. La photo n'apparaît plus dans Photo Album mais elle n'est pas supprimée. Vous pouvez cependant afficher la photo en utilisant un autre programme. Pour supprimer les données d'une photo du fichier de base de données, recherchez les photos pour les afficher dans la fenêtre Résultats de la recherche. Sélectionnez ensuite les photos à masquer, cliquez à l'aide du bouton droit de la souris, puis choisissez Supprimer de la base de données.

### Recherche de photos

Si vous ne vous souvenez pas de la date de prise de vue de la photo ou si vous n'avez pas associé un mot clé à toutes vos photos, utilisez l'option Rechercher pour lancer des recherches poussées d'informations et de mots clés.

Pour obtenir plus d'informations sur l'association de mots clés à des photos et des dossiers, reportez-vous à la section « [Ajout](#page-89-1)  [d'informations](#page-89-1) » page 84.

#### Pour rechercher des informations :

- 1 Dans le panneau Rechercher, sélectionnez Rechercher dans la liste déroulante Rechercher dans.
- 2 Dans la zone de groupe Rechercher par, sélectionnez cochez la case Infos sur le dossier et l'image.
- 3 Dans la zone de groupe Rechercher, sélectionnez une option :
	- **Toutes, excepté les images archivées** : recherche toutes les photos à l'exception des photos archivées. Cette option s'avère utile pour rechercher des photos qui n'ont pas encore été archivées.
	- **Toutes les images** : recherche dans tous les dossiers les photos correspondant aux critères de sélection.
- 4 Cliquez sur la liste déroulante Au moins un ou Tous et sélectionnez une option.
	- **Tous les critères** : affiche uniquement les vignettes qui correspondent à tous les critères sélectionnés.
	- Au moins un critère : affiche toutes les vignettes qui correspondent à un ou plusieurs critères sélectionnés. Cette option renvoie beaucoup plus de photos que l'option Tous les critères.
- 5 Sélectionnez le critère de recherche dans la liste déroulante située en haut de la fenêtre.
- 6 Dans la liste déroulante située en bas de la fenêtre, précisez si la photo correspond, contient ou répond au type d'information précisé à l'étape précédente.
- 7 Le cas échéant, tapez le mot à rechercher dans le champ de saisie ou sélectionnez les critères de recherche.
- 8 Cliquez sur Rechercher pour afficher sous forme de vignettes les images répondant aux critères de recherche dans la fenêtre Résultats de la recherche.
- 9 Pour ajouter des options de recherche supplémentaires, cliquez sur **Plus** et remplissez les champs vides.
- 10 Les photos répondant aux critères de recherche s'affichent dans la fenêtre Résultats de la recherche.
- 11 Si vous souhaitez réunir ces photos dans un dossier ou les enregistrer sous forme de diaporama, cliquez sur le bouton Enregistrer de la fenêtre de résultats, puis sélectionnez l'une des options suivantes :
	- **Copier dans un nouveau dossier** : crée un nouveau dossier et y copie les photos trouvées.
	- $\blacksquare$  Déplacer dans un nouveau dossier : supprime les photos de leur dossier actuel et les déplace dans un nouveau dossier.
	- **Enregistrer comme diaporama** : ouvre la boîte de dialogue Enregistrer le diaporama dans laquelle vous pouvez enregistrer les résultats de la recherche sous forme de diaporama.

#### Pour effectuer une recherche par mots clés :

- 1 Dans le panneau Rechercher, sélectionnez Rechercher dans la liste déroulante Rechercher dans.
- 2 Dans la zone de groupe Rechercher par, sélectionnez l'option Mots clés.
- 3 Cliquez sur le signe plus (+) en regard d'une liste de mots clés pour afficher les sous-mots clés.
- 4 Cliquez sur les mots clés et sous-mots clés à rechercher.
- 5 Cliquez sur Rechercher pour afficher sous forme de vignettes les images répondant aux critères de recherche dans la fenêtre Résultats de la recherche.
- 6 Lorsque vous avez terminé la recherche par mots clés, cliquez sur le bouton **Enregistrer** dans la fenêtre de résultats, puis sélectionnez l'une des options suivantes :
	- **Copier dans un nouveau dossier** : crée un nouveau dossier et y copie les photos trouvées.
- **Déplacer dans un nouveau dossier** : déplace les photos de leur dossier actuel vers un nouveau dossier.
- **Enregistrer comme diaporama** : ouvre la boîte de dialogue Enregistrer le diaporama dans laquelle vous pouvez enregistrer les résultats de la recherche sous forme de diaporama.

### <span id="page-33-0"></span>Manipulation de photos

Lorsque vous avez trouvé vos photos, vous pouvez réaliser différents types d'opérations. Cette section vous apporte les connaissances de base pour pouvoir manipuler des photos.

Pour obtenir plus d'informations sur le réglage et l'ajout d'effets à des photos, reportez-vous à la section Chapitre [4, Amélioration](#page-44-1)  [des photos.](#page-44-1)

#### Pour ouvrir une photo à partir d'un dossier :

Ouvrez un dossier dans l'onglet Organiser, puis cliquez deux fois sur une vignette pour ouvrir la photo dans l'onglet Améliorer.

#### Pour ouvrir une photo via le menu Fichier :

- 1 Sélectionnez Fichier > Ouvrir > Ouvrir l'image pour afficher la boîte de dialogue Ouvrir l'image.
- 2 Sélectionnez l'emplacement du fichier photo depuis la liste déroulante Rechercher dans.
- 3 Cliquez sur Ouvrir pour ouvrir la photo dans l'onglet Améliorer.

#### Pour ouvrir une photo à partir d'un CD d'images Kodak :

- 1 Insérez le CD d'images Kodak dans le lecteur de CD-ROM.
- 2 Sélectionnez Fichier > Ouvrir > Ouvrir un CD d'images. Les fichiers du CD d'images Kodak s'affichent dans l'onglet Organiser.

Remarque : Il est possible d'apporter des modifications aux photos stockées sur un CD d'images. Cependant, vous devez enregistrer les modifications dans un dossier sur le disque dur de l'ordinateur. Pour obtenir plus d'informations sur l'enregistrement de photos, reportez-vous à la section [« Enregistrement de photos » page 29](#page-34-0).

#### Options de mise en page de l'onglet Améliorer

La disposition normale de la fenêtre est sélectionnée par défaut et n'affiche qu'une photo dans l'onglet Améliorer. Vous pouvez ouvrir deux photos ou plus en sélectionnant Affichage > Affichage des images > Normal, Deux images ou Plusieurs images.

#### Pour ouvrir une photo dans Jasc Paint Shop Pro :

- 1 Cliquez sur l'onglet **Organiser** pour afficher le contenu du dossier.
- 2 Dans l'onglet Organiser, sélectionnez la vignette, puis cliquez sur l'icône du programme Paint Shop Pro de la barre d'outils inférieure, ou choisissez Fichier > Passer à Paint Shop Pro pour ouvrir la photo dans Paint Shop Pro.

#### Pour fermer une photo et revenir dans l'onglet Organiser :

- Sélectionnez Fichier > Fermer.
- Cliquez sur le bouton Fermer x dans l'angle droit de la fenêtre de la photo.

### <span id="page-34-0"></span>Enregistrement de photos

Vous pouvez choisir d'enregistrer les modifications effectuées dans une photo et d'écraser la photo d'origine ou opter pour enregistrer une copie de la photo modifiée sous un nouveau nom. Pour obtenir plus d'informations sur l'enregistrement de photos en conservant le fichier d'origine, reportez-vous à la section « [Enregistrement de](#page-34-0)  photos [» page](#page-34-0) 29.

Pour obtenir plus d'informations sur l'enregistrement de plusieurs photos, reportez-vous à la section « [Modification du format de](#page-165-1)  [fichier de plusieurs photos](#page-165-1) » page 160.

#### Pour enregistrer une photo :

Sélectionnez Fichier > Enregistrer pour enregistrer automatiquement la photo tout en conservant son nom du fichier et son emplacement. La photo d'origine est remplacée par la photo modifiée.

#### Pour enregistrer une photo sous un autre nom ou emplacement (Enregistrer sous) :

- 1 Ouvrez une photo dans l'onglet Améliorer, cliquez sur le bouton Enregistrer, ou sélectionnez Fichier > Enregistrer sous pour ouvrir la boîte de dialogue Enregistrement de l'image.
- 2 Dans le menu déroulant Enregistrer dans, sélectionnez l'emplacement du dossier où vous souhaitez enregistrer la photo. En principe, la photo sera enregistrée dans le même dossier.
- 3 Donnez un nom au fichier dans le champ Nom du fichier.

#### Attention !

Si vous effectuez de nombreuses modifications sur une photo, il est conseillé de l'enregistrer sous un autre nom de fichier via l'option Enregistrer sous. Cela permet de conserver une copie de l'original accessible à tout moment.

- 4 Sélectionnez le type de fichier depuis la liste déroulante Enregistrer au format. En principe, la photo enregistrée possédera la même extension.
- 5 Sélectionnez le niveau de qualité de la photo (Faible, Moyenne, Elevée ou Optimale) depuis la liste déroulante Niveau de qualité.

Remarque : Les paramètres de niveau de qualité ne sont pas disponibles pour tous les types de fichier.

6 Sélectionnez Enregistrer pour enregistrer la photo tout en conservant son nom de fichier et son emplacement.

#### Remarque

Si vous enregistrez la photo sous un autre nom de fichier ou emplacement, le fichier photo d'origine ne sera pas écrasé.

#### Pour enregistrer les photos d'un dossier sous forme de diaporama :

- 1 Ouvrez le dossier contenant les photos à enregistrer sous forme de diaporama. Pour obtenir plus d'informations sur la localisation de photos, reportez-vous à la section [« Recherche](#page-28-0)  [de photos » page 23.](#page-28-0)
- 2 Sélectionnez les photos à enregistrer sous forme de diaporama.
	- Pour sélectionner une photo, cliquez sur celle de votre choix.
	- Pour sélectionner plusieurs photos, maintenez enfoncée la touche Ctrl et cliquez sur les photos.
	- **Pour sélectionner plusieurs photos dans une séquence,** maintenez enfoncée la touche Maj, cliquez sur la première photo de la séquence, puis sur la dernière.
- 3 Sélectionnez Partage > Diaporama > Enregistrer le diaporama pour ouvrir la boîte de dialogue Enregistrer le diaporama.
- 4 Dans le champ Nom, entrez le nom du dossier contenant les photos sélectionnées.
- 5 Cliquez sur le bouton Parcourir et sélectionnez l'emplacement où les photos seront enregistrées.
- 6 Pour que tout le monde puisse visualiser les photos sous forme de diaporama, cochez la case Inclure la lecture de diaporama.
- 7 Pour ne copier que les photos sélectionnées dans le lecteur de destination, cochez la case Uniquement les images sélectionnées. Dans le cas contraire, le dossier entier sera copié.
- 8 Cliquez sur OK pour enregistrer le diaporama dans le lecteur sélectionné.

#### Protéger une photo contre les modifications ou les suppressions

Dans l'onglet Organiser, cliquez avec le bouton droit de la souris sur une photo et sélectionnez Définir en lecture seule. La photo verrouillée sera protégée en écriture jusqu'à ce que vous la déverrouilliez en cliquant à l'aide du bouton droit de la souris et en sélectionnant Définir en lecture seule.
### Déplacement de photos

Vous pouvez déplacer des photos vers un autre dossier de deux manières différentes : Vous pouvez les déplacer, ce qui les supprime du dossier d'origine, ou les copier afin de les placer dans un nouveau dossier tout en les conservant dans le dossier d'origine.

Pour placer une photo directement dans un document dans une autre application (par ex. placer une image dans un document de traitement de texte), faites glisser la photo et déposez-la dans l'autre application.

#### Pour déplacer une photo dans un autre dossier :

- 1 Ouvrez le dossier contenant les photos à déplacer dans un autre dossier. Pour obtenir plus d'informations sur la localisation de photos, reportez-vous à la section [« Recherche](#page-28-0)  [de photos » page 23.](#page-28-0)
- 2 Cliquez sur la **punaise**  $\rightarrow$  dans l'angle droit de la fenêtre pour que le dossier reste visible même lorsque vous ouvrez un autre dossier.
- 3 Dans le panneau Rechercher, cliquez sur un autre dossier pour l'ouvrir dans l'onglet Organiser.
- 4 Sélectionnez les photos à déplacer.
	- Pour sélectionner une photo, cliquez sur celle de votre choix.
	- Pour sélectionner plusieurs photos, maintenez enfoncée la touche Ctrl et cliquez sur les photos.
	- **Pour sélectionner plusieurs photos dans une séquence,** maintenez enfoncée la touche Maj, cliquez sur la première photo de la séquence, puis sur la dernière.
- 5 Pour déplacer les photos dans un autre dossier, maintenez enfoncée la touche Maj, cliquez sur l'une des photos sélectionnées, puis faites glisser les photos sélectionnées dans l'autre dossier.

Les photos d'origine sont supprimées du premier dossier puis placées dans le dossier sélectionné.

#### Utilisation des raccourcis clavier

Pour obtenir plus d'informations sur l'utilisation des raccourcis clavier, choisissez Aide > Rubriques d'aide et recherchez la rubrique « Utilisation des raccourcis clavier ».

#### **Astuces**

Cliquez pour sélectionner une seule photo.

Ctrl + Clic pour sélectionner plusieurs photos.

Maj + Clic pour sélectionner une séquence de photos.

Glisser-déposer pour copier des photos dans un autre dossier.

Maj + Glisser-déposer pour déplacer des photos vers un autre dossier.

#### Pour copier une photo dans un autre dossier :

- 1 Ouvrez le dossier contenant les photos à copier dans un autre dossier. Pour obtenir plus d'informations sur la localisation de photos, reportez-vous à la section [« Recherche](#page-28-0)  [de photos » page 23.](#page-28-0)
- 2 Cliquez sur la **Punaise p** pour que le dossier reste visible même lorsque vous ouvrez un autre dossier.
- 3 Dans le panneau Rechercher, cliquez sur un autre dossier pour l'ouvrir dans l'onglet Organiser.
- 4 Sélectionnez les photos à déplacer.
	- Pour sélectionner une photo, cliquez sur celle de votre choix.
	- Pour sélectionner plusieurs photos, maintenez enfoncée la touche Ctrl et cliquez sur les photos.
	- **Pour sélectionner plusieurs photos dans une séquence,** maintenez enfoncée la touche Maj, cliquez sur la première photo de la séquence, puis sur la dernière.
- 5 Pour copier les photos sélectionnées dans un autre dossier, cliquez tout en maintenant enfoncé le bouton de la souris, puis faites glisser les photos vers le dossier.

Les photos d'origine restent dans le premier dossier et une copie est placée dans le second dossier.

#### Pour copier une photo dans une autre application ouverte :

- 1 Ouvrez l'application dans laquelle vous souhaitez copier une photo.
- 2 Retournez à Paint Shop Photo Album.
- 3 Ouvrez le dossier contenant les photos à copier dans un autre programme. Pour obtenir plus d'informations sur la localisation de photos, reportez-vous à la section « [Recherche](#page-28-0)  [de photos](#page-28-0) » page 23.
- 4 Cliquez sur la vignette de la photo à copier.
- 5 Cliquez et maintenez enfoncé le bouton de la souris et faites glisser la photo dans l'autre application.

Si l'autre application n'est pas visible à l'écran, faites glisser les photos sur l'icône de l'application dans la barre des tâches Windows en bas de l'écran. Les photos s'ouvrent dans l'autre application.

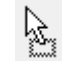

Curseur de la souris

Remarque : Lorsque vous faites glisser la photo dans une autre application, le curseur de la souris change de forme pour indiquer les endroits où vous pouvez déposer la photo.

6 Lâchez le bouton de la souris pour déposer la photo.

Remarque : Pour annuler le glisser-déposer, appuyez sur Échap avant de lâcher le bouton de la souris.

#### Pour copier une partie sélectionnée d'une photo dans une autre application :

- 1 Ouvrez le dossier contenant les photos à copier. Pour obtenir plus d'informations sur la localisation de photos, reportez-vous à la section [« Recherche de photos » page 23.](#page-28-0)
- 2 Cliquez deux fois sur la vignette de la photo pour ouvrir la photo dans l'onglet Améliorer.
- 3 Sélectionnez Image > Sélectionner pour afficher un menu, puis choisissez un type de sélection :
	- Rectangulaire : permet d'effectuer une sélection sous forme de carré ou de rectangle.
	- **Elliptique** : permet d'effectuer une sélection sous forme de cercle.
	- $\overline{\phantom{a}}$  À main levée : cliquez tout en maintenant enfoncé le bouton de la souris, puis faites glisser la photo pour créer manuellement une zone de sélection.
- 4 Une fois la zone sélectionnée, choisissez Édition > Copier, appuyez sur  $Ctrl + C$ , ou cliquez à l'aide du bouton droit de la souris pour afficher un menu contextuel, puis sélectionnez Copier.
- 5 Retournez à l'application de destination, placez le curseur à l'endroit où vous souhaitez insérer la photo, puis sélectionnez **Édition > Coller** ou appuyez sur  $Ctrl + V$  ou bien cliquez à l'aide du bouton droit de la souris pour afficher le menu contextuel, puis sélectionnez Coller.

#### Remarque

Si l'application de destination est compatible OLE (ce qui est le cas de la plupart des applications récentes), cliquez deux fois sur la photo insérée pour accéder aux outils d'édition de Paint Shop Photo Album sans quitter l'application de départ.

#### Ouverture d'une photo dans Paint Shop Pro

Pour ouvrir une photo dans Paint Shop Pro, sélectionnez une ou plusieurs photos, puis choisissez Fichier > Passer à Paint Shop Pro, ou cliquez sur l'icône du programme Paint Shop Pro dans la barre d'outils inférieure.

# Modification du nom d'une photo

Photo Album propose plusieurs méthodes pour modifier le nom d'une photo.

#### Pour renommer une photo :

Ouvrez le dossier contenant les photos à renommer. Sélectionnez la vignette, puis effectuez l'une des opérations suivantes :

Pour obtenir plus d'informations sur la localisation de photos, reportez-vous à la section « [Recherche de photos](#page-28-0) » page 23.

- Cliquez deux fois sur le nom de fichier de la vignette, puis entrez un nouveau nom.
- Sélectionnez Édition > Renommer pour ouvrir la boîte de dialogue Renommer l'image. Attribuez un nouveau nom à la photo dans le champ Nouveau nom.
- Cliquez à l'aide du bouton droit de la souris sur la photo pour afficher le menu contextuel, puis sélectionnez Renommer pour ouvrir la boîte de dialogue Renommer l'image. Attribuez un nouveau nom à la photo dans le champ Nouveau nom.
- Cliquez sur le panneau **Infos** et tapez le nouveau nom de la photo dans le champ Nom du fichier.

Remarque : Cette opération modifie également le nom du fichier sur le disque dur de votre ordinateur.

Pour obtenir plus d'informations sur la modification du nom de plusieurs photos, reportez-vous à l[a page 157](#page-162-0).

# Suppression d'une photo

Supprimez une photo pour l'effacer définitivement de votre ordinateur. La prochaine fois que vous viderez la Corbeille, la photo sera supprimée du disque dur.

#### Pour supprimer des photos :

1 Ouvrez le dossier contenant les photos à supprimer. Pour obtenir plus d'informations sur la localisation de photos, reportez-vous à la section [« Recherche de photos » page 23.](#page-28-0)

#### CD de photos

Si vous travaillez à partir d'un CD-R ou d'un CD d'images, vous ne pouvez pas le graver (sauf si vous disposez du matériel adéquat) et ne pouvez ni modifier ni supprimer le nom des photos et des dossiers. Si vous souhaitez éditer les photos, copiez-les dans un autre dossier.

- 2 Dans l'onglet Organiser, sélectionnez les photos à supprimer :
	- **Pour sélectionner plusieurs photos, maintenez enfoncée la** touche Ctrl et cliquez sur les photos.
	- **Pour sélectionner plusieurs photos dans une séquence,** maintenez enfoncée la touche Maj, cliquez sur la première photo de la séquence, puis sur la dernière.
- 3 Cliquez sur le bouton Supprimer  $\mathbb{R}$  de la barre d'outils inférieure, choisissez Édition > Supprimer, appuyez sur la touche Suppr, ou cliquez avec le bouton droit de la souris pour afficher un menu contextuel et sélectionnez **Supprimer**.
- 4 Dans la boîte de dialogue de confirmation de la suppression du fichier, cliquez sur Oui pour déplacer la photo dans la Corbeille. La prochaine fois que vous viderez la Corbeille, la photo sera supprimée du disque dur.

### <span id="page-40-0"></span>Modification de l'orientation de la photo

Vous pouvez modifier l'orientation d'une photo en la faisant pivoter ou en la retournant. Utilisez les outils Main et Zoom pour modifier temporairement l'affichage et visualiser des parties masquées ou les détails d'une photo. Le zoom s'avère particulièrement utile pour supprimer les yeux rouges.

#### Rotation de photos

Utilisez les boutons Rotation pour pivoter les photos verticales de 90° sans dégrader la qualité de la photo.

#### Pour pivoter les photos :

- 1 Ouvrez le dossier contenant les photos à pivoter. Pour obtenir plus d'informations sur la localisation de photos, reportez-vous à la section [« Recherche de photos » page 23](#page-28-0).
- 2 Dans les onglets Organiser ou Améliorer, sélectionnez les photos à pivoter :
	- **Pour sélectionner plusieurs photos, maintenez enfoncée** la touche Ctrl et cliquez sur les photos.
	- **Pour sélectionner plusieurs photos dans une séquence,** maintenez enfoncée la touche Maj, cliquez sur la première photo de la séquence, puis sur la dernière.

つで

Boutons Rotation vers la gauche ou Rotation vers la droite

- 3 Pour pivoter les photos vers la gauche ou la droite, cliquez sur les boutons Rotation de la barre d'outils inférieure :
	- Rotation vers la droite : fait pivoter la photo de  $90^\circ$  vers la droite.
	- Rotation vers la gauche : fait pivoter la photo de  $90^{\circ}$  vers la gauche.
- 4 Pour bénéficier d'options de rotation avancées, sélectionnez Image > Rotation, puis choisissez l'une des options suivantes :
	- **Droite** : fait pivoter la photo de  $90^\circ$  vers la droite.
	- Gauche : fait pivoter la photo de 90° vers la gauche.
	- **Exacte** : ouvre la boîte de dialogue **Rotation**. Tapez la valeur en degrés de la rotation que vous souhaitez appliquer à la photo, puis cliquez sur OK. Les chiffres positifs font pivoter la photo vers la droite, tandis que les chiffres négatifs la font pivoter vers la gauche.
	- **Manuelle** : le pointeur de la souris prend la forme d'une flèche arrondie. Cliquez sur la photo puis faites tourner la flèche dans le sens dans lequel vous souhaitez faire pivoter la photo. Relâchez le bouton de la souris pour appliquer la rotation.

Remarque : Cette option est disponible uniquement dans l'onglet Améliorer.

### Retournement d'une photo

Utilisez l'outil Retourner pour retourner une photo horizontalement ou verticalement. Le retournement horizontal d'une photo crée un effet de miroir.

#### Pour retourner des photos :

- 1 Dans l'onglet Améliorer, ouvrez la photo à retourner. Dans l'onglet Organiser, sélectionnez une photo, ou pour retourner plusieurs photos :
	- **Pour sélectionner plusieurs photos, maintenez enfoncée la** touche Ctrl et cliquez sur les photos.
	- **Pour sélectionner plusieurs photos dans une séquence,** maintenez enfoncée la touche Maj, cliquez sur la première photo de la séquence, puis sur la dernière.
- 2 Sélectionnez Image > Retourner puis l'option de votre choix :
	- Retourner horizontalement : retourne la photo de gauche à droite.
	- Retourner verticalement : retourne la photo de haut en bas.

### Zoom avant et zoom arrière

Utilisez le curseur de zoom de la barre d'outils inférieure pour agrandir ou réduire rapidement la taille des vignettes et des photos. Utilisez l'outil Zoom (disponible dans la barre d'outils de l'onglet Améliorer ou le menu Image) pour effectuer manuellement un zoom avant et arrière.

#### Pour effectuer un zoom avant et arrière :

Dans les onglets Organiser et Partager, faites glisser le curseur de zoom de la barre d'outils inférieure vers la gauche pour réduire la taille des vignettes, vers la droite pour augmenter la taille des vignettes, ou cliquez sur les boutons (+) ou ( -) pour effectuer progressivement un zoom avant ou arrière.

#### Pour effectuer manuellement un zoom avant et arrière dans l'onglet Améliorer :

1 Dans l'onglet Améliorer, cliquez sur le bouton Zoom  $\lvert \mathcal{P} \rvert$ , ou choisissez Image > Zoom pour activer l'outil Zoom.

Lorsque l'outil Zoom est activé, le pointeur de la souris prend la forme d'une loupe.

- 2 Pour effectuer un zoom avant, cliquez sur la photo à l'aide du bouton gauche de la souris. Pour effectuer un zoom arrière, cliquez à l'aide du bouton droit de la souris. Utilisez la roulette de la souris pour modifier le pourcentage d'agrandissement.
- 3 Pour désactiver l'outil Zoom, sélectionnez un autre outil.

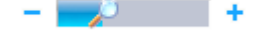

Le curseur de zoom

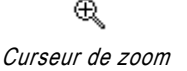

### Balayage des photos

Utilisez l'outil Main pour afficher les zones masquées d'une grande photo ouverte dans l'onglet Améliorer.

#### Remarque

Si la totalité de la photo est visible dans l'onglet Améliorer, l'outil Main ne permet pas de balayer la photo.

#### Pour balayer une photo :

- 1 Dans l'onglet Améliorer :
	- Maintenez enfoncée la barre d'espace pour désactiver temporairement l'outil Main. Relâchez la barre d'espace pour revenir à l'outil d'origine.
	- Cliquez sur le bouton Main  $\bullet$ .
	- Choisissez Image > Main pour activer l'outil Main.

Lorsque l'outil Main est activé, le pointeur de la souris prend la forme d'une main.

2 Pour balayer une photo, cliquez tout en maintenant enfoncé le bouton de la souris et faites glisser le curseur autour d'une photo.

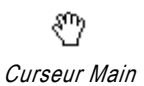

# Amélioration des photos CHAPITRE 4

Vous pouvez utiliser Paint Shop Photo Album pour corriger l'équilibre des couleurs, la luminosité, le contraste, la saturation et supprimer les yeux rouges. Vous pouvez également ajouter un texte à vos photos. Plusieurs outils performants et conviviaux vous permettent de corriger et d'améliorer vos photos.

 $\overline{\mathbb{Z}}$ 

Vous pouvez convertir une série de photos en panorama ou film QuickTime™. Pour améliorer des fichiers vidéo pris à l'aide de votre appareil photo numérique, exportez-les en y incorporant des effets spéciaux. L'effet Luminosité et contraste est particulièrement utile. Utilisez-le pour régler la luminosité générale des cadres d'un film.

# Sommaire

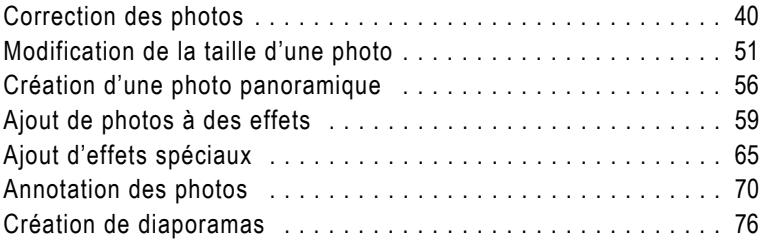

 $\boxtimes$ 

# <span id="page-45-0"></span>Correction des photos

Photo Album propose plusieurs outils permettant de corriger les problèmes rencontrés sur vos photos. Vous pouvez rapidement corriger ces problèmes à l'aide des outils Correction rapide ou Assistant des réglages. Pour effectuer des corrections plus complexes, utilisez les outils Réglages. Corrigez les yeux rouges en un seul clic ou utilisez le pinceau œil rouge pour effectuer une correction encore plus précise.

#### Remarque

Lorsque vous corrigez des photos en couleur, commencez par effectuer des réglages automatiques et regardez si le résultat vous convient. Si la photo ne vous satisfait pas, utilisez les réglages manuels.

### Correction des photos en une seule étape

Utilisez l'outil Correction rapide pour régler automatiquement la luminosité, le contraste et l'équilibre des couleurs d'une photo.

Pour obtenir plus d'informations sur le réglage simultané de plusieurs photos, reportez-vous à la section « [Réglage automatique](#page-161-0)  [de plusieurs photos](#page-161-0) » page 156.

#### Pour utiliser l'outil Correction rapide :

- 1 Ouvrez le dossier contenant les photos à corriger. Pour obtenir plus d'informations sur la localisation de photos, reportez-vous à la section [« Recherche de photos » page 23](#page-28-1).
- 2 Cliquez deux fois sur la photo pour l'ouvrir dans l'onglet Améliorer.
- 3 Cliquez sur le bouton Correction rapide dans la barre d'outils ou sélectionnez Image > Correction rapide pour régler automatiquement la photo.

Remarque : Pour afficher l'image avant et après la modification, cliquez sur Annuler et Rétablir.

4 Enregistrez la photo. Pour obtenir plus d'informations, reportez-vous à la [page](#page-34-0) 29.

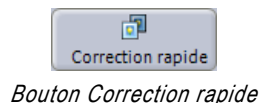

#### À propos des réglages de la couleur, du contraste et de la saturation

La couleur, le contraste et la saturation sont les principaux éléments pris en compte lors de l'évaluation de la qualité d'une photographie. Si les couleurs sont ternes ou le contraste trop faible, la photo n'est pas de bonne qualité.

Les réglages proposés par Photo Album permettant de modifier les composants de base de la couleur : la teinte, la saturation et la luminosité. La teinte représente la couleur (rouge ou jaune par exemple). La saturation représente l'éclat de la couleur. La luminosité représente l'intensité lumineuse d'une couleur.

#### À propos des boutons de l'Assistant des réglages

- **Cliquez sur Appliquer pour** afficher les corrections apportées à la photo d'origine visible derrière la boîte de dialogue.
- Cliquez sur Aperçu pour comparer la photo originale à la photo corrigée. Pour fermer l'aperçu, cliquez de nouveau sur le bouton Aperçu.
- Cliquez sur Terminé pour appliquer les corrections et fermer la fenêtre Assistant des réglages.
- Cliquez sur Zoom, puis cliquez à l'aide du bouton gauche de la souris pour effectuer un zoom avant ou agrandir la photo. Pour effectuer un zoom arrière ou réduire l'agrandissement de la photo, cliquez à l'aide du bouton droit de la souris. Cliquez de nouveau sur le bouton Zoom pour désactiver l'outil Zoom.
- Cliquez sur le bouton Main. puis sur un aperçu de la photo et faites glisser la souris pour vous déplacer à l'intérieur de la photo. Cliquez de nouveau sur le bouton Main pour désactiver l'outil Main.

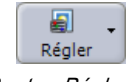

Bouton Réglages

# Correction des photos via l'Assistant des réglages

Utilisez l'outil Assistant des réglages pour corriger l'équilibre des couleurs, l'exposition, l'éclat ou la netteté d'une photo.

Lorsque vous ouvrez la fenêtre Assistant des réglages, trois fenêtres d'aperçu s'affichent. La fenêtre de gauche affiche la photo contenant le moins de corrections, celle au centre affiche la photo d'origine et celle de droite affiche la photo avec le plus de corrections.

Pour chaque correction, sélectionnez la fenêtre d'aperçu qui rend le mieux la correction, puis passez à l'étape suivante. Vous pouvez à tout moment utiliser les boutons de la barre d'outils située dans l'angle supérieur gauche de l'écran pour prévisualiser, appliquer et modifier les aperçus des photos.

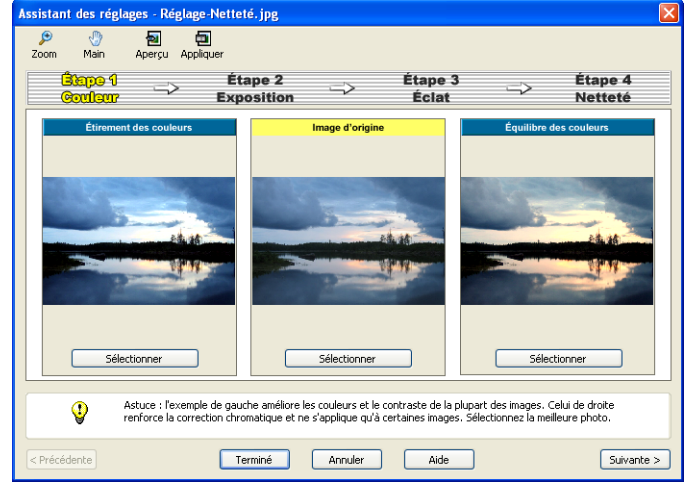

#### Pour utiliser l'Assistant des réglages :

- 1 Ouvrez le dossier contenant les photos à corriger. Pour obtenir plus d'informations sur la localisation de photos, reportez-vous à la section [« Recherche de photos » page 23.](#page-28-1)
- 2 Cliquez deux fois sur la photo pour l'ouvrir dans l'onglet Améliorer.
- 3 Cliquez sur le bouton Réglages et choisissez Assistant des réglages, ou sélectionnez Image > Assistant des réglages pour ouvrir la fenêtre Assistant des réglages.

#### Boutons Annulation/ Rétablissement

Si vous n'êtes pas satisfait de la modification que vous avez effectuée, cliquez sur le bouton Annuler de la barre d'outils ou appuyez sur les touches Ctrl + Z. Si après avoir annulé la modification, vous souhaitez à nouveau l'appliquer, cliquez sur le bouton Rétablir dans la barre d'outils ou appuyez sur les touches Ctrl + Alt + Z.

#### Protégez vos photos

Vous pouvez définir un fichier photo en lecture seule : il n'est plus possible d'enregistrer les modifications apportées à la photo d'origine, mais vous pouvez enregistrer la photo modifiée sous un nouveau nom de fichier. Pour protéger une photo, cliquez dessus avec le bouton droit de la souris, puis sélectionnez Définir en lecture seule. Une icône de verrouillage s'affiche sur la photo en lecture seule.

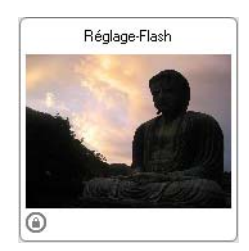

- 4 Étape 1, Correction de la couleur : règle l'équilibre des couleurs de la photo. Cliquez sur le bouton Sélectionner de la fenêtre d'aperçu offrant le meilleur rendu de la correction. L'assistant passe automatiquement à l'étape suivante.
- 5 Étape 2, Correction de l'exposition : règle l'exposition de la photo. Cliquez sur le bouton **Sélectionner** de la fenêtre d'aperçu offrant le meilleur rendu de la correction. L'assistant passe automatiquement à l'étape suivante.
- 6 Étape 3, Correction de l'éclat : règle l'éclat de la photo. Cliquez sur le bouton Sélectionner de la fenêtre d'aperçu offrant le meilleur rendu de la correction. L'assistant passe automatiquement à l'étape suivante.

Remarque : Utilisez ce réglage avec précaution car il peut entraîner des artefacts de couleur JPEG (effets indésirables) sur votre photo.

- 7 Étape 4, Correction de la netteté : règle la netteté de l'image. Cliquez sur le bouton Sélectionner de la fenêtre d'aperçu offrant le meilleur rendu des corrections pour prévisualiser la photo d'origine et la photo modifiée.
- 8 Cliquez sur **OK** pour appliquer les réglages.

# Réglage manuel des photos

Ouvrez la boîte de dialogue Réglages pour afficher les options de correction avancées. Sélectionnez les onglets de la boîte de dialogue Réglages pour régler le flash et le rétroéclairage, la luminosité et le contraste, l'équilibre des couleurs, la saturation et la netteté d'une photo.

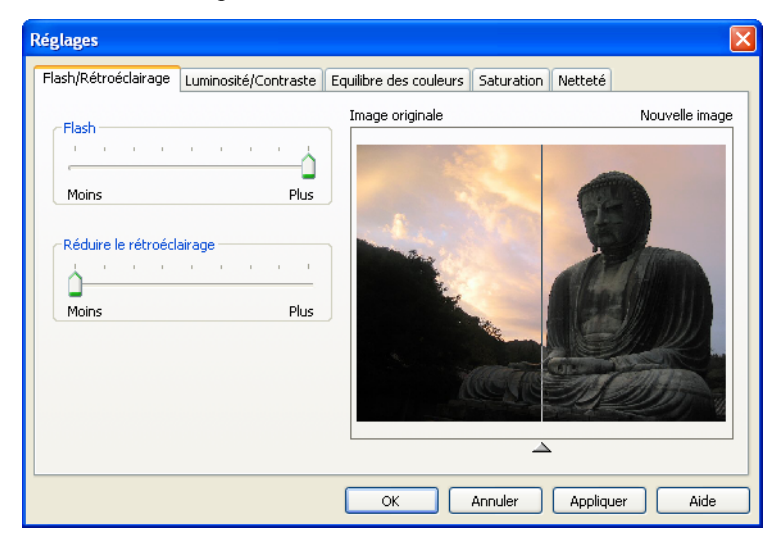

#### À propos de la boîte de dialogue Réglages

Chaque onglet de la boîte de dialogue Réglages contient des curseurs permettant de régler le niveau de correction, ainsi qu'une fenêtre d'aperçu. La partie de droite affiche la photo d'origine tandis que la partie de gauche affiche la nouvelle photo après correction. Pour afficher ou masquer la totalité de la nouvelle photo, faites glisser la flèche en bas de la fenêtre d'aperçu vers la droite ou la gauche.

Pour utiliser les curseurs de réglage, il suffit de faire glisser la flèche vers la gauche ou vers la droite. Si votre souris est équipée d'une roulette, vous pouvez l'utiliser pour déplacer le curseur.

Pour modifier le niveau d'agrandissement de la photo dans la fenêtre d'aperçu, placez la souris sur la fenêtre d'aperçu. Le curseur de la souris se transforme en loupe. Cliquez à l'aide du bouton gauche de la souris pour effectuer un zoom avant ou agrandir la photo. Pour effectuer un zoom arrière ou réduire l'agrandissement de la photo, cliquez à l'aide du bouton droit de la souris.

### Réglage du flash et du rétroéclairage

Si votre photo présente des zones sombres ou très claires, réglez le flash et le rétroéclairage pour améliorer la netteté des détails de la photo.

#### Pour régler manuellement le flash et le rétroéclairage :

- 1 Ouvrez le dossier contenant les photos à régler. Pour obtenir plus d'informations sur la localisation de photos, reportez-vous à la section [« Recherche de photos » page 23.](#page-28-1)
- 2 Cliquez deux fois sur la photo pour l'ouvrir dans l'onglet Améliorer.
- 3 Cliquez sur le bouton Réglages et choisissez Réglages, ou sélectionnez **Image > Réglages** pour ouvrir la fenêtre Réglages. L'onglet Flash/Rétroéclairage est sélectionné.
- 4 Faites glisser les curseurs vers la droite ou la gauche.

Flash : faites glisser le curseur pour régler la luminosité du flash et réduire les zones sombres d'une photo.

Réduire le rétroéclairage : faites glisser le curseur pour régler le contraste et supprimer l'effet de contour brillant de la photo.

- 5 Pour visualiser les réglages sans fermer la boîte de dialogue Réglages, cliquez sur Appliquer pour afficher les réglages effectués sur la photo d'origine visible derrière la boîte de dialogue Réglages.
- 6 Lorsque vous avez effectué toutes vos modifications sur la photo, cliquez sur OK. Si vous souhaitez effectuer des réglages supplémentaires, cliquez sur l'onglet correspondant au réglage de votre choix.

### Réglage de la luminosité et du contraste

Réglez la luminosité et le contraste pour faire ressortir les détails de zones claires ou sombres.

#### Pour régler manuellement la luminosité et le contraste :

- 1 Ouvrez le dossier contenant les photos à régler. Pour obtenir plus d'informations sur la localisation de photos, reportez-vous à la section [« Recherche de photos » page 23.](#page-28-1)
- 2 Cliquez deux fois sur la photo pour l'ouvrir dans l'onglet Améliorer.
- 3 Cliquez sur le bouton Réglages et choisissez Réglages, ou sélectionnez **Image > Réglages** pour ouvrir la boîte de dialogue Réglages, puis cliquez sur l'onglet Luminosité/Contraste.
- 4 Faites glisser le curseur **Luminosité** vers la droite pour éclaircir la photo. Faites glisser le curseur Luminosité vers la gauche pour obscurcir la photo.
- 5 Faites glisser le curseur Contraste vers la droite pour obscurcir les zones sombres et éclaircir les zones claires de la photo. Faites glisser le curseur **Contraste** vers la gauche pour obtenir l'effet inverse.
- 6 Pour visualiser les réglages sans fermer la boîte de dialogue Réglages, cliquez sur Appliquer pour afficher les réglages effectués sur la photo d'origine visible derrière la boîte de dialogue Réglages.
- 7 Lorsque vous avez effectué toutes vos modifications sur la photo, cliquez sur OK. Si vous souhaitez effectuer des réglages supplémentaires, cliquez sur l'onglet correspondant au réglage de votre choix.

#### Outils d'édition supplémentaires

Si Paint Shop Pro est installé sur votre ordinateur, vous pouvez facilement ouvrir une photo dans Paint Shop Pro et utiliser ses outils de correction avancés. Sélectionnez Fichier > Passer à Paint Shop Pro.

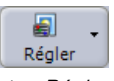

Bouton Réglages

#### Boutons Annuler et Rétablir

Si vous n'êtes pas satisfait de la modification que vous avez effectuée, cliquez sur le bouton Annuler de la barre d'outils ou appuyez sur les touches Ctrl + Z. Si après avoir annulé la modification, vous souhaitez à nouveau l'appliquer, cliquez sur le bouton Rétablir dans la barre d'outils ou appuyez sur les touches  $Ctrl + Alt + Z.$ 

### Réglage de l'équilibre des couleurs

Réglez l'équilibre des couleurs pour créer des photos naturelles en équilibrant les teintes rouge, vert et bleu d'une photo.

#### Pour régler manuellement l'équilibre des couleurs :

- 1 Ouvrez le dossier contenant les photos à régler. Pour obtenir plus d'informations sur la localisation de photos, reportez-vous à la section [« Recherche de photos » page 23.](#page-28-1)
- 2 Cliquez deux fois sur la photo pour l'ouvrir dans l'onglet Améliorer.
- 3 Cliquez sur le bouton Réglages et choisissez Réglages, ou sélectionnez **Image > Réglages** pour ouvrir la boîte de dialogue Réglages, puis cliquez sur l'onglet Équilibre des couleurs.
- 4 Faites glisser les curseurs vers la droite ou la gauche.

Pour réduire la quantité d'une teinte indésirable dans une photo, vous pouvez soit augmenter les couleurs opposées ou réduire les couleurs adjacentes. Par exemple, pour régler les couleurs d'une photo contenant trop de jaune, augmentez la quantité de bleu ou diminuez la quantité de rouge et de vert.

- 5 Pour visualiser les réglages sans fermer la boîte de dialogue Réglages, cliquez sur Appliquer pour afficher les réglages effectués sur la photo d'origine visible derrière la boîte de dialogue Réglages.
- 6 Lorsque vous avez effectué toutes vos modifications sur la photo, cliquez sur OK. Si vous souhaitez effectuer des réglages supplémentaires, cliquez sur l'onglet correspondant au réglage de votre choix.

### Réglage de la saturation

Réglez la saturation pour améliorer l'éclat des couleurs. L'éclat d'une couleur dépend de la quantité de gris de chaque couleur. Une couleur saturée est une couleur brillante comme un rouge vif. Les couleurs ternes ou délavées comme les pastels sont considérées comme désaturées.

#### Pour régler manuellement la saturation :

- 1 Ouvrez le dossier contenant les photos à régler. Pour obtenir plus d'informations sur la localisation de photos, reportez-vous à la section [« Recherche de photos » page 23.](#page-28-1)
- 2 Cliquez deux fois sur la photo pour l'ouvrir dans l'onglet Améliorer.
- 3 Cliquez sur le bouton Réglages et choisissez Réglages, ou sélectionnez **Image > Réglages** pour ouvrir la boîte de dialogue Réglages, puis cliquez sur l'onglet Saturation.
- 4 Réglez les curseurs pour modifier le degré de pureté de la teinte.
- 5 Pour visualiser les réglages sans fermer la boîte de dialogue Réglages, cliquez sur Appliquer pour afficher les réglages effectués sur la photo d'origine visible derrière la boîte de dialogue Réglages.
- 6 Lorsque vous avez effectué toutes vos modifications sur la photo, cliquez sur OK. Si vous souhaitez effectuer des réglages supplémentaires, cliquez sur l'onglet correspondant au réglage de votre choix.

### Réglage de la netteté

Améliorez la netteté des photos pour affiner les détails en augmentant le contraste entre les pixels adjacents affichant des contrastes de couleur marqués (au niveau du contour des objets). L'effet de ce réglage sur l'image équivaut à la mise au point d'une photo à l'aide de l'objectif d'un appareil photo.

#### **Remarque**

L'amélioration de la netteté peut entraîner une augmentation des défauts sur des images sombres. Cet outil risque de s'avérer inefficace sur les photos très floues.

#### Pour régler manuellement la netteté :

- 1 Ouvrez le dossier contenant les photos à régler. Pour obtenir plus d'informations sur la localisation de photos, reportez-vous à la section [« Recherche de photos » page 23.](#page-28-1)
- 2 Cliquez deux fois sur l'image pour l'ouvrir dans l'onglet Améliorer.
- 3 Cliquez sur le bouton Réglages et choisissez Réglages, ou sélectionnez Image > Réglages pour ouvrir la boîte de dialogue Réglages, puis cliquez sur l'onglet Netteté.
- 4 Faites glisser le curseur vers la gauche pour adoucir la photo ou vers la droite pour la rendre plus nette.
- 5 Pour visualiser les réglages sans fermer la boîte de dialogue Réglages, cliquez sur Appliquer pour afficher les réglages effectués sur la photo d'origine visible derrière la boîte de dialogue Réglages.
- 6 Lorsque vous avez effectué toutes vos modifications sur la photo, cliquez sur OK. Si vous souhaitez effectuer des réglages supplémentaires, cliquez sur l'onglet correspondant au réglage de votre choix.

### Suppression des yeux rouges

Utilisez l'outil Œil rouge pour supprimer les yeux rouges qui se produisent souvent lors de l'utilisation du flash ou lorsque le sujet regarde l'appareil.

- Utilisez l'outil de correction rapide des yeux rouges pour supprimer rapidement les yeux rouges.
- Utilisez l'outil Correction avancée yeux rouges si vous souhaitez gérer la façon dont le programme détecte les surfaces rouges et régler le niveau de correction.
- Utilisez le Pinceau Œil rouge pour supprimer manuellement les yeux rouges.
- Si l'outil de suppression des yeux rouges supprime également la lueur des yeux, utilisez le pinceau lumineux pour ajouter un point lumineux.

**G** Oeil rouge Bouton Œil rouge

#### Pour supprimer les yeux rouges à l'aide de l'outil de correction rapide des yeux rouges :

- 1 Ouvrez le dossier contenant les photos à régler. Pour obtenir plus d'informations sur la localisation de photos, reportez-vous à la section [« Recherche de photos » page 23.](#page-28-1)
- 2 Cliquez deux fois sur la photo contenant des yeux rouges pour l'ouvrir dans l'onglet Améliorer.
- 3 Agrandissez la photo à l'aide des outils Zoom et Main. Pour obtenir plus d'informations sur l'utilisation des outils Zoom et Main, reportez-vous à la section « [Modification de l'orientation](#page-40-0)  [de la photo](#page-40-0) » page 35.
- 4 Cliquez sur le bouton **Œil rouge**, ou choisissez **Image > Correction** rapide des yeux rouges. Le curseur prend la forme d'un réticule.
- 5 Placez le curseur au centre de l'œil rouge, puis cliquez sur la souris pour effectuer la correction.
- 6 Si nécessaire, répétez l'étape précédente pour supprimer les autres yeux rouges de la photo.

#### Suppression des yeux rouges avec l'outil de correction avancée des yeux rouges :

- 1 Ouvrez le dossier contenant les photos à régler. Pour obtenir plus d'informations sur la localisation de photos, reportez-vous à la section [« Recherche de photos » page 23.](#page-28-1)
- 2 Cliquez deux fois sur la photo contenant des yeux rouges pour l'ouvrir dans l'onglet Améliorer.
- 3 Ajustez l'affichage de l'image en utilisant les outils Zoom et Main. Pour obtenir plus d'informations sur l'utilisation des outils Zoom et Main, reportez-vous à la section « [Modification de](#page-40-0)  [l'orientation de la photo](#page-40-0) » page 35.

4 Choisissez Image > Correction avancée yeux rouges, puis cliquez sur la zone des yeux rouges pour ouvrir la boîte de dialogue Correction avancée yeux rouges.

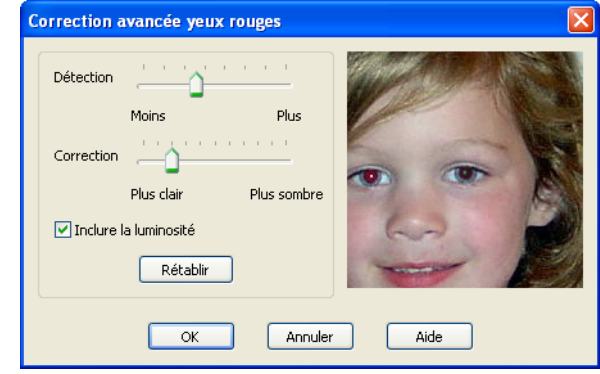

5 Utilisez le curseur Détection pour régler la sensibilité du programme aux zones rouges.

Par exemple, si vous cliquez sur l'œil et que la correction s'applique sur une autre surface que la pupille, vous pouvez réduire la sensibilité du programme.

- 6 Utilisez le curseur Correction pour régler la luminosité ou l'obscurité de la pupille. Par exemple, si la correction effectuée rend l'œil trop gris, augmentez l'obscurité à l'aide du curseur Correction.
- 7 Cochez la case **Inclure la luminosité** pour ajouter une lueur à l'œil.
- 8 Cliquez sur **OK** pour appliquer la correction.
- 9 Si nécessaire, répétez les étapes précédentes pour supprimer les autres yeux rouges de la photo.

#### Suppression des yeux rouges avec le Pinceau Œil rouge :

- 1 Ouvrez le dossier contenant les photos à régler. Pour obtenir plus d'informations sur la localisation de photos, reportez-vous à la section [« Recherche de photos » page 23.](#page-28-1)
- 2 Cliquez deux fois sur la photo contenant des yeux rouges pour l'ouvrir dans l'onglet Améliorer.
- 3 Effectuez un zoom avant sur la photo pour agrandir la pupille à l'aide des outils Zoom et Main. Pour obtenir plus d'informations sur l'utilisation des outils Zoom et Main, reportez-vous à la section « [Modification de l'orientation de la photo](#page-40-0) » page 35.
- 4 Choisissez Image > Pinceau Œil rouge, le curseur prend la forme d'un pinceau.
- 5 Pour modifier l'épaisseur de la pointe du pinceau, choisissez Image > Épaisseur du pinceau, puis sélectionnez une épaisseur de pinceau. L'épaisseur 1 correspond à l'épaisseur la plus fine et l'épaisseur 4 à la plus large.
- 6 Cliquez sur la souris et faites-la glisser autour de la pupille pour supprimer l'œil rouge.
- 7 Si nécessaire, répétez les étapes précédentes pour supprimer l'autre œil rouge.

#### Ajout de luminosité :

1 Dans l'onglet Améliorer, choisissez Image > Pinceau lumineux.

Remarque : Si le pinceau est trop épais ou trop fin, choisissez Image > Épaisseur du pinceau, puis sélectionnez une épaisseur de pinceau. L'épaisseur 1 correspond à l'épaisseur la plus fine et l'épaisseur 4 à la plus large.

- 2 Cliquez avec la souris sur la partie de la pupille où vous souhaitez ajouter un point lumineux.
- 3 Si nécessaire, répétez les étapes précédentes pour supprimer les autres yeux rouges de la photo.

#### Pour modifier la couleur du pinceau œil rouge :

1 Dans l'onglet Améliorer, choisissez Image > Couleur du pinceau pour ouvrir la boîte de dialogue Couleur du pinceau œil rouge, puis sélectionnez une couleur.

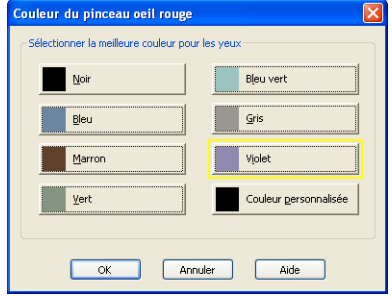

#### Modification de la couleur des yeux

Par défaut, les outils de suppression des yeux rouges du sujet utilisent une nuance de noir comme couleur de base de remplacement. Vous pouvez modifier cette couleur de base à l'aide du pinceau œil rouge.

- 2 Pour sélectionner une couleur personnalisée, cliquez sur le bouton Couleurs personnalisées afin d'ouvrir la boîte de dialogue Couleur, puis procédez de la manière suivante :
	- Cliquez sur Définir les couleurs personnalisées pour afficher la matrice chromatique.
	- Cliquez sur une couleur dans la matrice chromatique et déplacez le curseur vers le haut ou vers le bas pour définir le bleu.
	- Cliquez sur le bouton Ajouter aux couleurs personnalisées.
	- Cliquez sur **OK** pour fermer la boîte de dialogue et afficher la couleur dans la boîte de dialogue Couleur du pinceau œil rouge.
	- Cliquez sur **OK** pour sélectionner la couleur de pinceau personnalisée et fermer la boîte de dialogue Couleur du pinceau œil rouge.

# <span id="page-56-0"></span>Modification de la taille d'une photo

#### À propos de la résolution

La résolution représente le nombre de pixels par pouce (ppp) ou de pixels par centimètre de vos photos. Il est important de sélectionner une résolution adaptée. Une résolution trop faible provoque une pixellisation tandis qu'un nombre trop important de pixels entraîne un résultat grossier. Une résolution trop élevée augmente les besoins de stockage de la photo sans pour autant améliorer sa qualité.

Il existe deux méthodes pour modifier la taille d'une photo dans Photo Album. Vous pouvez redimensionner la photo en changeant la taille des pixels, ou la recadrer en supprimant définitivement les pixels situés à l'extérieur de la zone de recadrage.

### Redimensionnement d'une photo

Utilisez l'outil Redimensionner pour modifier les dimensions actuelles en pixels d'une photo sans modifier la composition de la photo. Lorsque vous augmentez la taille d'une photo, des pixels (élément de base d'une photo numérique) sont ajoutés pour créer une photo agrandie. Lorsque vous diminuez la taille d'une photo, des pixels sont supprimés et la photo entière est recalculée de sorte que les composants de la photo s'adaptent à la zone réduite. Dans les deux cas, une nouvelle grille de pixels est créée par traitement mathématique.

Pour obtenir plus d'informations sur le reconditionnement de plusieurs photos, reportez-vous à la section « [Redimensionnement](#page-163-0)  [de plusieurs photos](#page-163-0) » page 158.

#### Remarque

Cette couleur sera désormais la couleur du pinceau œil rouge par défaut utilisée pour supprimer les yeux rouges. Vous pouvez toutefois la modifier à tout moment.

#### Pour de meilleurs résultats :

- N'augmentez pas la taille d'une photo de plus de 25 %. L'augmentation de la taille d'une photo diminue le niveau des détails et la netteté.
- N'effectuez qu'un seul redimensionnement par photo. Chaque fois que vous redimensionnez une photo, certaines données sont perdues et la photo risque de devenir floue. Si le premier redimensionnement est mauvais, annulez, puis recommencez l'opération.
- Corrigez et retouchez vos photos avant de les redimensionner.

#### Remarque

Le redimensionnement des photos réduisant la netteté d'une photo (en particulier si vous diminuez sa taille), il est conseillé de conserver une copie de sauvegarde de l'image originale à l'aide de l'option Enregistrer sous.

#### Pour redimensionner une photo :

- 1 Ouvrez le dossier contenant les photos à redimensionner. Pour obtenir plus d'informations sur la localisation de photos, reportez-vous à la section [« Recherche de photos » page 23](#page-28-1).
- 2 Cliquez deux fois sur la photo pour l'ouvrir dans l'onglet Améliorer.
- 3 Sélectionnez Image > Redimensionner pour ouvrir la boîte de dialogue Redimensionner.

Remarque : La zone de groupe Dimensions d'origine affiche les dimensions en pixels de la photo non modifiée.

4 Sélectionnez le pourcentage de redimensionnement ou modifiez la largeur et la hauteur (en pixels) de la photo.

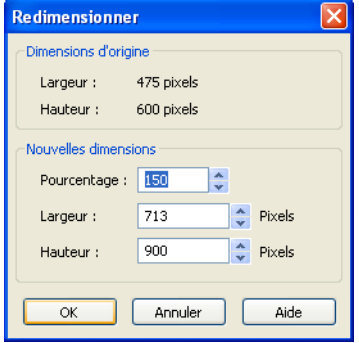

5 Cliquez sur OK. Photo Album calcule la nouvelle

grille de pixels et affiche le résultat dans l'onglet Améliorer.

Utilisez l'outil Zoom ou le curseur Zoom pour agrandir votre image, afin d'obtenir un affichage détaillé des modifications que vous avez apportées à la photo.

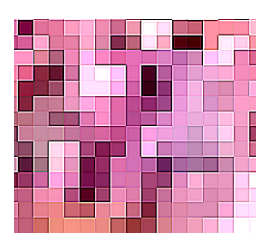

Agrandissement des pixels individuels composant une photo.

#### À propos de la boîte de dialogue Redimensionner

Lorsque vous modifiez le pourcentage de la zone de groupe Nouvelles dimensions, les champs Largeur et Hauteur indiquent les nouvelles dimensions en pixels. Si vous modifiez les champs Largeur et Hauteur, le champ Pourcentage est mis à jour.

Lorsque vous modifiez la largeur ou la hauteur, l'autre dimension est automatiquement ajustée pour conserver la forme (ou les proportions largeur-hauteur) de l'image originale.

# Recadrage d'une photo

Recadrez une photo pour créer des compositions plus dynamiques et centrer la photo sur son sujet principal. Le recadrage permet d'améliorer les corrections de la couleur car il élimine les zones colorées extérieures.

#### **Remarque**

Le recadrage supprime définitivement les parties de la photo situées à l'extérieur de la zone de recadrage. Pour conserver la photo d'origine, utilisez l'option Enregistrer sous après le recadrage.

### Recadrage au format 10x15 cm

Photo Album permet de recadrer facilement une photo au format 10x15 cm en la centrant.

Pour obtenir plus d'informations sur le recadrage de plusieurs photos au format 10x15 cm, reportez-vous à la section « [Recadrage de](#page-169-0)  [plusieurs photos au format 10x15](#page-169-0) cm » page 164.

#### Pour recadrer une photo au format 10x15 cm :

- 1 Ouvrez le dossier contenant les photos à recadrer. Pour obtenir plus d'informations sur la localisation de photos, reportez-vous à la section [« Recherche de photos » page 23](#page-28-1).
- 2 Cliquez deux fois sur la photo pour l'ouvrir dans l'onglet Améliorer.
- 3 Dans l'onglet Améliorer, choisissez Image > Recadrer sur 4x6 pour recadrer automatiquement la photo.

#### Recadrage au format 10x15 cm

Les appareils photo prennent généralement des photos au format 10x15 cm ce qui entraîne un recadrage ou un étirement d'une partie de l'image lors de l'impression au format 10x15 cm. Le format 10x15 cm vous permet de télécharger et d'imprimer rapidement vos photos.

### Utilisation de la fenêtre de recadrage

Utilisez la fenêtre de recadrage pour recadrer une photo dans une taille personnalisée, dans des proportions proposées ou dans une taille standard Lorsque vous ouvrez la fenêtre de recadrage, elle se place automatiquement au-dessus de la photo.

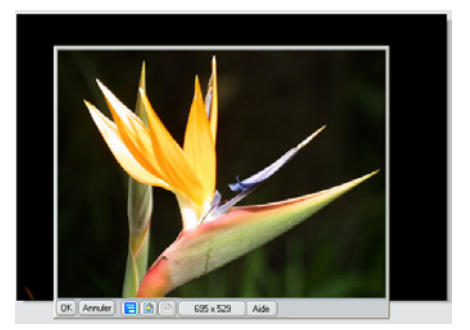

Les zones se trouvant en dehors de la fenêtre de recadrage sont supprimées lorsque vous cliquez sur OK pour recadrer la photo. Utilisez les boutons situés en bas de la fenêtre pour contrôler la taille et l'orientation de la fenêtre de recadrage.

Les paramètres que vous définissez à l'aide de l'outil Recadrer sont mémorisés par le programme. Ces paramètres servent de point de départ à la prochaine ouverture de la fenêtre de recadrage.

#### Pour recadrer une photo via la fenêtre de recadrage :

- 1 Ouvrez le dossier contenant les photos à régler. Pour obtenir plus d'informations sur la localisation de photos, reportez-vous à la section [« Recherche de photos » page 23.](#page-28-1)
- 2 Cliquez deux fois sur la photo pour l'ouvrir dans l'onglet Améliorer.
- **3** Dans l'onglet Améliorer, cliquez sur le bouton **Recadrer**, ou choisissez Image > Recadrer pour ouvrir la fenêtre de recadrage.
- 4 Positionnez la fenêtre de recadrage sur la photo :
	- Cliquez sur n'importe quel **coin** de la fenêtre de recadrage et faites-le glisser pour en modifier la taille et la forme. Par exemple, cliquez sur le bord droit de la fenêtre de recadrage puis faites-le glisser vers la gauche ou vers la droite pour modifier la largeur de la fenêtre de recadrage.

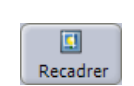

Bouton Recadrer

- Cliquez sur n'importe quel **côté** de la fenêtre de recadrage et faites-le glisser pour modifier la taille globale de la fenêtre tout en en conservant la forme.
- Cliquez n'importe où au centre de la fenêtre de recadrage, puis faites glisser la fenêtre pour modifier la position du recadrage.
- Cliquez sur les boutons Portrait [n] ou Paysage situés en bas de la fenêtre pour modifier l'orientation de la fenêtre de recadrage. Le mode Portrait affiche la photo en position verticale et le mode Paysage en position horizontale.

Remarque : Une fois la forme de recadrage sélectionnée, cliquez, puis faites glisser les *côtés* de la fenêtre de recadrage pour modifier sa taille.

- 5 Pour sélectionner une taille de recadrage spécifique :
	- Cliquez sur le bouton **Forme de recadrage**  $\boxed{\Box}$  situé en bas de la fenêtre de recadrage, puis sélectionnez la taille désirée (10x15 cm, 11x17 cm, etc.)
	- Cliquez sur le bouton **Dimensions en pixels**  $\frac{434 \times 397}{434 \times 397}$  situé en bas de la fenêtre de recadrage pour ouvrir la boîte de dialogue Spécifier la taille recadrée. Tapez la taille en pixels dans les champs Largeur et Hauteur. Cochez la case Conserver les proportions pour conserver les proportions hauteur-largeur.
- 6 Cliquez sur OK pour recadrer la photo et fermer la fenêtre de recadrage.

### Recadrage à la taille d'une sélection

Vous pouvez recadrer une photo à la taille d'une sélection rectangulaire ou elliptique. Pour créer une photo originale, utilisez l'outil Sélection à main levée pour créer une sélection personnalisée, puis recadrez la photo à la taille de cette sélection.

#### Boutons Annuler/Rétablir

Si vous n'êtes pas satisfait de la modification que vous avez effectuée, cliquez sur le bouton Annuler de la barre d'outils ou appuyez sur les touches Ctrl + Z. Si après avoir annulé la modification, vous souhaitez à nouveau l'appliquer, cliquez sur le bouton Rétablir dans la barre d'outils ou appuyez sur les touches Ctrl + Alt + Z.

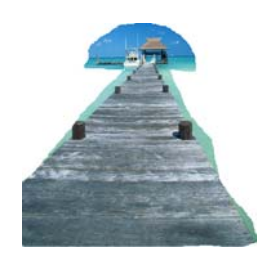

Exemple de photo recadrée à la taille d'une sélection effectuée à main levée

#### Pour recadrer une photo à la taille d'une sélection :

- 1 Ouvrez le dossier contenant les photos à régler. Pour obtenir plus d'informations sur la localisation de photos, reportez-vous à la section [« Recherche de photos » page 23](#page-28-1).
- 2 Cliquez deux fois sur la photo pour l'ouvrir dans l'onglet Améliorer.
- 3 Dans l'onglet Améliorer, choisissez Image > Sélectionner, puis sélectionner une forme.
	- Rectangulaire : permet d'effectuer une sélection sous forme de carré ou de rectangle.
	- **Elliptique** : permet d'effectuer une sélection sous forme de cercle.
	- **Manuelle** : permet d'effectuer une sélection manuelle.
- 4 Cliquez sur la souris et faites-la glisser sur la photo pour effectuer la sélection.
- 5 Sélectionnez Image > Recadrer, ou cliquez sur le bouton Recadrage de la barre d'outils pour recadrer la photo à la sélection.

# <span id="page-61-0"></span>Création d'une photo panoramique

Utilisez l'outil Panorama pour combiner deux photos ou plus et créer un panorama horizontal ou vertical ou des photos en mode grand-angle.

### Prise de vue dans le cadre de la réalisation d'un panorama

Pour obtenir un résultat optimum, voici quelques astuces concernant les prises de vue destinées à la réalisation d'un panorama.

- Placez-vous à un endroit fixe, puis faites pivoter l'appareil photo autour d'un axe.
- Superposez chaque photo et la précédente d'environ 50 %.
- Ne bougez pas entre les différentes prises.
- Tenez l'appareil près de votre visage.
- Assurez-vous que vous êtes au moins à 5 m du sujet.
- Maintenez votre appareil photo à niveau avec le sol (sauf si vous réalisez un panorama vertical).
- Pour de meilleurs résultats, placez votre appareil photo sur un trépied.

Une fois les photos prises en suivant les conseils ci-dessus, vous disposez d'une série de photos pouvant être associées en une seule photo panoramique. Outre la création de panoramas horizontaux à faible largeur, vous pouvez utiliser l'outil Panorama pour créer de photos larges en mode grand-angle en les plaçant dans une grille en deux dimensions (par exemple, trois en largeur contre deux en hauteur).

#### Pour créer un panorama :

- 1 Ouvrez le dossier contenant les photos à utiliser dans votre panorama. Pour obtenir plus d'informations sur la localisation de photos, reportez-vous à la section [« Recherche](#page-28-1)  [de photos » page 23.](#page-28-1)
- 2 Dans l'onglet Organiser, sélectionnez les photos à inclure dans votre panorama.
	- Pour sélectionner une photo, cliquez sur celle de votre choix.
	- **Pour sélectionner plusieurs photos, maintenez enfoncée la** touche Ctrl et cliquez sur les photos.
	- **Pour sélectionner plusieurs photos dans une séquence,** maintenez enfoncée la touche Maj, cliquez sur la première photo de la séquence, puis sur la dernière.
- 3 Cliquez sur le bouton Panorama ou sélectionnez Outils > Panorama pour ouvrir les photos sélectionnées dans la fenêtre du panorama.
- 4 Rangez les photos dans l'ordre approprié. Cliquez sur une photo et faites-la glisser pour en modifier l'emplacement dans la fenêtre du panorama.

**Remarque :** Si vous superposez sur une photo une autre photo, la photo du dessous sera supprimée de la fenêtre du panorama. Si vous supprimez une photo involontairement lorsque vous déplacez les photos, vous pouvez à nouveau faire glisser la photo depuis le dossier et la déposer dans la fenêtre du panorama.

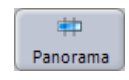

Bouton Panorama

#### Pour supprimer une photo de la fenêtre Panorama

Cliquez sur la photo pour la sélectionner, puis sur Supprimer.

- 5 Configurez les options de projection. Cliquez sur le bouton **Paramètres**  $\boxed{3}$  situé en haut de la fenêtre du panorama pour afficher le menu contextuel, puis sélectionnez les options de projection.
	- **Projection cylindrique** : idéale pour les scènes avec un champ de vision large, mais peu élevé, comme par exemple le panorama horizontal d'une chaîne de montagnes. Bien que les photos ne souffrent pas d'une éventuelle déformation aux extrémités comme cela peut être le cas lors de la projection en perspective, il est possible que vous remarquiez un phénomène de courbure des lignes horizontales. Les lignes verticales, quant à elles, ne subissent aucun changement.
	- **Projection en perspective** : idéale pour les panoramas horizontaux d'une largeur faible ou moyenne. Elle convient aussi très bien aux scènes verticales, telles que des immeubles, des arbres, des mâts ou tout autre objet très haut. Si vous utilisez cette option avec un champ de vision large, vous risquez de remarquer une déformation ou un étirement aux extrémités des objets.
- 6 Configurez les options de fusion pour régler l'alignement et la transition des photos individuelles dans la photo finale. Cliquez sur le bouton **Paramètres s** itué en haut de la fenêtre du panorama pour afficher le menu contextuel, puis sélectionnez les options de fusion.
	- **Fusion nette** : applique une correction d'erreur avancée dans l'hypothèse où les photos seraient mal alignées, en raison d'un décalage au niveau de la prise de vue, d'un bougé ou d'autres problèmes d'appariement. Cette option n'apporte pas autant de correction d'exposition, c'est pourquoi la transition entre les paires de photos est souvent plus nette.
	- **Fusion adoucie** : parfaite pour des photos qui sont alignées mais dont la luminosité est différente. Cette option crée des transitions douces entre les paires de photos, ce qui fait d'elle la solution appropriée dans la plupart des cas. Ce style de fusion est généralement le plus rapide, toutefois si le recouvrement n'est pas bon, il peut produire des photos dédoublées.
- 7 Configurez la taille en sortie. Cliquez sur le bouton Paramètres  $\boxed{0}$  situé en haut de la fenêtre Panorama pour afficher le menu contextuel, puis sélectionnez la taille en sortie :
	- **Petite** : idéale pour les situations nécessitant des photos de taille réduite, notamment pour les applications Web.
- **Moyenne** : paramètre suffisant pour la plupart des usages.
- Grande : option adéquate pour les situations requérant une résolution élevée. Toutefois, elle est assez gourmande en mémoire et produit des fichiers de taille importante.
- $\blacksquare$  Très grande : il s'agit du meilleur choix pour des applications requérant une très haute résolution en sortie. Pour profiter de cette option, votre ordinateur doit être équipé d'une grande quantité de mémoire vive.
- 8 Cliquez sur le bouton **Panorama**  $\Rightarrow$  en haut de la fenêtre Panorama pour fusionner les photos et créer un panorama. Une barre d'avancement affiche l'état d'avancement de l'opération.

Remarque : Cette opération peut prendre du temps, c'est pourquoi elle s'effectue en arrière-plan. C'est-à-dire que vous pouvez continuer à travailler sur votre ordinateur et dans d'autres applications pendant qu'a lieu la conversion des photos en panorama.

9 Un recadrage peut s'avérer nécessaire une fois la photo créée. Dans ce cas, la fenêtre de recadrage affiche automatiquement la taille de recadrage la mieux adaptée à la photo. Cliquez sur OK pour accepter le recadrage proposé, ou sur Annuler pour ignorer le recadrage.

Remarque : L'utilisation d'un trépied lors de la prise de vue réduit le risque de l'effet « contour irrégulier ».

10 Cliquez sur le bouton Enregistrer sous, ou choisissez Fichier > Enregistrer pour ouvrir la boîte de dialogue Enregistrement de l'image, puis enregistrez la photo.

### <span id="page-64-0"></span>Ajout de photos à des effets

Rendez vos photos plus attirantes en les convertissant en noir et blanc ou en sépia, en amincissant ou en élargissant le sujet, ou en leur ajoutant un cadre, des bords, des bordures ou des effets spéciaux. Vous pouvez choisir d'enregistrer les modifications effectuées dans une photo et d'écraser la photo d'origine ou opter pour enregistrer une copie de la photo modifiée sous un nouveau nom. Pour obtenir plus d'informations sur l'enregistrement de photos en conservant le fichier photo d'origine, reportez-vous à la section « [Enregistrement de photos](#page-34-0) » page 29.

# Création d'une photo en noir et blanc

Plus besoin d'acheter des pellicules noir et blanc, Photo Album vous permet de convertir vos photos en couleurs en photos noir et blanc.

Pour obtenir plus d'informations sur la conversion simultanée de plusieurs photos en noir et blanc, reportez-vous à la section « [Création de plusieurs photos en noir et blanc](#page-166-0) » page 161.

#### Pour convertir une photo en noir et blanc :

- 1 Ouvrez le dossier contenant les photos à régler. Pour obtenir plus d'informations sur la localisation de photos, reportez-vous à la section [« Recherche de photos » page 23.](#page-28-1)
- 2 Cliquez deux fois sur la photo pour l'ouvrir dans l'onglet Améliorer.
- 3 Dans l'onglet Améliorer, cliquez sur le bouton Noir et blanc de la barre d'outils, ou choisissez Effets > Convertir en noir et blanc pour convertir la photo en noir et blanc.
- 4 Cliquez sur le bouton **Enregistrer sous** pour enregistrer la photo sous un nouveau nom de fichier tout en conservant la photo d'origine.

# Conversion d'une photo en sépia

L'outil Sépia applique un ton marron chaud à une photo pour lui donner l'apparence d'une photo prise à la fin du 19ème siècle.

Pour obtenir plus d'informations sur la conversion simultanée de plusieurs photos en sépia, reportez-vous à la section « [Création de](#page-167-0)  [plusieurs photos en sépia](#page-167-0) » page 162.

#### Pour convertir une photo en sépia :

- 1 Ouvrez le dossier contenant les photos à régler. Pour obtenir plus d'informations sur la localisation de photos, reportez-vous à la section [« Recherche de photos » page 23.](#page-28-1)
- 2 Cliquez deux fois sur la photo pour l'ouvrir dans l'onglet Améliorer.
- 3 Dans l'onglet Améliorer, cliquez sur le bouton Sépia de la barre d'outils, ou choisissez Effets > Convertir en sépia pour convertir la photo en photo sépia.
- 4 Cliquez sur le bouton **Enregistrer sous** pour enregistrer la photo sous un nouveau nom de fichier tout en conservant la photo d'origine.

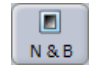

Bouton Noir et blanc

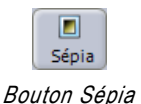

# Étirement d'une photo

Utilisez l'outil Étirement™ pour rétrécir ou allonger la largeur d'une photo et donner l'impression que le sujet est plus mince ou plus gros.

Si vous souhaitez conserver la photo d'origine, utilisez l'option Enregistrer sous pour enregistrer la photo sous un nouveau nom de fichier. Pour obtenir plus d'informations sur l'enregistrement d'une photo sous un nouveau nom, reportez-vous à la section « [Enregistrement de photos](#page-34-0) » page 29.

#### Pour utiliser l'outil Étirement :

- 1 Ouvrez le dossier contenant les photos à régler. Pour obtenir plus d'informations sur la localisation de photos, reportez-vous à la section [« Recherche de photos » page 23.](#page-28-1)
- 2 Cliquez deux fois sur la photo pour l'ouvrir dans l'onglet Améliorer.
- 3 Dans l'onglet Améliorer, cliquez sur le bouton Étirement, ou choisissez Effets > Étirement pour ouvrir la fenêtre Étirement.
- 4 Faites glisser le curseur pour rétrécir ou allonger la photo.
- 5 Cochez la case Conserver les proportions de l'image pour conserver la forme de l'image d'origine, tout en rétrécissant ou en allongeant le sujet.
- 6 Cliquez sur OK. Photo Album calcule la nouvelle grille de pixels et affiche le résultat dans l'onglet Améliorer.
- **7** Cliquez sur le bouton **Enregistrer sous** pour enregistrer la photo sous un nouveau nom de fichier tout en conservant la photo d'origine.

# Ajout de bordures aux photos

Améliorez vos photos en ajoutant une bordure colorée comme le cadre d'un tableau. Les bordures peuvent être asymétriques ou symétriques et vous pouvez en ajouter plusieurs de différentes couleurs dans une même photo.

Si vous souhaitez conserver la photo d'origine, utilisez l'option Enregistrer sous pour enregistrer la photo sous un nouveau nom de fichier. Pour obtenir plus d'informations sur l'enregistrement d'une photo sous un nouveau nom, reportez-vous à la section « [Enregistrement de photos](#page-34-0) » page 29.

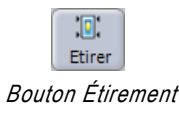

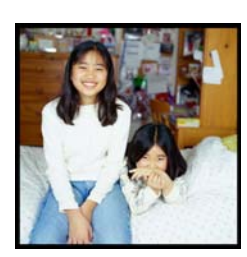

#### Pour ajouter une bordure à une photo :

- 1 Ouvrez le dossier contenant les photos à régler. Pour obtenir plus d'informations sur la localisation de photos, reportez-vous à la section [« Recherche de photos » page 23.](#page-28-1)
- 2 Cliquez deux fois sur la photo pour l'ouvrir dans l'onglet Améliorer.
- 3 Dans l'onglet Améliorer, choisissez Effets > Ajouter une bordure pour ouvrir la boîte de dialogue Ajout d'une bordure.
- 4 Dans la zone de groupe Épaisseur de la bordure :
	- Cochez la case **Symétrique** si vous souhaitez que toutes les bordures aient la même épaisseur.
	- Saisissez la largeur du pixel pour la bordure supérieure, inférieure, gauche et droite.
- 5 Cliquez sur le bouton Prélever une couleur ou sur la case Couleur pour ouvrir la boîte de dialogue Couleur. Choisissez une couleur, puis cliquez sur OK.
- 6 Pour personnaliser une couleur, cliquez sur Définir les couleurs personnalisées pour afficher la matrice chromatique, puis :
	- Cliquez sur une couleur dans la matrice chromatique et déplacez le curseur vers le haut ou vers le bas pour personnaliser une couleur.
	- Cliquez sur le bouton Ajouter aux couleurs personnalisées, puis sur OK.

Remarque : Les couleurs que vous sélectionnez sont mémorisées par le programme et s'affichent à la prochaine utilisation de la boîte de dialogue Couleur.

- 7 Dans la boîte de dialogue Ajout d'une bordure, cliquez sur OK pour appliquer la bordure à la photo.
- 8 Cliquez sur le bouton **Enregistrer sous** pour enregistrer la photo sous un nouveau nom de fichier tout en conservant la photo d'origine.

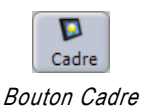

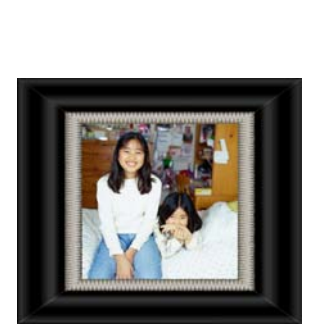

#### Pour bénéficier de cadres supplémentaires :

Utilisez Paint Shop Pro pour créer vos cadres puis enregistrez-les en leur ajoutant l'extension propre aux cadres Jasc PSP dans le répertoire C:\Program Files\Jasc Software Inc\Paint Shop Photo Album 5\Frames.

# Ajout d'un cadre aux photos

Simulez l'aspect d'une photo encadrée en ajoutant un cadre à une photo.

Si vous souhaitez conserver la photo d'origine, utilisez l'option Enregistrer sous pour enregistrer la photo sous un nouveau nom de fichier. Pour obtenir plus d'informations sur l'enregistrement d'une photo sous un nouveau nom, reportez-vous à la section « [Enregistrement de photos](#page-34-0) » page 29.

#### Pour ajouter un cadre à une photo :

- 1 Ouvrez le dossier contenant les photos à régler. Pour obtenir plus d'informations sur la localisation de photos, reportez-vous à la section [« Recherche de photos » page 23.](#page-28-1)
- 2 Cliquez deux fois sur la photo pour l'ouvrir dans l'onglet Améliorer.
- 3 Dans l'onglet Améliorer, cliquez sur le bouton Cadre de la barre d'outils, ou choisissez Effets > Ajouter un cadre pour ouvrir la boîte de dialogue Ajout d'un cadre.
- 4 Utilisez la barre de défilement située sur la droite pour afficher tous les cadres.
- 5 Cliquez sur un cadre pour afficher un aperçu de la photo avec le cadre sur la droite de la boîte de dialogue.
- 6 Sélectionnez une option :
	- Sur l'image : place le cadre sur la photo, de sorte qu'il recouvre les contours de la photo. Cette option est recommandée pour les cadres de forme ovale.
	- **Autour de l'image** : place le cadre autour de la photo, conserve la totalité de la photo d'origine et agrandit la photo. Cette option est recommandée pour les cadres rectangulaires.
- 7 Cliquez sur OK pour appliquer le cadre à la photo.
- 8 Cliquez sur le bouton **Enregistrer sous** pour enregistrer la photo sous un nouveau nom de fichier tout en conservant la photo d'origine.

# Ajout d'un bord aux photos

Offrez un petit plus à vos photos en leur ajoutant un bord.

Si vous souhaitez conserver la photo d'origine, utilisez l'option Enregistrer sous pour enregistrer la photo sous un nouveau nom de fichier. Pour obtenir plus d'informations sur l'enregistrement d'une photo sous un nouveau nom, reportez-vous à la section « [Enregistrement de photos](#page-34-0) » page 29.

#### Pour ajouter un bord à une photo :

- 1 Ouvrez le dossier contenant les photos à régler. Pour obtenir plus d'informations sur la localisation de photos, reportez-vous à la section [« Recherche de photos » page 23.](#page-28-1)
- 2 Cliquez deux fois sur la photo pour l'ouvrir dans l'onglet Améliorer.
- 3 Dans l'onglet Améliorer, cliquez sur le bouton Bord de la barre d'outils, ou choisissez Effets > Ajouter un bord pour ouvrir la boîte de dialogue Ajout d'un bord.
- 4 Utilisez la barre de défilement située sur la droite pour afficher tous les bords.
- 5 Cliquez sur un bord pour afficher un aperçu de la photo avec l'effet de bord sur la droite de la boîte de dialogue.
- 6 Sélectionnez une option :
	- **Sur l'image** : place le cadre sur la photo, de sorte qu'il recouvre les contours de la photo. Cette option est recommandée pour les cadres de forme ovale.
	- **Autour de l'image** : place le bord autour de l'image, conserve la totalité de la photo d'origine et agrandit la photo. Cette option est recommandée pour les bords rectangulaires. Cliquez sur OK pour appliquer le bord à la photo.
- 7 Cliquez sur le bouton **Enregistrer sous** pour enregistrer la photo sous un nouveau nom de fichier tout en conservant la photo d'origine.

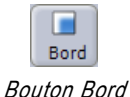

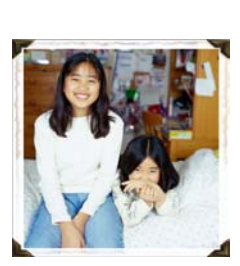

# <span id="page-70-0"></span>Ajout d'effets spéciaux

Vous pouvez appliquer un effet d'ondulations, de pavés de verre, d'objectif œil de poisson ou d'inversion pour créer des photos attirantes depuis la boîte de dialogue Effets spéciaux.

Cette dernière contient un aperçu qui affiche la photo d'origine sur le côté gauche de la fenêtre et la photo contenant l'effet sur le côté droit. Cliquez sur la flèche située en bas de la fenêtre d'aperçu et faites-la glisser vers la droite pour afficher une plus grande partie de la photo d'origine et vers la gauche pour afficher une plus grande partie de la photo avec l'effet.

# Ajout d'effets d'ondulations

Cet effet applique des ondes concentriques autour d'un point central de la photo. L'effet est semblable aux anneaux qui se forment sur l'eau lorsque vous jetez un galet.

Si vous souhaitez conserver la photo d'origine, utilisez l'option Enregistrer sous pour enregistrer la photo sous un nouveau nom de fichier. Pour obtenir plus d'informations sur l'enregistrement d'une photo sous un nouveau nom, reportez-vous à la section « [Enregistrement de photos](#page-34-0) » page 29.

#### Pour ajouter un effet d'ondulations :

- 1 Ouvrez le dossier contenant les photos à régler. Pour obtenir plus d'informations sur la localisation de photos, reportez-vous à la section [« Recherche de photos » page 23.](#page-28-1)
- 2 Cliquez deux fois sur la photo pour l'ouvrir dans l'onglet Améliorer.
- 3 Dans l'onglet Améliorer, choisissez Effets > Effets spéciaux pour ouvrir la boîte de dialogue Effets spéciaux, puis cliquez sur l'onglet Ondulations.
- 4 Dans la zone de groupe Nombre d'anneaux, faites glisser le curseur pour sélectionner le nombre d'ondulations de votre choix.
- 5 Dans la zone de groupe Amplitude des ondes, faites glisser le curseur pour sélectionner la taille des ondes.

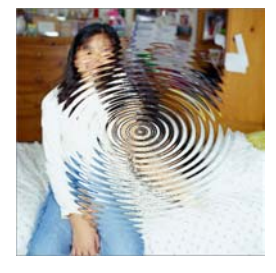

- 6 Cliquez sur Appliquer pour appliquer l'effet à la photo d'origine.
- 7 Cliquez sur OK pour fermer la boîte de dialogue Effets spéciaux.
- 8 Cliquez sur le bouton **Enregistrer sous** pour enregistrer la photo sous un nouveau nom de fichier tout en conservant la photo d'origine.

### Ajout d'un effet de pavés de verre

Donnez à une photo l'aspect d'une photo vue à travers un pavé de verre.

Si vous souhaitez conserver la photo d'origine, utilisez l'option Enregistrer sous pour enregistrer la photo sous un nouveau nom de fichier. Pour obtenir plus d'informations sur l'enregistrement d'une photo sous un nouveau nom, reportez-vous à la section « [Enregistrement de photos](#page-34-0) » page 29.

#### Pour ajouter un effet de pavés de verre :

- 1 Ouvrez le dossier contenant les photos à régler. Pour obtenir plus d'informations sur la localisation de photos, reportez-vous à la section [« Recherche de photos » page 23](#page-28-1).
- 2 Cliquez deux fois sur la photo pour l'ouvrir dans l'onglet Améliorer.
- 3 Dans l'onglet Améliorer, choisissez Effets > Effets spéciaux pour ouvrir la boîte de dialogue Effets spéciaux, puis cliquez sur l'onglet Pavés de verre.
- 4 Dans la zone de groupe Nombre de pavés, faites glisser le curseur pour sélectionner le nombre de pavés de votre choix.
- 5 Dans la zone de groupe Taille des pavés, faites glisser le curseur pour sélectionner la taille des pavés de votre choix.
- 6 Cliquez sur Appliquer pour appliquer l'effet à la photo d'origine.
- 7 Cliquez sur OK pour fermer la boîte de dialogue Effets spéciaux.
- 8 Cliquez sur le bouton **Enregistrer sous** pour enregistrer la photo sous un nouveau nom de fichier tout en conservant la photo d'origine.

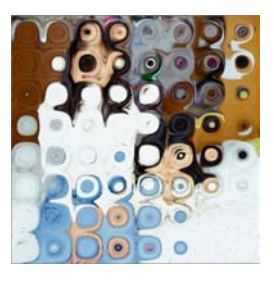
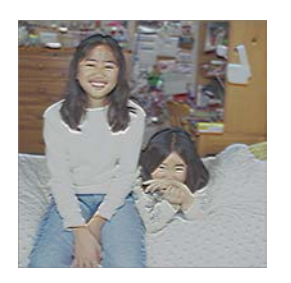

# Ajout d'un effet de contours

Améliore les contours de la photo et règle la teinte de la couleur d'arrière-plan.

Si vous souhaitez conserver la photo d'origine, utilisez l'option Enregistrer sous pour enregistrer la photo sous un nouveau nom de fichier. Pour obtenir plus d'informations sur l'enregistrement d'une photo sous un nouveau nom, reportez-vous à la section « [Enregistrement de photos](#page-34-0) » page 29.

#### Pour ajouter un effet de contours :

- 1 Ouvrez le dossier contenant les photos à régler. Pour obtenir plus d'informations sur la localisation de photos, reportez-vous à la section [« Recherche de photos » page 23.](#page-28-0)
- 2 Cliquez deux fois sur la photo pour l'ouvrir dans l'onglet Améliorer.
- 3 Dans l'onglet Améliorer, choisissez Effets > Effets spéciaux pour ouvrir la boîte de dialogue Effets spéciaux, puis cliquez sur l'onglet Contours.
- 4 Dans la zone de groupe Puissance de l'effet, faites glisser le curseur pour sélectionner l'intensité que vous souhaitez appliquer à l'effet.
- 5 Dans la zone de groupe Glissement de la couleur, faites glisser le curseur pour modifier la couleur d'arrière-plan de la photo.
- 6 Cliquez sur Appliquer pour appliquer l'effet à la photo d'origine.
- 7 Cliquez sur OK pour fermer la boîte de dialogue Effets spéciaux.
- 8 Cliquez sur le bouton **Enregistrer sous** pour enregistrer la photo sous un nouveau nom de fichier tout en conservant la photo d'origine.

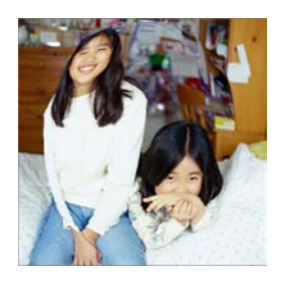

# Ajout d'un effet d'objectif œil de poisson

Donne l'impression d'une distorsion de l'objectif de l'appareil photo qui rend le centre de la photo bombé.

Si vous souhaitez conserver la photo d'origine, utilisez l'option Enregistrer sous pour enregistrer la photo sous un nouveau nom de fichier. Pour obtenir plus d'informations sur l'enregistrement d'une photo sous un nouveau nom, reportez-vous à la section « [Enregistrement de photos](#page-34-0) » page 29.

#### Pour ajouter un effet d'objectif œil de poisson :

- 1 Ouvrez le dossier contenant les photos à régler. Pour obtenir plus d'informations sur la localisation de photos, reportez-vous à la section [« Recherche de photos » page 23](#page-28-0).
- 2 Cliquez deux fois sur la photo pour l'ouvrir dans l'onglet Améliorer.
- 3 Dans l'onglet Améliorer, choisissez Effets > Effets spéciaux pour ouvrir la boîte de dialogue Effets spéciaux, puis cliquez sur l'onglet Objectif œil de poisson.
- 4 Dans la zone de groupe Largeur de l'objectif œil de poisson, faites glisser le curseur pour régler la largeur de la distorsion.
- 5 Dans la zone de groupe Hauteur de l'objectif œil de poisson, faites glisser le curseur pour régler la hauteur de la distorsion.
- 6 Cliquez sur Appliquer pour appliquer l'effet à la photo d'origine.
- 7 Cliquez sur OK pour fermer la boîte de dialogue Effets spéciaux.
- 8 Cliquez sur le bouton Enregistrer sous pour enregistrer la photo sous un nouveau nom de fichier tout en conservant la photo d'origine.

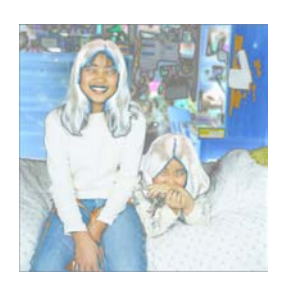

## Ajout d'un effet d'inversion

Donne aux photos l'apparence d'un négatif de photo.

Si vous souhaitez conserver la photo d'origine, utilisez l'option Enregistrer sous pour enregistrer la photo sous un nouveau nom de fichier. Pour obtenir plus d'informations sur l'enregistrement d'une photo sous un nouveau nom, reportez-vous à la section « [Enregistrement de photos](#page-34-0) » page 29.

#### Pour ajouter un effet d'inversion :

- 1 Ouvrez le dossier contenant les photos à régler. Pour obtenir plus d'informations sur la localisation de photos, reportez-vous à la section [« Recherche de photos » page 23.](#page-28-0)
- 2 Cliquez deux fois sur la photo pour l'ouvrir dans l'onglet Améliorer.
- 3 Dans l'onglet Améliorer, choisissez Effets > Effets spéciaux pour ouvrir la boîte de dialogue Effets spéciaux, puis cliquez sur l'onglet Inversion.
- 4 Faites glisser le curseur pour sélectionner l'intensité de l'effet.
	- **Solarisation** : convertit toutes les couleurs de la photo ou de la sélection au-dessus d'une valeur spécifique en leurs couleurs inverses sur une échelle de 255 couleurs.
	- **Inversion** : remplace la couleur de chaque pixel par la couleur qui lui est opposée dans la matrice chromatique. La photo obtenue rappelle un négatif de photo.
- 5 Cliquez sur Appliquer pour appliquer l'effet à la photo d'origine.
- 6 Cliquez sur OK pour fermer la boîte de dialogue Effets spéciaux.
- 7 Cliquez sur le bouton **Enregistrer sous** pour enregistrer la photo sous un nouveau nom de fichier tout en conservant la photo d'origine.

# Annotation des photos

Vous pouvez ajouter des commentaires à vos photos à l'aide d'un texte, d'un stylo et d'un son. Utilisez l'outil Texte pour ajouter définitivement un texte à une photo, ou choisissez l'outil Stylo pour ajouter des annotations visibles uniquement dans Photo Album. Ajoutez un son à une photo en enregistrant vos propres sons ou en associant des fichiers audio à vos photos.

#### **Remarque**

Si vous souhaitez conserver la photo d'origine, utilisez l'option **Enregistrer sous** pour enregistrer la photo sous un nouveau nom de fichier. Pour obtenir plus d'informations sur l'enregistrement d'une photo sous un nouveau nom, reportez-vous à la section « [Enregistrement de photos](#page-34-0) » page 29.

# Ajout d'un texte à une photo

Ajoutez un texte à une photo à l'aide de l'outil Texte. Le texte que vous ajoutez à l'aide de l'outil Texte reflète les modifications réelles du fichier qui sont insérées dans la photo. Il est impossible d'effectuer une recherche sur ce texte, ni de le supprimer une fois la photo enregistrée. Il est donc recommandé d'effectuer une copie de la photo à l'aide de l'option Enregistrer sous.

#### Pour ajouter un texte à une photo :

- 1 Ouvrez le dossier contenant les photos à régler. Pour obtenir plus d'informations sur la localisation de photos, reportez-vous à la section [« Recherche de photos » page 23.](#page-28-0)
- 2 Cliquez deux fois sur la photo pour l'ouvrir dans l'onglet Améliorer.
- 3 Dans l'onglet Améliorer, cliquez sur le bouton Texte pour ouvrir la fenêtre d'édition du texte.

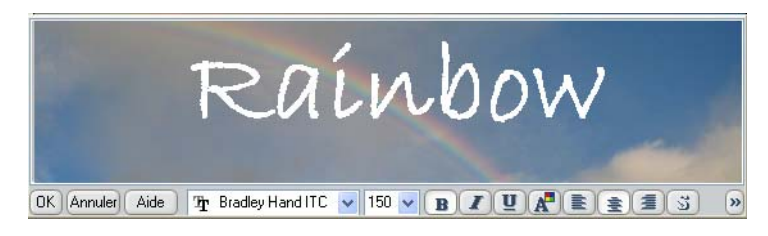

 $\blacktriangle$ Ajouter du texte Bouton Texte

- 4 Sélectionnez une police dans la liste déroulante Police.
- 5 Sélectionnez une taille de police dans la liste déroulante Taille.
- 6 Pour obtenir un texte en gras, cliquez sur le bouton Gras.
- 7 Pour obtenir un texte en italique, cliquez sur le bouton Italique.
- 8 Pour obtenir un texte souligné, cliquez sur le bouton Souligné.
- 9 Pour sélectionner une couleur de texte, cliquez sur le bouton Couleur afin d'ouvrir la boîte de dialogue Couleur, puis sélectionnez une couleur.
- 10 Pour personnaliser une couleur, cliquez sur Définir les couleurs personnalisées pour afficher la matrice chromatique, puis :
	- Cliquez sur une couleur dans la matrice chromatique et déplacez le curseur vers le haut ou vers le bas pour personnaliser une couleur.
	- Cliquez sur le bouton Ajouter aux couleurs personnalisées, puis sur OK.
- 11 Sélectionnez l'alignement (gauche, centre, droit) du texte.
- 12 Cliquez sur le bouton Ombre portée, puis sélectionnez la taille de l'effet ombre (Pas d'ombre, Petite ombre, Ombre moyenne ou Ombre grande).
- 13 Cochez la case Anticrénelage si vous souhaitez supprimer l'effet d'escalier (dentelé).
- 14 Entrez le texte dans le champ de saisie.
- 15 Pour placer le texte sur la photo, cliquez à l'intérieur de la fenêtre d'édition du texte, puis placez le texte sur la photo.

Remarque : Pour redimensionner la fenêtre d'édition du texte, maintenez la souris sur le bord de la fenêtre jusqu'à ce que le pointeur prenne la forme d'une flèche, puis cliquez sur le bord et faites-le glisser pour redimensionner la fenêtre.

- 16 Cliquez sur OK pour fermer la fenêtre d'édition du texte et ajouter le texte dans la photo.
- 17 Cliquez sur le bouton **Enregistrer sous** pour enregistrer la photo sous un nouveau nom de fichier tout en conservant la photo d'origine.

#### Pour savoir si une image possède une annotation au stylo

Une photo contenant une annotation au stylo affiche une icône en forme de stylo dans l'angle inférieur gauche de la photo.

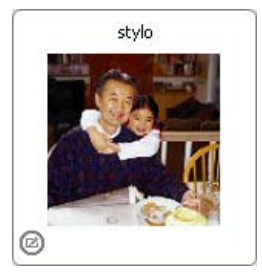

# Ajout d'annotations au stylo

Utilisez une annotation au stylo pour mettre en évidence des portions spécifiques de la photo ou insérer des commentaires à propos de la photo.

Les photos auxquelles est associée une annotation au stylo affichent une icône en forme de stylo dans l'angle inférieur droit de la vignette dans l'onglet Organiser.

#### Pour ajouter une annotation au stylo à une photo :

- 1 Ouvrez le dossier contenant les photos à régler. Pour obtenir plus d'informations sur la localisation de photos, reportez-vous à la section [« Recherche de photos » page 23.](#page-28-0)
- 2 Cliquez deux fois sur la photo pour l'ouvrir dans l'onglet Améliorer.
- 3 Dans l'onglet Améliorer, choisissez Image > Stylo > Utiliser le stylo. Lorsque vous déplacez la souris sur la photo, le pointeur se transforme en stylo.
- 4 Pour écrire une annotation, cliquez sur la souris et faites-la glisser sur la photo.

Si vous faites une erreur et que vous souhaitez effacer le trait de stylo, sélectionnez Image > Stylo > Supprimer, ou cliquez sur le bouton Annuler.

### Affichage des annotations au stylo

Par défaut, le programme affiche les annotations au stylo d'une photo. Si vous souhaitez afficher la photo sans toutefois afficher l'annotation au stylo, sélectionnez Afficher > Afficher le stylo puis désélectionnez l'option.

### Configuration des annotations au stylo

Vous pouvez configurer l'outil Stylo pour en modifier la couleur et l'épaisseur. Vous pouvez également fusionner l'annotation au stylo à la photo.

#### Pour configurer le stylo :

Sélectionnez Image > Stylo pour afficher le menu contextuel, puis sélectionnez l'option de votre choix :

- **Largeur** : détermine l'épaisseur du tracé du stylo. La largeur 1 correspond à l'épaisseur la plus fine, tandis que la largeur 4 correspond à l'épaisseur la plus grosse.
- Couleur : permet de modifier la couleur du stylo.
- **Fusionner avec l'image** : permet de fusionner l'annotation au stylo avec le fichier photo. Les annotations au stylo sont stockées dans des fichiers séparés avec l'extension .ixi. Si vous souhaitez transférer une photo annotée à des personnes ne possédant pas ce programme, vous devez écrire les annotations de façon indélébile dans la photo.

#### Remarque

Si vous décidez d'enregistrer les modifications que vous apportez à la photo sous forme d'intégration d'une annotation au stylo, vous ne pourrez plus effacer l'annotation au stylo. Si vous souhaitez conserver la photo d'origine, utilisez l'option Enregistrer sous pour enregistrer la photo sous un nouveau nom de fichier. Pour obtenir plus d'informations sur l'enregistrement d'une photo sous un nouveau nom, reportez-vous à la section « [Enregistrement de](#page-34-0)  photos [» page](#page-34-0) 29.

### Ajout d'un son à une photo

Enregistrez des fichiers audio et associez-y des photos à l'aide de la fonction Audio. Si vous possédez un appareil photo prenant en charge l'enregistrement d'audio et son association à une photo, vous pouvez utiliser la fonction Audio pour modifier le fichier audio. Si votre ordinateur est équipé d'un micro, vous pouvez enregistrer un fichier audio, l'associer à une photo et éditer le fichier.

#### Remarque

Les annotations audio ne sont pas activées lorsqu'elle la photo contenant une annotation audio est ajoutée à un CD vidéo ou un diaporama.

#### Pour savoir si un fichier audio est associé à une photo

Une photo contenant de l'audio affiche une icône en forme de note de musique dans l'angle inférieur droit de la photo.

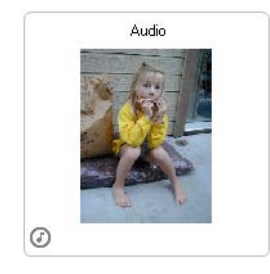

#### Pour ajouter de l'audio à une photo :

- 1 Ouvrez le dossier contenant les photos à régler. Pour obtenir plus d'informations sur la localisation de photos, reportez-vous à la section [« Recherche de photos » page 23.](#page-28-0)
- 2 Cliquez deux fois sur la photo pour l'ouvrir dans l'onglet Améliorer.
- 3 Dans l'onglet Améliorer, choisissez Outils > Audio > Enregistrement pour ouvrir la boîte de dialogue Enregistrement.
- 4 Cliquez sur Nouvel enregistrement,

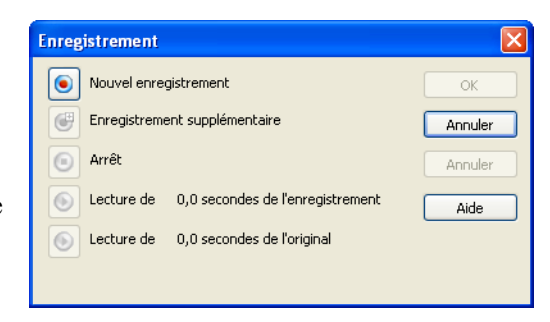

ou sur le bouton Enregistrement supplémentaire pour enregistrer de l'audio supplémentaire que vous souhaitez ajouter à un fichier audio enregistré.

5 Lorsque l'enregistrement est terminé, cliquez sur Arrêter.

### Lecture de l'audio

Pour lire un fichier audio associé à une photo, sélectionnez la photo de votre choix, puis cliquez sur l'icône en forme de note de musique de la photo ou sélectionnez Outils > Audio > Lecture.

#### Remarque

Votre ordinateur doit être équipé de haut-parleurs et d'une carte son pour écouter les fichiers audio.

### Édition d'audio

Utilisez l'outil d'édition d'audio si vous avez enregistré un fichier audio à l'aide de votre appareil photo et que vous souhaitez supprimer un silence au début ou à la fin de l'enregistrement.

#### Pour éditer un fichier audio :

1 Ouvrez le dossier contenant les photos à régler. Pour obtenir plus d'informations sur la localisation de photos, reportez-vous à la section [« Recherche de photos » page 23.](#page-28-0)

- 2 Cliquez deux fois sur la photo pour l'ouvrir dans l'onglet Améliorer.
- 3 Dans l'onglet Améliorer, choisissez Outils > Audio > Éditer pour ouvrir la boîte de dialogue Enregistrement.

La portion ondulée de la photo apparaissant dans la fenêtre d'édition d'audio représente le son enregistré. Lorsque cette fenêtre est affichée, cliquez sur le bouton Audio et vous verrez le curseur en forme de flèche se déplacer le long de la fenêtre au fur et à mesure de la lecture de l'audio.

4 Cliquez et faites glisser pour sélectionner l'audio à modifier. L'audio sélectionné apparaît en bleu, comme illustré ci-dessous :

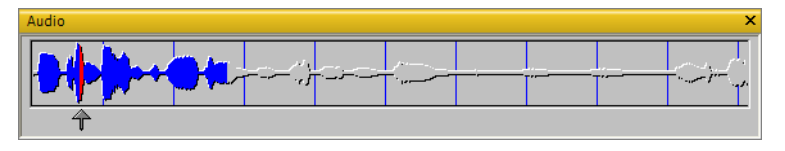

- 5 Cliquez à l'aide du bouton droit pour afficher le menu contextuel, puis sélectionnez une option :
	- **Lecture** : permet de lire la section sélectionnée du fichier audio.
	- **Enregistrement** : permet d'ouvrir la boîte de dialogue Enregistrement et d'enregistrer l'audio destiné à remplacer la section sélectionnée du fichier audio.
	- Couper : permet de supprimer l'audio sélectionné.
	- Copier : permet de copier la section sélectionnée du fichier audio.
	- Coller : permet de coller une sélection précédemment coupée ou copiée dans un fichier audio et de remplacer la totalité du contenu du fichier par la section coupée ou collée du fichier audio.
	- Recadrer : permet de supprimer toutes les parties du fichier audio situées avant et après la section sélectionnée du fichier audio.
	- **Supprimer** : permet de supprimer définitivement la section sélectionnée du fichier audio.
- 6 Lorsque vous avez terminé de modifier votre audio, sélectionnez Fichier > Fermer. Si vous avez effectué des modifications au niveau de l'audio, vous êtes invité à les enregistrer.

#### Configuration des propriétés audio

Modifiez les propriétés audio de votre ordinateur. Ces modifications s'appliquent au PC et pas uniquement aux propriétés audio de Paint Shop Photo Album.

#### Pour afficher et configurer les propriétés audio de votre ordinateur :

1 Sélectionnez Audio > Propriétés audio du système pour ouvrir une boîte de dialogue contenant plusieurs onglets.

L'apparence exacte et les paramètres disponibles dans cette boîte de dialogue varient en fonction du matériel et du système d'exploitation installés sur votre ordinateur.

2 Réglez les paramètres, puis cliquez sur OK pour appliquer ces paramètres.

# Création de diaporamas

Vous pouvez convertir une sélection de photos en films d'un seul clic. En effet, la commande Enregistrer le diaporama au format film vous permet de transformer les photos sélectionnées en film au format QuickTime que vous pouvez partager avec votre famille, amis ou vos collègues (la lecture du film QuickTime obtenu requiert l'installation du logiciel QuickTime). Vous pouvez également télécharger, lire et ajouter des effets aux films AVI ou QuickTime.

Par ailleurs, certains appareils photo numériques disposent d'un mode rafale permettant de prendre une série de clichés sous forme de séquence accélérée. Dans ce cas, la séquence de photos est enregistrée sous la forme d'un gros fichier unique. Vous pouvez convertir ce fichier de photos multiples en film QuickTime ou en série de photos séparées.

#### Pour convertir une série de photos en film QuickTime :

- 1 Ouvrez le dossier contenant les photos à convertir en film. Pour obtenir plus d'informations sur la localisation de photos, reportez-vous à la section [« Recherche de photos » page 23](#page-28-0).
- 2 Dans l'onglet Partager, sélectionnez les photos à inclure dans votre film.
	- Pour sélectionner une photo, cliquez sur celle de votre choix.

#### Définition d'AVI et de **QuickTime**

AVI (Audio Video Interleave) et QuickTime (développé par Apple Computer Inc.) sont les formats habituels des données audio/ vidéo sur PC.

- Pour sélectionner plusieurs photos, maintenez enfoncée la touche Ctrl et cliquez sur les photos.
- **Pour sélectionner plusieurs photos dans une séquence,** maintenez enfoncée la touche Maj, cliquez sur la première photo de la séquence, puis sur la dernière.
- 3 Choisissez

Partager > Diaporama > Enregistrer le diaporama au format film pour ouvrir la boîte de dialogue Création d'un film.

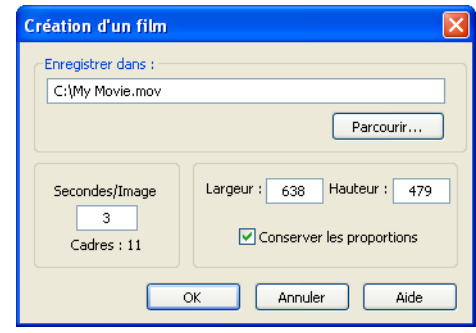

4 Cliquez sur Parcourir, puis choisissez le

répertoire et le nom de fichier de votre film.

- 5 Tapez le nombre de Secondes/Image que vous souhaitez attribuer à votre film. Le paramètre par défaut correspond à trois secondes par image.
- 6 Tapez la largeur et la hauteur (en pixels) du diaporama entier.
- 7 Cochez la case Conserver les proportions pour conserver les proportions de hauteur et de largeur.

Décochez la case Conserver les proportions si vous souhaitez donner un aspect allongé horizontalement ou verticalement au diaporama.

8 Cliquez sur **OK**. Les photos sélectionnées sont incorporées dans le film QuickTime, qui réside dans le répertoire que vous avez précédemment sélectionné.

#### Pour convertir un fichier de photos multiples :

1 Ouvrez le dossier contenant la photo multi-vues prise en mode Rafale. Pour obtenir plus d'informations sur la localisation de photos, reportez-vous à la section [« Recherche](#page-28-0)  [de photos » page 23](#page-28-0).

2 Dans l'onglet Améliorer, cliquez deux fois sur la vignette de la photo multi-vues pour ouvrir la fenêtre d'édition.

Remarque : Comptez soigneusement le nombre de colonnes (images dans la première ligne) et de lignes (images dans la première colonne) que vous voyez dans l'image. Il est recommandé d'écrire ces chiffres sur une feuille de papier, car vous pourrez être amené à les entrer à l'étape 7.

- 3 Fermez l'image pour revenir dans l'onglet Organiser.
- 4 Cliquez sur la vignette correspondant au fichier de photos multiples.
- 5 Sélectionnez Outils > Conversion d'images multiples pour ouvrir la boîte de dialogue Conversion d'images multiples.
- 6 Indiquez si vous voulez que le paquet de photos soit converti en suite de fichiers ou en film QuickTime.
- 7 Dans la zone de subdivision, tapez le nombre de colonnes et de lignes constituant l'image.
- 8 Cliquez sur **OK** pour convertir le fichier tel que vous l'avez spécifié.

Si vous choisissez l'option Film, la boîte de dialogue Création d'un film s'ouvre.

- 9 Dans la zone Enregistrer dans, choisissez l'endroit où vous souhaitez enregistrer le film. Vous pouvez cliquer sur le bouton Parcourir pour accéder à un répertoire.
- 10 Tapez le nombre de Secondes/Image ainsi que la largeur et la hauteur que vous souhaitez attribuer à votre film.
- 11 Cliquez sur OK pour créer le film à partir du tableau d'images qui se trouve dans le fichier d'images multiples. Le film terminé est projeté dans une nouvelle fenêtre de Movie Projector.

### Lecture d'un fichier film

Utilisez Paint Shop Photo Album pour ouvrir et visualiser les films que vous avez créés aux formats vidéo numériques AVI, DV, FLC, MPG et QuickTime. Dans l'onglet Organiser, les fichiers film se reconnaissent par la présence d'une petite icône en forme de bobine située dans l'angle supérieur gauche de la vignette. Toute vignette affichant cette icône peut être ouverte et lue.

#### Pour savoir si une vignette est un fichier film

Une vignette d'un fichier film affiche une icône en forme de bobine dans l'angle supérieur gauche de la vignette.

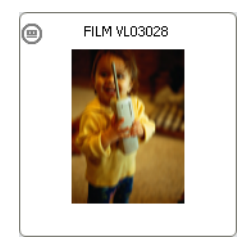

#### Pour visualiser un film :

- 1 Ouvrez le dossier contenant le film à exporter. Pour obtenir plus d'informations sur la localisation de photos, reportez-vous à la section [« Recherche de photos » page 23.](#page-28-0)
- 2 Cliquez deux fois sur la vignette correspondant au film que vous souhaitez lire dans la fenêtre de Movie Projector.
- 3 Les commandes de l'application Movie Projector sont situées dans la partie inférieure de la fenêtre.
- 4 Cliquez sur le bouton **Lecture** situé à gauche pour démarrer la lecture du film. Lors de la lecture du film, cliquez de nouveau sur le bouton Lecture pour mettre le film en pause.
- 5 Utilisez les boutons Retour manuel et Avance manuelle pour vous déplacer en avant ou en arrière dans le film lors de sa lecture.
- 6 Le film s'arrête lorsqu'il est arrivé à la fin. Si vous souhaitez le lire de façon répétitive, sélectionnez Édition > En boucle.

# Exportation de films

Vous pouvez partager vos films avec d'autres personnes dans un format de fichier compatible grâce à l'outil Movie Projector et exporter un film dans un autre format de fichier, lui appliquer un ou plusieurs effets vidéo ou encore modifier le format de la diffusion vidéo. Si votre film est trop sombre, vous pouvez l'exporter à l'aide de l'effet Luminosité et contraste afin d'éclaircir les cadres du film.

#### Remarque

Les films exportés auxquels vous avez ajouté des effets vidéo ne peuvent être enregistrés qu'en tant que films QuickTime (.mov).

#### Pour exporter un film :

- 1 Ouvrez le dossier contenant le film. Pour obtenir plus d'informations sur la localisation de photos, reportez-vous à la section [« Recherche de photos » page 23](#page-28-0).
- 2 Cliquez deux fois sur la vignette correspondant au film que vous souhaitez exporter. Le fichier film s'ouvre dans la fenêtre de Movie Projector.

3 Sélectionnez Fichier > Exporter pour ouvrir la boîte de dialogue Enregistrer le fichier exporté.

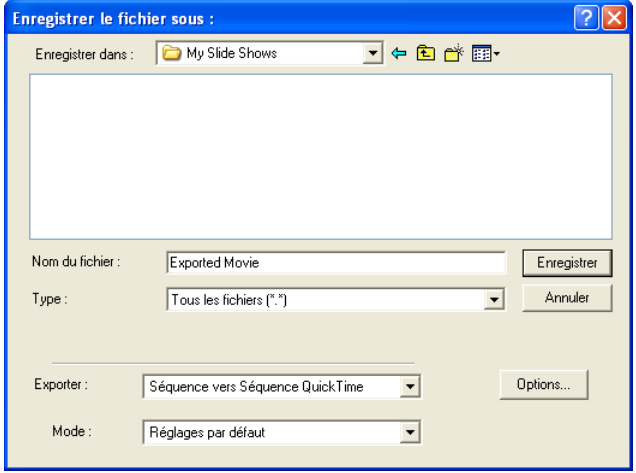

- 4 Sélectionnez l'endroit où vous souhaitez enregistrer le fichier exporté dans la liste déroulante Enregistrer dans.
- 5 Tapez le nom du film dans le champ Nom du fichier.
- 6 Sélectionnez le type de fichier pour le film dans la liste déroulante Exporter.
- 7 Sélectionnez le type de format de diffusion vidéo dans la liste déroulante Utiliser.

Si vous n'êtes pas sûr du paramètre à utiliser, sélectionnez Paramètres par défaut.

8 Cliquez sur Enregistrer pour exporter le film dans le format de fichier que vous avez sélectionné.

#### Pour exporter un film avec des effets vidéo :

- 1 Ouvrez le dossier contenant le film à exporter. Pour obtenir plus d'informations sur la localisation de photos, reportez-vous à la section [« Recherche de photos » page 23.](#page-28-0)
- 2 Cliquez deux fois sur la vignette correspondant au film que vous souhaitez exporter. Le fichier film s'ouvre dans la fenêtre de Movie Projector.

3 Sélectionnez Fichier > Exporter un film avec des effets pour ouvrir la boîte de dialogue Sélection de l'effet.

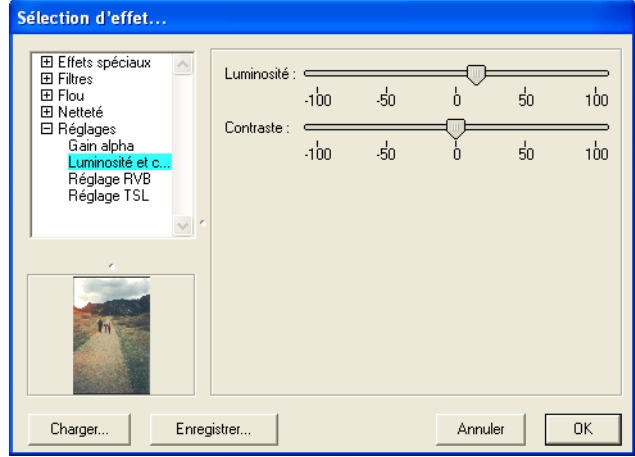

4 Choisissez un effet :

- Sélectionnez un effet dans la liste d'effets, puis réglez ses paramètres.
- Pour charger un effet, cliquez sur le bouton Charger pour ouvrir la boîte de dialogue Ouvrir. Sélectionnez le fichier de l'effet (son extension est .qfx), puis cliquez sur OK.

Remarque : Un aperçu de l'effet s'affiche dans la fenêtre d'aperçu.

5 Pour enregistrer les paramètres de l'effet, cliquez sur le bouton Enregistrer pour ouvrir la boîte de dialogue Enregistrer l'effet. Attribuez un nom à l'effet, puis cliquez sur le bouton OK.

Remarque : Les effets peuvent être cumulés. Par exemple, vous pouvez appliquer simultanément les effets Bruit et Gaufrage à votre film.

- 6 Dans la boîte de dialogue Sélection de l'effet, cliquez sur OK pour ouvrir la boîte de dialogue Enregistrer sous.
- 7 Dans la liste déroulante Enregistrer dans, sélectionnez l'endroit où vous souhaitez enregistrer le film que vous avez exporté avec ses effets.
- 8 Tapez le nom du film dans le champ Nom du fichier, puis cliquez sur le bouton **Enregistrer**.

82 | Chapitre 4 : Amélioration des photos

# CHAPITRE 5

# Organisation et protection des photos

Si vous disposez d'un appareil photo numérique, il est fort possible que vous preniez beaucoup de photos. Au fil du temps vous vous rendrez compte qu'une des finalités premières de Paint Shop Photo Album est de vous offrir la possibilité d'organiser et de protéger vos précieuses photos.

辽

Lorsque vous téléchargez des photos à partir d'un appareil photo, un nouveau dossier est créé sur votre disque dur. Vous réaliserez peu à peu combien il peut être fastidieux de chercher une photo parmi les nombreux dossiers créés sur votre ordinateur. Pour trouver rapidement vos photos, ajoutez-leur des titres, des descriptions détaillées ou associez-les à des mots clés.

En cataloguant vos lecteurs et supports amovibles, toutes les informations ajoutées concernant vos photos sont enregistrées dans un fichier de base de données. Pour protéger vos photos contre tout problème informatique, utilisez le système d'archivage PhotoSafe™ pour sauvegarder votre fichier de base de données et vos photos sur CD ou DVD. PhotoSafe peut même vous indiquer le moment opportun pour archiver vos nouvelles photos.

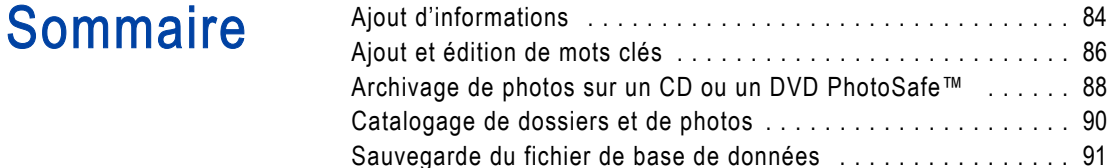

 $\triangledown$ 

 $\odot$ 

# <span id="page-89-0"></span>Ajout d'informations

#### A préparer

Si vous souhaitez insérer des titres dans un diaporama, vérifiez qu'ils ne dépassent pas 30 caractères de sorte à ne pas être coupés.

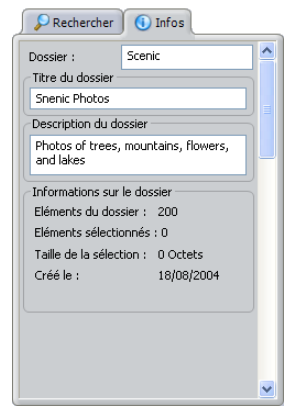

Panneau Infos – Dossier

Dans le panneau Infos, vous pouvez ajouter des titres et des descriptions à des dossiers et des photos. Ces informations vous permettent d'organiser, de localiser et d'identifier vos photos lorsque vous utilisez les autres fonctions du programme.

- **Noms** : tous les dossiers et photos ont un nom. Pour les dossiers, le nom correspond au nom du dossier qui s'affiche dans le panneau Rechercher. Le nom des photos est le nom du fichier actif.
- **Titres**: ajoutez un titre descriptif aux photos et dossiers. Vous pouvez choisir d'afficher ces titres lorsque vous créez des diaporamas, des galeries de photos sur le Web, ou lorsque vous téléchargez des photos vers un service de partage de photos.
- **Descriptions** : ajoutez une description plus longue pour préciser le thème de la photo ou l'endroit où elle a été prise. Vous pouvez choisir d'afficher les informations de description lorsque vous créez des diaporamas. Vous pouvez même effectuer des recherches sur les descriptions.

Pour obtenir plus d'informations sur la recherche de dossiers et de photos, reportez-vous à la section « [Recherche de photos](#page-31-0) » page 26.

## Ajout de titres et de descriptions aux dossiers

Lorsque vous sélectionnez un dossier, le panneau Infos affiche le nom, le titre et la description du dossier, le nombre de photos qu'il contient, le nombre de photos sélectionnées, la taille des photos sélectionnées et la date de création du dossier.

#### Pour ajouter un titre et une description à un dossier :

- 1 Ouvrez le dossier auquel vous souhaitez ajouter des informations. Pour obtenir plus d'informations sur la localisation de dossiers, reportez-vous à la section [« Manipulation de dossiers » page 18.](#page-23-0)
- 2 Dans l'onglet Organiser ou Partager, cliquez sur l'arrière-plan des vignettes pour s'assurer qu'aucune photo n'est sélectionnée, puis cliquez sur le panneau **Infos**.
- 3 Le champ Titre du dossier affiche le titre du dossier actuel. Pour modifier le titre, entrez un nouveau titre décrivant le contenu de votre dossier.
- 4 Dans le champ Description du dossier, entrez une description des photos de ce dossier. Par exemple, « Promenade au bord du lac avec mon chien ».

## Ajout d'un titre et d'une description à une photo

Lorsqu'une photo est sélectionnée, le panneau Infos affiche des informations sur la photo comme le nom du fichier, le titre, la description, la taille, le type, la profondeur d'échantillonnage et les réglages de l'appareil photo (le cas échéant).

#### Remarque

Si votre appareil photo prend en charge la norme EXIF (Exchangeable Image File Format), il mémorise l'heure et la date auxquelles la photo a été prise et affiche des informations relatives à l'exposition (ISO, obturateur, objectif) et d'autres détails sur l'en-tête de chaque fichier photo. Ces informations apparaissent dans la zone détails du panneau Infos.

#### Pour ajouter un titre et une description à une photo :

- 1 Ouvrez le dossier contenant les photos auxquelles vous souhaitez ajouter des informations. Pour obtenir plus d'informations sur la localisation de photos, reportez-vous à la section [« Recherche de](#page-28-0)  [photos » page 23](#page-28-0).
- 2 Dans l'onglet Organiser, sélectionnez la photo, puis cliquez sur le panneau **Infos**.

Pour modifier le nom du fichier, entrez un nouveau nom dans ce champ.

- 3 Dans le champ Titre de l'image, saisissez le titre de la photo. Vous pouvez choisir n'importe quel titre décrivant la photo.
- 4 Dans le champ Description de l'image, saisissez la description de la photo.

Remarque : Si vous souhaitez afficher le titre et la description de la photo dans les diaporamas, veillez à ce qu'ils ne dépassent pas 72 caractères pour un diaporama et 100 caractères pour une galerie Web.

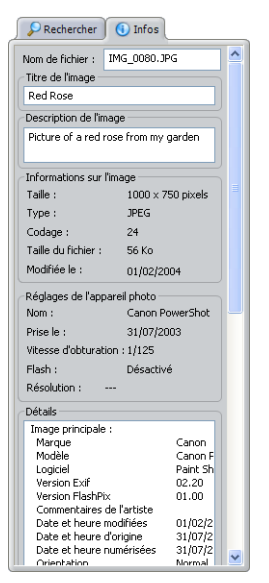

Panneau Infos – Photo

# <span id="page-91-0"></span>Ajout et édition de mots clés

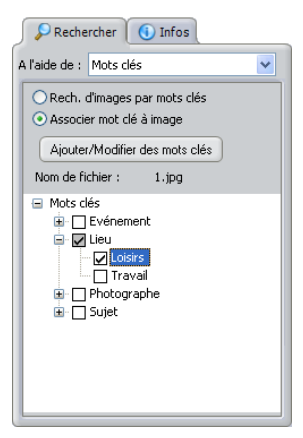

Onglet Mots clés

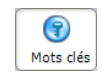

Bouton Mots clés

Associez des mots clés à des photos pour créer des catégories et des sous-catégories afin d'organiser vos photos. Une fois que vous avez associé des mots clés à des photos, vous pouvez effectuer une recherche personnalisée à partir de ces mots clés. Vous pouvez par exemple rechercher les photos de votre chien prises à une date, une heure et un endroit précis.

#### Ajouts de mots clés à des photos :

- 1 Ouvrez le dossier contenant les photos auxquelles vous souhaitez ajouter des mots clés. Pour obtenir plus d'informations sur la localisation de photos, reportez-vous à la section [« Recherche de](#page-28-0)  [photos » page 23](#page-28-0).
- 2 Cliquez sur le bouton **Mots clés** de la barre d'outils, ou dans le panneau Rechercher, choisissez Mots clés dans la liste déroulante Rechercher dans.
- 3 Cochez la case Associer des mots clés, puis sélectionnez les photos :
	- Pour associer un mot clé à une photo, dans l'onglet Organiser, cliquez sur la photo à laquelle vous souhaitez ajouter un mot clé, puis cliquez sur le bouton Mots clés de la barre d'outils.
	- Pour associer le même mot clé à plusieurs photos, dans l'onglet Organiser, maintenez enfoncée la touche Ctrl, cliquez sur les photos, puis sur l'onglet Mots clés.
- 4 Cliquez sur le signe plus (+) en regard d'un mot clé pour afficher la liste des sous-mots clés. Cochez les cases pour associer les mots clés aux photos. La sélection d'un sous-mot clé inclut automatiquement les mots clés du niveau supérieur de cette catégorie. Par exemple, si vous cochez la case du sous-mot clé « Loisirs », vous sélectionnez automatiquement le mot clé « Lieu ».

#### Pour créer un mot clé ou un sous-mot clé :

1 Cliquez sur le bouton Ajouter/Modifier des mots clés du panneau Rechercher pour ouvrir la boîte de dialogue Modifier des mots clés.

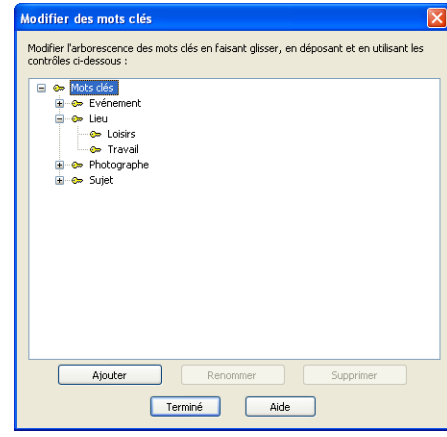

- 2 Pour ajouter un nouveau mot clé, cliquez sur le bouton Ajouter, puis saisissez le nouveau mot clé dans le champ.
- 3 Pour ajouter un nouveau sous-mot clé, sélectionnez le mot clé auquel vous souhaitez ajouter un sous-mot clé, cliquez sur le bouton Ajouter, puis saisissez le nouveau sous-mot clé dans le champ.
- 4 Cliquez sur Terminé pour fermer la boîte de dialogue Modifier des mots clés.

#### Pour modifier un mot clé :

- 1 Cliquez sur le bouton Ajouter/Modifier des mots clés du panneau Rechercher pour ouvrir la boîte de dialogue Modifier des mots clés.
- 2 Sélectionnez le mot clé ou le sous-mot clé à modifier, puis sélectionnez une option en bas de l'onglet Mots clés :
	- Renommer : sélectionne le nom du mot clé. Saisissez un nouveau nom et appuyez sur la touche Entrée.
	- Supprimer : supprime de la liste le mot clé ou le sous-mot clé sélectionné.

Remarque : Pour repositionner un mot clé, faites-le glisser vers l'emplacement de votre choix.

3 Cliquez sur Terminé pour fermer la boîte de dialogue Édition de mots clés.

# <span id="page-93-0"></span>Archivage de photos sur un CD ou un DVD PhotoSafe™

Utilisez la fonction PhotoSafe pour archiver votre fichier de base de données et toutes vos photos sur un CD ou DVD. L'archivage prévient le risque de perdre vos précieuses photos en cas de défaillance du disque dur ou d'autres problèmes informatiques comme les virus.

#### **Remarque**

Le rappel d'archivage (situé dans l'angle inférieur droit de votre écran) affiche la taille totale de vos photos non archivées ainsi que le nombre de jours écoulés depuis le dernier archivage. L'icône CD devient jaune lorsque 70 % des photos cataloguées ont été archivés. Elle devient rouge lorsque 90 % des photos cataloguées n'ont pas été archivés.

Pour obtenir plus d'informations sur le catalogage de vos photos, reportez-vous à la section Chapitre [5, Catalogage de dossiers et](#page-95-0)  [de photos.](#page-95-0)

#### Pour créer une archive PhotoSafe :

- 1 Insérez un CD ou un DVD vierge dans votre graveur.
- 2 Dans l'onglet Organiser, cliquez sur le bouton **PhotoSafe** de la barre d'outils pour ouvrir la boîte de dialogue Archive PhotoSafe.
- 3 Sélectionnez l'une des options suivantes :
	- $\blacksquare$  Toutes les images non encore archivées : archive uniquement les photos cataloguées qui n'ont pas déjà été archivées. Cette option est recommandée lorsque vous avez déjà archivé des photos.
	- **Toutes les images** : archive toutes les photos cataloguées, y compris les photos qui n'ont pas encore été archivées.

Remarque : Le nombre de photos qui seront archivées ainsi que la taille du fichier en mégaoctets s'affichent en regard de chaque option.

4 Par défaut, la date actuelle apparaît dans le champ Nom du disque. Vous pouvez entrer un nom personnalisé (comme Mon archive 1) dans ce champ. Les noms de disque sont limités à 14 caractères.

 $1$  Mo, 0 jours

Le rappel d'archivage s'affiche dans la barre d'état

#### Conseil :

1 CD peut contenir jusqu'à 700 Mo de données.

#### À propos du rappel d'archivage

Photo Album affiche un message lorsque le moment est venu d'archiver vos photos. Pour définir les options de rappel ou désactiver le rappel, choisissez Outils > Options, sélectionnez Archive PhotoSafe, puis cochez la case Désactiver le rappel dans la barre d'état. Pour obtenir plus d'informations, reportez-vous à la section [« Options des archives](#page-173-0)  [PhotoSafe » page 168](#page-173-0).

Remarque : Lorsque vous essayez d'ouvrir une photo stockée sur un support amovible, Paint Shop Photo Album vous demande d'insérer le disque portant le nom que vous avez saisi dans le champ Nom du disque.

5 Dans le champ Vitesse, sélectionnez la vitesse d'écriture du support.

Remarque : Si vous insérez un CD dans votre graveur avant le début du processus d'archivage, le programme analyse le CD et choisit une vitesse d'écriture. Il est recommandé d'utiliser cette vitesse, mais vous pouvez sélectionner une vitesse inférieure si vous rencontrez des difficultés avec la vitesse proposée.

- 6 Dans le champ Copies, choisissez le nombre de CD ou DVD d'archive à créer.
- 7 Cliquez sur le bouton Graver pour créer le CD d'archive. La gravure peut prendre quelques instants. Si vous annulez la gravure, vous ne pourrez plus réutiliser le CD. Lorsque le processus est terminé, le programme vous demande si vous souhaitez imprimer une étiquette pour le CD d'archive.

### Visualisation des photos archivées sur un CD PhotoSafe

Si vous avez archivé les photos sur votre disque dur ou un CD PhotoSafe, vous pouvez rapidement visualiser les vignettes des photos sur le CD sans l'insérer le lecteur. Pour obtenir plus d'informations sur la création d'un CD PhotoSafe, reportez-vous à la section « [Sauvegarde du fichier de base de données](#page-96-0) » page 91.

#### Pour afficher les vignettes des photos enregistrées sur un CD PhotoSafe :

- 1 Dans le panneau Rechercher, sélectionnez Dossiers favoris dans la liste déroulante Rechercher dans. La liste des dossiers favoris s'affiche.
- 2 Cliquez sur le signe plus (+) en regard du dossier Archives PhotoSafe pour afficher la liste des CD PhotoSafe.
- 3 Sélectionnez un dossier pour afficher les vignettes des photos sur le CD PhotoSafe.

Remarque : Pour éditer ou imprimer une photo, vous devez insérer le CD PhotoSafe dans le lecteur.

#### Créez des copies supplémentaires

N'hésitez à créer des copies supplémentaires de votre CD d'archive. Stockez-les dans différents endroits pour plus de sécurité.

# <span id="page-95-0"></span>Catalogage de dossiers et de photos

Photo Album recueille automatiquement les informations sur les photos (catalogage) lorsque vous ouvrez un dossier ou afficher les photos sur un support amovible. Ces informations (nom du fichier, type et taille) sont stockées dans un fichier de base de données.

Vous pouvez également cataloguer manuellement vos lecteurs et supports amovibles (CD d'images ou autre). Le catalogage de vos supports amovibles vous fait économiser du temps car il vous permet d'afficher des vignettes de vos photos sans charger le support. Lorsque vous cliquez deux fois sur une vignette d'un disque catalogué, le programme vous demande de charger le disque dans le périphérique amovible correspondant.

#### Pour cataloguer des photos et des dossiers :

- 1 Sélectionnez Outils > Cataloguer, puis sélectionnez l'une des options suivantes :
	- **CD-ROM** : catalogue tout le contenu d'un disque inséré dans le lecteur.
	- CD d'images : catalogue le contenu du CD d'images inséré dans le lecteur.
	- Disque dur : catalogue toutes les photos sur le disque dur de l'ordinateur.
	- Avancé : ouvre la boîte de dialogue Catalogage du lecteur. Cette option vous permet de sélectionner plusieurs lecteurs à cataloguer à la fois, de visualiser la date du dernier catalogage des lecteurs et de modifier le titre des supports.
- 2 Dans la boîte de dialogue Cataloguer, cliquez sur **Démarrer** pour lancer le catalogage du lecteur sélectionné.

Remarque : Vous pouvez continuer à travailler dans Photo Album pendant le catalogage du lecteur.

3 Une fois le catalogage terminé, la boîte de dialogue Catalogage terminé s'affiche. Pour modifier le nom du support catalogué, tapez le nouveau nom dans le champ Nom.

Remarque : Lorsque vous utilisez l'option de recherche, Photo Album vous demande d'insérer le support (CD-ROM, DVD ou CD d'images) avec un nom spécifique dans le lecteur adéquat.

4 Cliquez sur **OK** pour lancer le catalogage.

#### Catalogage d'un seul dossier

Cliquez sur un dossier à l'aide du bouton droit de la souris dans l'onglet Rechercher pour afficher le menu contextuel, puis sélectionnez Cataloguer le dossier. Tous les sous-dossiers du dossier sélectionné seront également catalogués.

### Visualisation hors ligne de supports catalogués

Si vous avez catalogué les photos sur un CD ou DVD, vous pouvez rapidement afficher les vignettes des photos sur le CD.

#### Pour afficher les vignettes des photos enregistrées sur un CD catalogué :

- 1 Cliquez sur le bouton Dossiers, ou dans le panneau Rechercher, choisissez Dossiers favoris dans la liste déroulante Rechercher dans. La liste des dossiers favoris s'affiche.
- 2 Cliquez sur le signe plus (+) en regard du dossier Disques amovibles pour afficher la liste des supports amovibles catalogués.
- 3 Sélectionnez un dossier pour afficher les vignettes sur le CD.

Remarque : Pour éditer ou imprimer une photo, vous devez insérer le disque correspondant dans le lecteur.

# <span id="page-96-0"></span>Sauvegarde du fichier de base de données

Les mots clés, descriptions, titres, vignettes et toute autre information importante sur les dossiers et les photos sont stockés dans un fichier de base de données. Ce fichier étant important, le programme crée automatiquement une copie de sauvegarde de la base de données. Vous pouvez ainsi la restaurer facilement en cas de perte des données. Par défaut le fichier de base de données est sauvegardé sous C:\Program Files\Jasc Software Inc\Jasc Paint Shop Photo Album\Backup.

La sauvegarde du fichier de base de données ne sauvegarde pas les fichiers photo mais uniquement les informations relatives aux photos comme les mots clés, les descriptions, etc.

#### **Remarque**

Le fichier de base de données est automatiquement sauvegardé lorsque vous créez un CD d'archive PhotoSafe ou un Quick CD. Pour obtenir plus d'informations, reportez-vous aux sections « [Archivage de photos sur un CD ou un DVD](#page-93-0) PhotoSafe™ » [page](#page-93-0) 88 et « [Création d'un QuickCD](#page-118-0) » page 113.

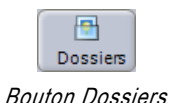

#### Pour sauvegarder manuellement la base de données :

- 1 Sélectionnez Outils > Base de données pour ouvrir la boîte de dialogue Sauvegarde de la base de données.
- 2 Cliquez sur **OK** pour sauvegarder le fichier de base de données.

Remarque : Pour modifier l'emplacement du répertoire pour le fichier de sauvegarde, cliquez sur Parcourir pour ouvrir la boîte de dialogue Sélectionner un dossier. Choisissez un nouveau répertoire, puis cliquez sur Sélectionner.

### Restauration des fichiers de sauvegarde

Si le fichier de base de données est corrompu, vous pouvez facilement restaurer les informations à partir d'une copie de sauvegarde.

#### Pour restaurer la base de données :

- 1 Sélectionnez Outils > Base de données > Restaurer pour ouvrir la boîte de dialogue Restauration de la base de données.
- 2 Si vous n'avez pas sauvegardé la base de données dans le répertoire par défaut, cliquez sur **Parcourir** pour ouvrir la boîte de dialogue Sélectionner un dossier. Sélectionnez le répertoire où vous avez sauvegardé le fichier de base de données, puis cliquez sur Sélectionner.
- 3 Cliquez sur OK pour restaurer le fichier de base de données.

### Importation et exportation du fichier de base de données

Exportez le fichier de base de données d'un dossier (et de ses sous-dossiers) si vous souhaitez transférer un dossier et ses mots clés, titres et descriptions vers un autre ordinateur. Cela permet de conserver toutes les informations sur les photos. Copiez ensuite ce dossier dans le nouvel ordinateur et importez le fichier de base de données.

#### Exportation d'un fichier de base de données

1 Dans le panneau Rechercher, sélectionnez le dossier pour lequel vous souhaitez exporter les informations sur le dossier et les photos.

- 2 Sélectionnez Outils > Base de données > Exporter ou cliquez sur le dossier à l'aide du bouton droit de la souris pour afficher le menu contextuel, puis sélectionnez Exporter les informations sur l'image pour ouvrir la boîte de dialogue Exporter les informations sur l'image.
- 3 Si le dossier contient des sous-dossiers, cochez la case Inclure les sous-dossiers.
- 4 Cliquez sur OK pour exporter le fichier de base de données. Ce dernier (pspa.dbt) est stocké dans le dossier.
- 5 Copiez l'intégralité du dossier vers un lecteur externe (CD ou réseau).

#### Importation d'un fichier de base de données :

1 Copiez l'intégralité du dossier depuis le lecteur externe sur celui du nouvel ordinateur.

Remarque : Vérifiez que Photo Album est installé sur le nouvel ordinateur.

- 2 Ouvrez Paint Shop Photo Album, puis sélectionnez le dossier dans le panneau Rechercher.
- 3 Sélectionnez Outils > Base de données > Importer ou cliquez sur le dossier à l'aide du bouton droit de la souris pour afficher le menu contextuel, puis sélectionnez Importer les informations sur l'image pour ouvrir la boîte de dialogue Importer.
- 4 Dans la boîte de dialogue Importer, sélectionnez l'une des options suivantes :

Inclure les sous-dossiers : importe les informations pour tous les sous-dossiers dans le dossier.

Écraser les informations sur le Titre et la Description : remplace toutes les informations par celles importées.

Supprimer les fichiers de données exportés après l'ajout des informations : supprime le fichier pspa.dbt du dossier.

5 Cliquez sur OK pour importer les informations sur le dossier et les photos.

94 | Chapitre 5 : Organisation et protection des photos

# Création de projets CHAPITRE 6

Utilisez les projets Paint Shop Photo Album pour partager vos photos avec vos amis ou votre famille. Vous pouvez créer des pages d'album destinés à un album-souvenir, des cartes de vœux, envoyez des e-cartes ou créer un classeur relié de qualité professionnelle. Vous pouvez même créer vos propres calendriers et étiquettes de CD.

耳

# Sommaire

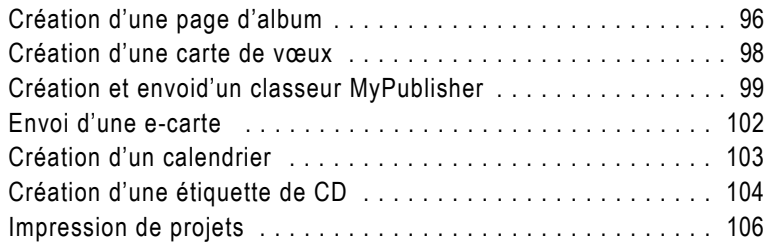

 $\boxtimes$ 

# <span id="page-101-0"></span>Création d'une page d'album

Créez une page d'album à l'aide d'un des nombreux modèles de mise en page disponibles. Sélectionnez un thème et un style de page, déposez vos photos dans les cellules, ajoutez un texte et imprimez le résultat. Vous obtenez ainsi rapidement un ensemble de pages d'album que vous pouvez utiliser pour un album-souvenir, un cadrage ou à partager avec vos amis et votre famille.

#### Pour créer une Album Page :

- 1 Ouvrez le dossier contenant les photos à utiliser dans votre Album Page. Pour obtenir plus d'informations sur la localisation de photos, reportez-vous à la section [« Recherche de photos »](#page-28-0)  [page 23](#page-28-0).
- 2 Cliquez sur l'onglet Créer, sélectionnez Page d'album, puis choisissez la disposition de la page (verticale, horizontale ou carrée).

Remarque : Par défaut, Photo Album ouvre le dernier projet enregistré dans l'onglet Créer. Pour fermer le projet, cliquez sur le bouton Fermer dans l'angle supérieur droit de la fenêtre du projet.

- 3 Sélectionnez un style d'album dans la liste déroulante Thème. Les aperçus des styles de page s'affichent dans le panneau Réglages.
- 4 Dans le panneau Réglages, sélectionnez un style de page contenant le nombre l'images et de cellules de texte à utiliser dans votre page.

Le style de page sélectionné s'affiche dans la fenêtre du projet.

5 Dans la zone Suppression de l'image, faites glisser les photos dans les cellules de la mise en page de sorte qu'elles recouvrent l'ancienne photo.

Remarque : Pour supprimer une photo d'une cellule, déposez une autre photo dans cette cellule.

#### À propos du panneau Étapes

Le panneau Étapes fournit des conseils utiles à chaque étape de votre projet.

Cliquez sur le bouton Précédent pour revenir à une étape et sur le bouton Suivant pour passer à l'étape suivante.

Pour masquer le panneau Étapes, cliquez sur le bouton Étapes de la barre d'outils. Cliquez de nouveau sur le bouton Étapes pour afficher le panneau Étapes.

#### <span id="page-101-1"></span>Utilisation de la barre d'outils de l'onglet Créer

- Cliquez sur le bouton Ajouter une page **a** pour ajouter des pages.
- Utilisez les boutons Précédent  $\Theta$  et Suivant  $\Theta$  pour afficher chaque page.
- Sélectionnez une page spécifique dans la liste déroulante Page.
- Cliquez sur le bouton Supprimer  $\mathbf{\times}$  pour supprimer la page sélectionnée ou affichée.
- Cliquez sur le bouton Afficher plusieurs pages **B** pour afficher toutes les pages de l'album sous forme de vignettes. Cliquez sur le bouton Afficher une page

pour afficher la page sélectionnée.

**Pour réorganiser les pages,** dans l'affichage Multi-pages, faites glisser une vignette de page vers une nouvelle position.

- 6 Pour régler la position de la photo dans la cellule, dans le panneau Réglages :
	- Cliquez sur Remplir le cadre pour adapter la photo à la taille de la cellule. Certaines parties de la photo peuvent être recadrées.
	- Cliquez sur Remplir le cadre pour afficher la totalité de la photo dans la cellule. Certaines parties de la photo sont masquées si la cellule a une forme ovale.
- 7 Pour ajouter un texte, cliquez sur une cellule de texte ou cliquez sur le bouton Texte de la barre d'outils. Dans le panneau Réglages, entrez le texte dans le champ Texte. Le texte s'affiche automatiquement dans la cellule de texte.

Remarque : Pour éditer le texte, cliquez sur la cellule de texte et éditez le texte dans le champ Texte du panneau Réglages. Pour supprimer le texte, sélectionnez-le dans les champs de texte, puis appuyez sur la touche Suppr.

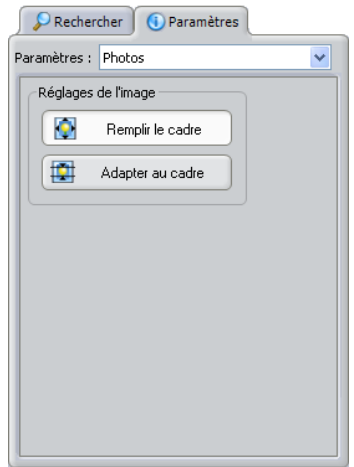

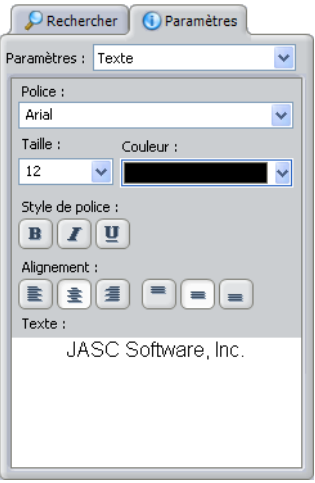

- 8 Pour ajouter des pages supplémentaires, cliquez sur le bouton Ajouter une page  $\bigoplus$  en bas de la fenêtre du projet et répétez les opérations précédentes.
- 9 Pour enregistrer vos pages, cliquez sur le bouton Enregistrer de la barre d'outils. Les pages sont enregistrées dans le fichier au format Jasc Project File (.JascProject).
- 10 Pour imprimer vos pages, cliquez sur le bouton Imprimer de la barre d'outils. Pour obtenir plus d'informations sur l'impression de projets, reportez-vous à la section « [Impression](#page-111-0)  [de projets](#page-111-0) » page 106.

#### <span id="page-102-0"></span>Réglage des paramètres de texte

Vous pouvez formater la couleur du texte, la taille, l'accentuation et la justification.

- Sélectionnez un style de texte dans la liste déroulante Police.
- Sélectionnez la taille des caractères dans la liste déroulante Taille.
- Sélectionnez une couleur de texte dans la liste déroulante Couleur.
- **Pour appliquer un style gras** au texte, cliquez sur  $\boxed{\mathbf{B}}$ .
- **Pour appliquer un style italique** au texte, cliquez sur  $\boxed{\phantom{a}}$ .
- **Pour souligner le texte,** cliquez sur  $\boxed{\mathbf{u}}$ .
- Pour modifier l'alignement du texte, cliquez sur le bouton de iustification à gauche  $\equiv$ , au centre  $\equiv$  ou à droite  $\equiv$ .
- Pour modifier l'alignement du texte dans la cellule, cliquez sur le bouton d'alignement vers le haut  $\equiv$  au centre  $\equiv$  ou vers  $le$  bas  $\blacksquare$ .

Remarque : Les réglages que vous sélectionnez s'appliquent à la totalité du texte dans la cellule.

# <span id="page-103-0"></span>Création d'une carte de vœux

Photo Album contient des modèles de cartes de vœux que vous pouvez utiliser pour créer des cartes spéciales contenant vos photos et vos vœux. Sélectionnez un thème de carte et un style de page, déposez vos photos dans les cellules, ajoutez un texte et imprimez le résultat. Pour obtenir plus d'informations sur l'utilisation de l'onglet Créer, reportez-vous à la barre latérale, « [Utilisation de la barre](#page-101-1)  [d'outils de l'onglet Créer](#page-101-1) » page 96.

#### Pour créer une carte de vœux :

- 1 Ouvrez le dossier contenant les photos à insérer dans votre carte de vœux. Pour obtenir plus d'informations sur la localisation de photos, reportez-vous à la section [« Recherche](#page-28-0)  [de photos » page 23](#page-28-0).
- 2 Cliquez sur l'onglet Créer, puis sélectionnez Carte de vœux.

Les aperçus des thèmes et des styles de carte sélectionnés s'affichent dans le panneau Réglages.

3 Dans le panneau Réglages, sélectionnez un style de page contenant le nombre de photos et de cellules de texte pour votre carte.

La mise en page sélectionnée s'affiche dans la fenêtre du projet.

4 Dans la zone Suppression de l'image, faites glisser les photos dans les cellules de la carte de vœux.

Remarque : Pour supprimer une photo d'une cellule, déposez une autre photo dans la cellule de sorte qu'elle recouvre l'ancienne photo.

- 5 Pour régler la position de la photo dans la cellule, dans le panneau Réglages :
	- Cliquez sur **Remplir le cadre** pour adapter la photo à la taille de la cellule. Certaines parties de la photo peuvent être recadrées.
	- Cliquez sur **Remplir le cadre** pour afficher la totalité de la photo dans la cellule. Certaines parties de la photo sont masquées si la cellule a une forme ovale.
- 6 Pour ajouter un texte, cliquez sur une cellule de texte ou cliquez sur le bouton Texte de la barre d'outils. Dans le panneau Réglages, entrez le texte dans le champ Texte. Le texte s'affiche automatiquement dans la cellule de texte. Pour obtenir plus d'informations sur l'édition de texte, reportez-vous à la barre latérale, « [Réglage des paramètres de](#page-102-0) texte » page 97.

Remarque : Pour éditer le texte, cliquez sur la cellule de texte et éditez le texte dans le champ Texte du panneau Réglages. Pour supprimer le texte, sélectionnez-le dans les champs de texte, puis appuyez sur la touche Suppr.

- 7 Pour enregistrer votre carte de vœux, cliquez sur le bouton Enregistrer de la barre d'outils. Les pages sont enregistrées dans le fichier au format Jasc Project File (.JascProject).
- 8 Pour imprimer votre carte de vœux, cliquez sur le bouton Imprimer de la barre d'outils. Pour obtenir plus d'informations sur l'impression de projets, reportez-vous à la section « [Impression](#page-111-0)  [de projets](#page-111-0) » page 106.

## <span id="page-104-0"></span>Création et envoi d'un classeur MyPublisher

Créez des classeurs reliés de qualité professionnelle à l'aide de MyPublisher. Utilisez les modèles de classeur pour organiser vos pages, puis envoyez-le vers MyPublisher afin de les imprimer et les relier comme un véritable professionnel. Pour obtenir plus d'informations sur l'utilisation de l'onglet Créer, reportez-vous à la barre latérale, « [Utilisation de la barre d'outils de l'onglet](#page-101-1)  Créer [» page](#page-101-1) 96.

#### Remarque :

- La première page de chaque classeur doit être une page de couverture. La photo et le texte apparaîtront sur la couverture du classeur. Si vous ne souhaitez pas attribuer un titre au classeur, laissez vide la page de couverture. Vous ne pouvez pas supprimer une page de couverture.
- Vous pouvez envoyer et acheter un classeur MyPublisher contenant de 10 à 50 pages, plus une couverture (11 pages au total). Si votre classeur contient moins de 10 pages plus une couverture, vous paierez le prix d'un classeur de 10 pages.

#### Pour créer un classeur :

- 1 Ouvrez le dossier contenant les photos à utiliser dans votre classeur. Pour obtenir plus d'informations sur la localisation de photos, reportez-vous à la section [« Recherche de](#page-28-0)  [photos » page 23](#page-28-0).
- 2 Cliquez sur l'onglet Créer, puis sélectionnez Classeur.
- 3 Dans la zone Page de couverture, saisissez le titre, le sous-titre et l'auteur du classeur, puis déposez une photo dans la cellule.

Remarque : Tous les classeurs doivent contenir une page de couverture. Vous pouvez laisser vide cette page si vous ne souhaitez pas ajouter une page de couverture à votre classeur.

- 4 Cliquez sur le bouton Ajouter une page **et le** en bas de la fenêtre du projet pour ajouter une page au classeur.
- 5 Dans le panneau Réglages, sélectionnez un style de classeur dans la liste déroulante Thème.

Les aperçus des styles de classeur sélectionnés saffichent dans le panneau Réglages.

6 Dans le panneau Réglages, sélectionnez un style de page contenant le nombre l'images et de cellules de texte à utiliser dans votre page.

Le style de page sélectionné s'affiche dans la fenêtre du projet.

7 Dans la zone Suppression de l'image, faites glisser les photos dans les cellules de la page du classeur.

Remarque : Pour supprimer une photo d'une cellule, déposez une autre photo dans cette cellule.

- 8 Pour régler la position de la photo dans la cellule, dans le panneau Réglages :
	- Cliquez sur **Remplir le cadre** pour adapter la photo à la taille de la cellule. Certaines parties de la photo peuvent être recadrées.
	- Cliquez sur **Remplir le cadre** pour afficher la totalité de la photo dans la cellule. Certaines parties de la photo sont masquées si la cellule a une forme ovale.
- 9 Pour ajouter un texte, cliquez sur une cellule de texte ou cliquez sur le bouton Texte de la barre d'outils. Dans le panneau Réglages, entrez le texte dans le champ Texte. Le texte s'affiche automatiquement dans la cellule de texte. Pour obtenir plus d'informations sur l'édition de texte, reportez-vous à la barre latérale, « [Réglage des paramètres de](#page-102-0) texte » page 97.

Remarque : Pour éditer le texte, cliquez sur la cellule de texte et éditez le texte dans le champ Texte du panneau Réglages. Pour supprimer le texte, sélectionnez-le dans les champs de texte, puis appuyez sur la touche Suppr.

10 Pour ajouter des pages supplémentaires, cliquez sur le bouton Ajouter une page  $\Theta$  en bas de la fenêtre du projet et répétez les opérations précédentes.

#### Erreur DNS lors de l'envoi d'un classeur

Si un message d'erreur DNS s'affiche lors de l'envoi de votre classeur vers MyPublisher, votre ordinateur n'est pas connecté à Internet ou le site Web MyPublisher rencontre des problèmes. Vérifiez que votre ordinateur est connecté à Internet. Si les problèmes persistent, enregistrez votre projet, puis essayez de le renvoyer plus tard.

- 11 Pour enregistrer votre classeur, cliquez sur le bouton Enregistrer de la barre d'outils. Les pages sont enregistrées dans le fichier au format Jasc Project File (.JascProject).
- 12 Pour envoyer vos pages de classeur vers MyPublisher, vérifiez que votre ordinateur est connecté à Internet, puis cliquez sur le bouton Transférer un classeur de la barre d'outils.
- 13 Suivez les étapes du site Web MyPublisher pour commander votre classeur. En fonction de la taille de votre classeur ou de la vitesse de votre connexion Internet, l'envoi de votre classeur vers le site MyPublisher peut prendre quelques instants.

#### Remarque

Un message d'avertissement s'affiche si des photos manquent sur des pages ou en cas d'autres problèmes.

# <span id="page-107-0"></span>Envoi d'une e-carte

Partagez vos photos via Internet en envoyant par courrier électronique une e-carte à votre famille et vos amis. Pour obtenir plus d'informations sur l'utilisation de l'onglet Créer, reportez-vous à la barre latérale, « [Utilisation de la barre d'outils de l'onglet](#page-101-1)  Créer [» page](#page-101-1) 96.

#### Pour envoyer une e-carte :

- 1 Ouvrez le dossier contenant les photos à insérer dans votre E-carte. Pour obtenir plus d'informations sur la localisation de photos, reportez-vous à la section [« Recherche de photos » page 23](#page-28-0).
- 2 Cliquez sur l'onglet Créer, puis sélectionnez E-carte.
- 3 Sélectionnez un style d'e-carte dans la liste des styles de page.

La mise en page sélectionnée s'affiche dans la fenêtre du projet.

4 Dans la zone Suppression de l'image, faites glisser les photos dans les cellules de l'e-carte.

Remarque : Pour supprimer une photo d'une cellule, déposez une autre photo dans la cellule de sorte qu'elle recouvre l'ancienne photo.

- 5 Pour régler la position de la photo dans la cellule, dans le panneau Réglages :
	- Cliquez sur **Remplir le cadre** pour adapter la photo à la taille de la cellule. Certaines parties de la photo peuvent être recadrées.
	- Cliquez sur **Remplir le cadre** pour afficher la totalité de la photo dans la cellule. Certaines parties de la photo sont masquées si la cellule a une forme ovale.
- 6 Pour ajouter un texte, cliquez sur une cellule de texte ou cliquez sur le bouton Texte de la barre d'outils. Dans le panneau Réglages, entrez le texte dans le champ Texte. Le texte s'affiche automatiquement dans la cellule de texte. Pour obtenir plus d'informations sur l'édition de texte, reportez-vous à la barre latérale, « [Réglage des paramètres de](#page-102-0) texte » page 97.

Remarque : Pour éditer le texte, cliquez sur la cellule de texte et éditez le texte dans le champ Texte du panneau Réglages. Pour supprimer le texte, sélectionnez-le dans les champs de texte, puis appuyez sur la touche Suppr.
- 7 Pour enregistrer votre e-carte, cliquez sur le bouton Enregistrer de la barre d'outils. Les pages sont enregistrées dans le fichier au format Jasc Project File (.JascProject).
- 8 Pour envoyer votre carte, cliquez sur le bouton **Carte d'e-mail** de la barre d'outils pour ouvrir votre application de messagerie électronique.
- 9 Remplissez les champs À, Objet et Message, puis cliquez sur Envoyer. L'e-carte est envoyée sous forme de pièce jointe JPEG au message électronique.

# Création d'un calendrier

Partagez vos souvenirs avec votre famille et vos amis en créant un calendrier agrémenté de vos propres photos. Pour obtenir plus d'informations sur l'utilisation de l'onglet Créer, reportez-vous à la barre latérale, « [Utilisation de la barre d'outils de l'onglet](#page-101-0)  Créer [» page](#page-101-0) 96.

#### Pour créer un calendrier :

- 1 Ouvrez le dossier contenant les photos à utiliser dans votre calendrier. Pour obtenir plus d'informations sur la localisation de photos, reportez-vous à la section [« Recherche de photos »](#page-28-0)  [page 23.](#page-28-0)
- 2 Cliquez sur l'onglet Créer, sélectionnez Calendrier, choisissez le mois et la date de la première page, puis cliquez sur OK.
- 3 Dans le panneau Réglages, sélectionnez le style de page de votre calendrier.

Le style sélectionné s'affiche dans la fenêtre du projet.

4 Dans la zone Suppression de l'image, faites glisser les photos dans les cellules de la mise en page.

Remarque : Pour supprimer une photo d'une cellule, déposez une autre photo dans la cellule de sorte qu'elle recouvre l'ancienne photo.

- 5 Pour régler la position de la photo dans la cellule, dans le panneau Réglages :
	- Cliquez sur **Remplir le cadre** pour adapter la photo à la taille de la cellule. Certaines parties de la photo peuvent être recadrées.
	- Cliquez sur **Remplir le cadre** pour afficher la totalité de la photo dans la cellule. Certaines parties de la photo sont masquées si la cellule a une forme ovale.
- 6 Pour ajouter des pages à votre calendrier, cliquez sur le bouton Ajouter une page  $\Theta$  en bas de la fenêtre du projet et répétez les opérations précédentes.
- 7 Pour enregistrer vos pages de calendrier, cliquez sur le bouton Enregistrer de la barre d'outils. Les pages sont enregistrées dans le fichier au format Jasc Project File (.JascProject).
- 8 Pour imprimer vos pages de calendrier, cliquez sur le bouton Imprimer de la barre d'outils. Pour obtenir plus d'informations sur l'impression de projets, reportez-vous à la section « [Impression](#page-111-0)  [de projets](#page-111-0) » page 106.

# Création d'une étiquette de CD

Apportez une touche personnalisée à vos CD et DVD gravés en créant vos propres étiquettes de CD/DVD. Pour obtenir plus d'informations sur l'utilisation de l'onglet Créer, reportez-vous à la barre latérale, « [Utilisation de la barre d'outils de l'onglet](#page-101-0)  Créer [» page](#page-101-0) 96.

#### Pour créer une étiquette de CD :

- 1 Ouvrez le dossier contenant les photos à utiliser pour votre étiquette de CD.
- 2 Cliquez sur l'onglet Créer, puis sélectionnez Nom du CD.
- 3 Dans le panneau Réglages, sélectionnez une étiquette de CD correspondant à l'étiquette ou à la pochette CD qui sera imprimée.

La mise en page sélectionnée s'affiche dans la fenêtre du projet.

4 Dans la zone Suppression de l'image, faites glisser les photos dans les cellules de la mise en page du CD.

Remarque : Pour supprimer une photo d'une cellule, déposez une autre photo dans cette cellule.

- 5 Pour régler la position de la photo dans la cellule, dans le panneau Réglages :
	- cliquez sur **Remplir le cadre** pour adapter la photo à la taille de la cellule. Certaines parties de la photo peuvent être recadrées.
	- Cliquez sur **Remplir le cadre** pour afficher la totalité de la photo dans la cellule. Certaines parties de la photo sont masquées si la cellule a une forme ovale.
- 6 Pour saisir un texte sur l'étiquette ou au dos du boîtier du CD, cliquez sur une cellule de texte ou sur le bouton Texte de la barre d'outils. Dans le panneau Réglages, entrez le texte dans le champ Texte. Le texte s'affiche automatiquement dans la cellule de texte. Pour obtenir plus d'informations sur l'édition de texte, reportez-vous à la barre latérale, « [Réglage des paramètres](#page-102-0)  de texte [» page](#page-102-0) 97.

Remarque : Pour éditer le texte, cliquez sur la cellule de texte et éditez le texte dans le champ Texte du panneau Réglages. Pour supprimer le texte, sélectionnez-le dans les champs de texte, puis appuyez sur la touche Suppr.

- 7 Pour enregistrer votre étiquette de CD, cliquez sur le bouton Enregistrer de la barre d'outils. Les pages sont enregistrées dans le fichier au format Jasc Project File (.JascProject).
- 8 Pour imprimer l'étiquette, cliquez sur le bouton Imprimer de la barre d'outils. Pour obtenir plus d'informations sur l'impression de projets, reportez-vous à la section « [Impression](#page-111-0)  [de projets](#page-111-0) » page 106.

# <span id="page-111-0"></span>Impression de projets

Lorsque vous cliquez sur le bouton *Imprimer* de l'onglet Créer, la boîte de dialogue d'impression des projets s'affiche.

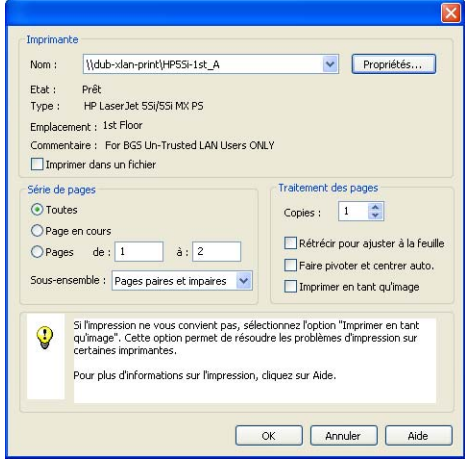

Pour obtenir une impression optimale de vos projets, nous vous conseillons d'effectuer les opérations suivantes :

- Utilisez un papier de qualité photo.
- Utilisez une imprimante photo.
- Configurez votre imprimante en sélectionnant des paramètres de qualité optimale. Dans la boîte de dialogue Impression, cliquez sur le bouton Propriétés et sélectionnez le paramètre de qualité optimale de votre imprimante.

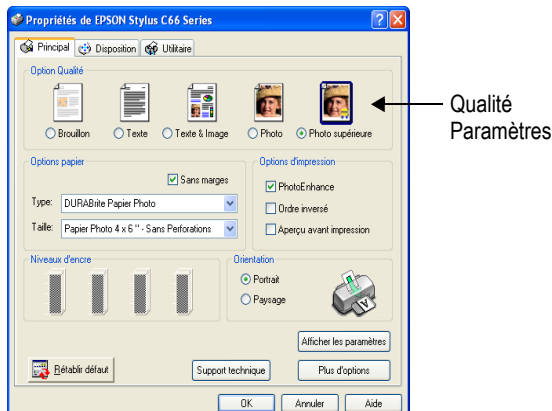

#### Si les problèmes persistent

Dans la fenêtre Propriétés de l'imprimante, cochez la case Imprimer en tant qu'image.

- Sélectionnez l'option **Photo** si vous imprimez sur du papier de qualité photo.
- Définissez les options d'impression avancées. Cliquez sur le bouton Avancé et désélectionnez les options Mode brouillon, Impression rapide ou Economique (ces options varient selon l'imprimante et le pilote d'impression).
- Sélectionnez Sans marges si votre imprimante prend en charge l'impression sans bordure. Cette option figure généralement dans la boîte de dialogue Propriétés de l'imprimante mais elle peut varier selon le type d'imprimante.

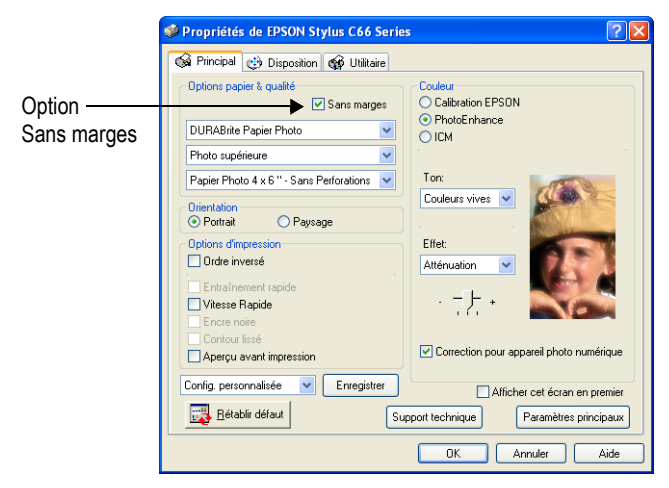

108 | Chapitre 6 : Création de projets

 $\boxtimes$ 

# Partage de photos CHAPITRE 7

Photo Album vous permet d'intégrer vos photos numériques dans des économiseurs d'écran, des diaporamas, des papiers peints ou des pages Web. Vous pouvez même partager vos photos avec vos amis et votre famille en les joignant à un message électronique, en créant un CD vidéo, en commandant des tirages auprès d'un service de partage de photos ou en les envoyant vers un téléphone mobile.

耳

# Sommaire

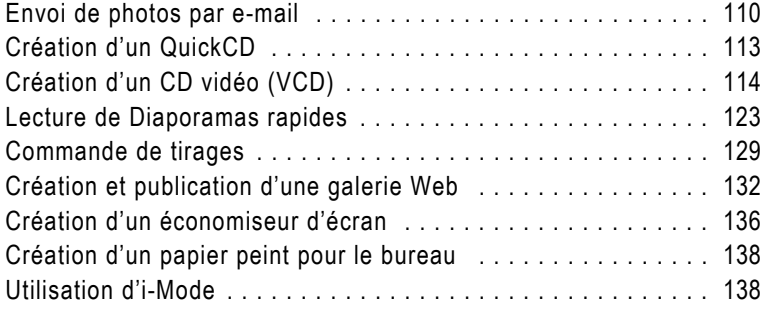

# <span id="page-115-0"></span>Envoi de photos par e-mail

Utilisez Photo Album pour envoyer des photos à l'aide de votre programme de messagerie électronique. Vous pouvez envoyer les photos d'origine ou optimiser des photos pour accélérer et faciliter le téléchargement même si la connexion à Internet est très lente.

#### Remarque

Pour envoyer des photos par e-mail, votre programme de messagerie électronique par défaut doit prendre en charge le protocole MAPI (AOL, Hotmail, Yahoo, Microsoft Outlook ou Outlook Express par exemple) et être configuré pour utiliser le client de messagerie électronique MAPI.

Ouvrez Internet Explorer, choisissez Outils > Options Internet, cliquez sur l'onglet Programmes, puis sélectionnez votre client de messagerie électronique dans la liste déroulante Messagerie.

## Envoi d'un e-mail rapide

Utilisez l'option E-mail rapide si vous souhaitez que le programme réduise automatiquement la taille des photos et les convertisse au format JPEG pour être envoyées et lues rapidement.

#### Pour envoyer des photos à l'aide de l'option E-mail rapide :

1 Ouvrez le dossier contenant les photos à envoyer. Pour obtenir plus d'informations sur la localisation de photos, reportez-vous à la section [« Recherche de photos » page 23.](#page-28-0)

Remarque : Si vous utilisez AOL comme application de messagerie électronique par défaut, connectez-vous à AOL avant d'envoyer votre message électronique.

- 2 Sélectionnez les photos à envoyer par e-mail.
	- Pour sélectionner une photo, cliquez sur celle de votre choix.
	- **Pour sélectionner plusieurs photos, maintenez enfoncée la** touche Ctrl et cliquez sur les photos.
	- **Pour sélectionner plusieurs photos dans une séquence,** maintenez enfoncée la touche Maj, cliquez sur la première photo de la séquence, puis sur la dernière.

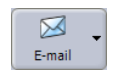

Bouton E-mail

- 3 Dans l'onglet Partager, cliquez sur le bouton E-mail, puis sélectionnez **E-mail rapide**. Dans les onglets Organiser et Améliorer, sélectionnez Partager > E-mail rapide. Les photos sélectionnées sont automatiquement redimensionnées et jointes à l'e-mail.
- 4 Remplissez les champs À, Objet et Message, puis cliquez sur Envoyer pour envoyer le message.

### Envoi par e-mail de photos avec des paramètres personnalisés

Utilisez la boîte de dialogue Envoyer un e-mail pour configurer les options de messagerie électronique comme la taille et la qualité des photos. Utilisez les options personnalisées pour envoyer des photos vers un téléphone mobile.

#### Pour envoyer des photos à l'aide de paramètres de d'e-mail personnalisés :

1 Ouvrez le dossier contenant les photos à envoyer. Pour obtenir plus d'informations sur la localisation de photos, reportez-vous à la section [« Recherche de photos » page 23.](#page-28-0)

Remarque : Si vous utilisez AOL comme application de messagerie électronique par défaut, connectez-vous à AOL avant d'envoyer votre message électronique.

- 2 Sélectionnez les photos à envoyer par e-mail.
	- Pour sélectionner une photo, cliquez sur celle de votre choix.
	- Pour sélectionner plusieurs photos, maintenez enfoncée la touche Ctrl et cliquez sur les photos.
	- **Pour sélectionner plusieurs photos dans une séquence,** maintenez enfoncée la touche Maj, cliquez sur la première photo de la séquence, puis sur la dernière.

#### Envoi de photos vers un téléphone mobile

Pour envoyer des photos vers un téléphone mobile, cliquez sur le bouton E-mail et choisissez E-mail. Dans la liste déroulante Taille du fichier optimisé, choisissez une des options de téléphone mobile. La taille du fichier, la taille de la photo et le temps estimé du téléchargement s'affichent dans la boîte de dialogue. Si vous connaissez la taille exacte (en pixels) de l'écran du téléphone mobile, entrez-la dans les champs Hauteur max. et Largeur max. Ces valeurs sont conversées pour une utilisation ultérieure et vous pouvez personnaliser chaque taille d'écran de téléphone mobile selon des dimensions spécifiques.

3 Cliquez sur le bouton E-mail, puis choisissez E-mail pour ouvrir la boîte de dialogue Envoi d'un e-mail.

Remarque : La zone de groupe Infos sur l'e-mail affiche le nombre de photos sélectionnées, la taille de l'e-mail et le temps estimé de l'envoi et de la réception des photos.

4 Dans la zone de groupe Options, sélectionnez une option :

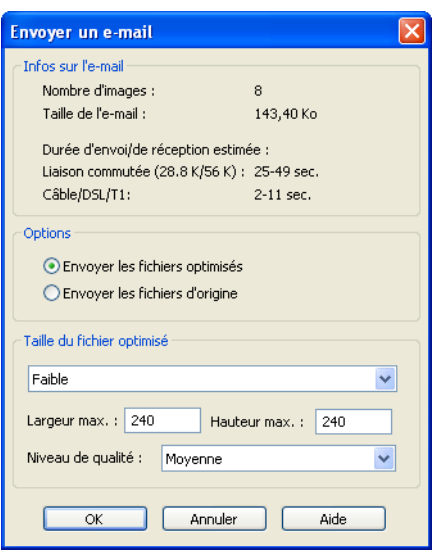

**Envoyer les fichiers** optimisés : réduit

automatiquement la taille des photos et les convertit au format JPEG.

- **Envoyer les fichiers d'origine** : envoie les photos sans compresser ni modifier la taille ou le type de fichier.
- 5 Si vous choisissez d'optimiser les photos, sélectionnez une taille de fichier et un niveau de qualité dans la zone de groupe Taille du fichier optimisé. Le programme mémorise ces paramètres. Vous n'aurez plus à sélectionner ces paramètres à la prochaine ouverture de cette boîte de dialogue.

Remarque : Lors de l'envoi de photos par e-mail, un niveau de qualité moyen est recommandé. Cela permet de réduire la taille des fichiers et d'accélérer les téléchargements.

6 Cliquez sur OK pour ouvrir votre application de messagerie électronique.

Les photos sélectionnées sont automatiquement redimensionnées et jointes à l'e-mail dans votre programme de messagerie électronique.

7 Remplissez les champs À, Objet et Message, puis cliquez sur Envoyer pour envoyer le message électronique.

# <span id="page-118-0"></span>Création d'un QuickCD

Utilisez l'option QuickCD pour graver rapidement vos photos sélectionnées sur CD. Cette option s'avère utile si vous souhaitez partager vos photos ou les faire développer.

Pour utiliser cette fonction, vous devez disposer d'un graveur de CD ou de DVD. Cette fonction est compatible avec les supports CD et DVD.

#### Pour créer un QuickCD :

- 1 Ouvrez le dossier contenant les photos à graver sur CD. Pour obtenir plus d'informations sur la localisation de photos, reportez-vous à la section [« Recherche de photos » page 23](#page-28-0).
- 2 Sélectionnez les photos.
	- **Pour sélectionner plusieurs photos consécutives, cliquez** sur la première photo, maintenez enfoncée la touche Maj, puis cliquez sur la dernière photo.
	- Pour sélectionner plusieurs photos de façon aléatoire, maintenez enfoncée la touche Ctrl et cliquez sur les photos.
	- Pour graver toutes les photos d'un dossier, vérifiez qu'aucune photo n'est sélectionnée.
- 3 Insérez un CD dans votre graveur.
- 4 Dans l'onglet Partager, cliquez sur le bouton QuickCD de la barre d'outils pour ouvrir la boîte de dialogue QuickCD.

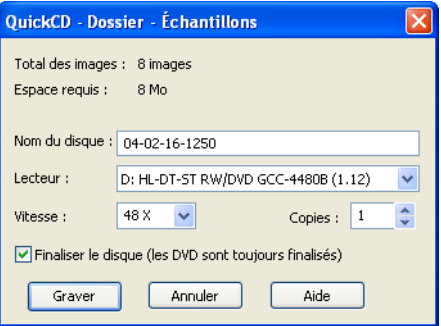

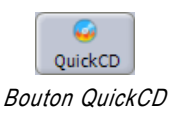

- 5 Entrez le nom du QuickCD dans le champ Nom du disque.
- 6 Dans la liste déroulante Lecteur, sélectionnez le graveur de CD/DVD-RW utilisé pour graver les CD ou les DVD.
- 7 Dans la liste déroulante Vitesse, sélectionnez la vitesse d'écriture appropriée au support.

Remarque : Si vous avez inséré un CD vierge dans le lecteur avant l'étape 4, le programme analyse le CD et détermine la vitesse d'écriture recommandée. Si vous rencontrez des problèmes de gravure à la vitesse recommandée, choisissez une vitesse d'écriture plus lente.

- 8 Sélectionnez le nombre de copies du QuickCD que vous souhaitez effectuer dans le champ Copies.
- 9 Cochez la case Finaliser le disque si vous ne souhaitez pas graver des fichiers supplémentaires sur le CD vidéo ultérieurement.

Remarque : Cette option s'applique uniquement aux CD. Un DVD est toujours finalisé, ce qui signifie qu'aucun fichier supplémentaire ne peut être gravé sur le DVD après la première gravure.

# <span id="page-119-0"></span>Création d'un CD vidéo (VCD)

Photo Album permet de partager facilement vos photos en les visualisant sur un téléviseur si vous disposez d'un lecteur de DVD. Un CD vidéo est identique à un album photos électronique, peu coûteux et facile à dupliquer, lisible sur votre lecteur de DVD et votre ordinateur.

Cochez la case Inclure les images originales pour enregistrer sur un même CD des copies haute résolution de toutes les photos du diaporama. Cela permet de disposer d'une copie de sauvegarde en cas de défaillance du disque dur.

Tous vos diaporamas créés précédemment sont stockés dans la fenêtre **Tous les diaporamas** jusqu'à ce que vous décidiez de les effacer. Vous pouvez ainsi ajouter facilement de nouveaux CD vidéo au diaporama que vous venez de créer.

#### Définition de CD vidéo

Un CD vidéo (VCD) est un CD qui contient des photos et du son et qui ressemble à un CD standard. Il est conçu pour afficher des photos d'une très haute qualité sur un écran de télévision. Il peut être lu sur n'importe quel lecteur de DVD prenant en charge le format VCD et les disques CD-R/CD-RW. La plupart des lecteurs de DVD prennent en charge ce format. Vous pouvez également lire les CD vidéo créés avec Photo Album en plein écran sur un ordinateur PC pour obtenir des photos encore plus nettes.

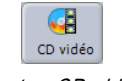

Bouton CD vidéo

Utilisez la fenêtre du CD vidéo pour créer un ou plusieurs diaporamas, pour sélectionner un arrière-plan et une musique destinés au menu du CD vidéo (servant à sélectionner le diaporama de votre choix dans le cas d'un disque contenant plusieurs présentations), pour insérer des écrans de texte entre les photos dans un diaporama et pour ajouter une bande sonore à un diaporama. Il ne vous reste plus qu'à graver le CD vidéo pour le lire ensuite sur un lecteur de DVD ou un ordinateur équipé d'un lecteur de CD ou de DVD.

#### La création de CD vidéo comprend sept étapes principales :

- 1 Ajout de dossiers (appelés Diaporama) dans la fenêtre Tous les diaporamas affichée dans l'angle supérieur gauche de l'écran.
- 2 Cliquez sur le bouton Menu du CD vidéo pour sélectionner l'arrière-plan et la bande sonore de l'écran du menu du CD vidéo (cette option est facultative si votre CD vidéo comporte plusieurs diaporamas).
- 3 Réorganisation des diaporamas et des photos (facultatif).
- 4 Cliquez sur le bouton Diaporama et choisissez Paramètres du diaporama pour configurer les paramètres du diaporama et ajouter une bande sonore à un diaporama.
- 5 Cliquez sur le bouton Insérer un écran de texte pour ajouter un écran de texte entre les photos d'un diaporama (facultative).
- 6 Cliquez sur le bouton Créer un CD vidéo et choisissez Création d'un CD vidéo pour configurer le graveur de CD.
- 7 Cliquez sur le bouton Créer un CD vidéo et choisissez Créer un disque pour graver un CD vidéo.

#### Pour ajouter des diaporamas au menu du CD vidéo :

- 1 Ouvrez le dossier contenant les photos à ajouter sous forme de diaporama sur le CD vidéo. Pour obtenir plus d'informations sur la localisation de photos, reportez-vous à la section [« Recherche de](#page-28-0)  [photos » page 23](#page-28-0).
- 2 Cliquez sur le bouton CD vidéo ou sélectionnez Partager > Créer un CD vidéo pour ouvrir le dossier dans la fenêtre du CD vidéo. Le dossier est ajouté à la fenêtre Tous les diaporamas et le diaporama s'affiche sous forme de vignettes dans la fenêtre des diaporamas sélectionnés.

Remarque : Dans la fenêtre des diaporamas sélectionnés, cliquez sur la vignette du diaporama pour afficher les photos du diaporama dans la fenêtre de l'image.

3 Pour ajouter un diaporama à la fenêtre Tous les diaporamas, cliquez sur le bouton Ajouter  $\mathbb{P}$  pour ouvrir la boîte de dialogue Ouvrir le diaporama.

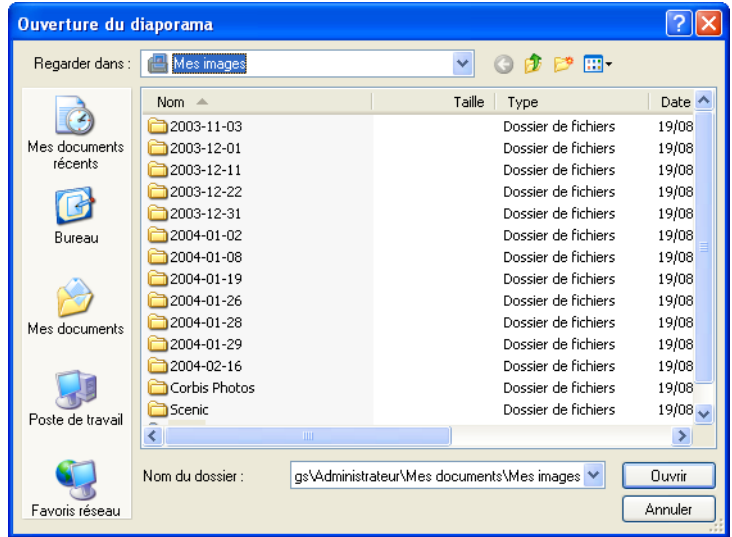

- 4 Dans la liste déroulante Rechercher dans, sélectionnez le dossier à ajouter, puis cliquez deux fois sur le dossier pour l'ajouter sous forme de diaporama au CD vidéo.
- 5 Cliquez sur Ouvrir pour ajouter le dossier sous forme de diaporama dans la fenêtre Tous les diaporamas.
- 6 Répétez les étapes précédentes pour chaque dossier à ajouter sous forme de diaporama dans la fenêtre Tous les diaporamas.

Remarque : L'espace disque requis pour le CD vidéo s'affiche en haut de la fenêtre des dossiers sélectionnés. Vérifiez que l'espace disque disponible sur le CD est suffisant.

#### Espace libre sur le disque dur

Vous devez disposer de plusieurs centaines de Mo d'espace libre pour créer un CD vidéo car Photo Album crée une copie temporaire du CD vidéo sur le disque dur avant de le graver sur CD.

#### Pour configurer les options de menu du CD vidéo :

- 1 Cliquez sur le bouton Menu CD vidéo pour ouvrir la boîte de Paramètres du Menu du CD vidéo.
- 2 Sélectionnez le style d'arrière-plan du menu du CD vidéo. Pour sélectionner une photo à afficher en arrière-plan, cliquez sur Parcourir, puis choisissez une photo.
- 3 Dans le champ Bande sonore, cliquez sur Parcourir, puis

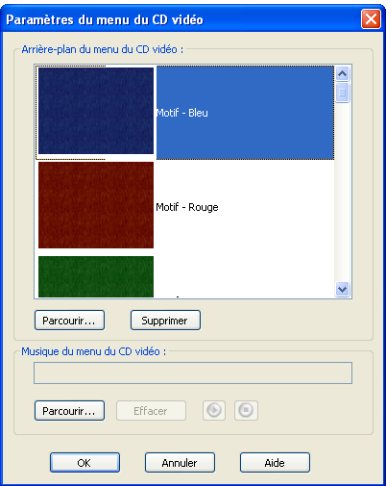

sélectionnez un fichier audio (.wav, mp3) à lire lors de l'affichage du menu du CD vidéo.

- 4 Cliquez sur Lecture  $\bigcirc$  pour écouter le fichier audio ou sur Arrêter  $\Theta$  pour interrompre la lecture.
- 5 Cliquez sur OK pour appliquer les paramètres du menu du CD vidéo.

#### Pour configurer les paramètres du diaporama sur le CD vidéo :

1 Sélectionnez un diaporama dans l'affichage Tous les diaporamas, puis cliquez sur le bouton Diaporama et choisissez Paramètres du diaporama pour ouvrir la boîte de dialogue Paramètres du diaporama.

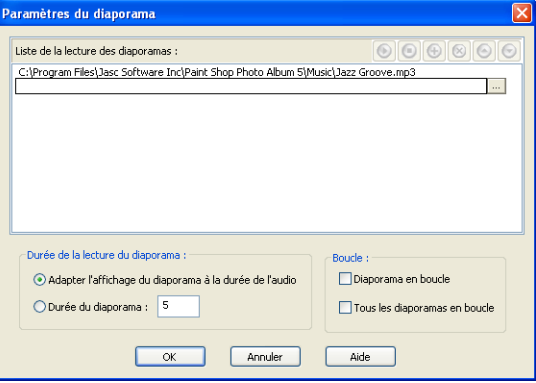

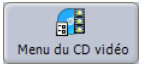

Bouton Menu du CD vidéo

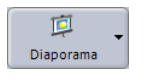

Bouton Diaporama

- 2 Cliquez sur **Nouvelle bande sonore**  $\Theta$  pour ajouter un champ Bande sonore.
- 3 Dans le champ Bande sonore, cliquez sur Parcourir .... puis sélectionnez un fichier audio (.wav, mp3) à lire lors de l'affichage du diaporama sélectionné.
- 4 Cliquez sur Lecture **o** pour écouter le fichier audio ou sur Arrêter **o** pour interrompre la lecture.
- 5 Pour définir l'ordre de lecture des fichiers audio :
	- Pour déplacer la piste audio vers le haut de la liste, sélectionnez la piste et cliquez sur **Haut**  $\Theta$ .
	- Pour déplacer la piste audio vers le bas de la liste, sélectionnez la piste et cliquez sur Bas  $\boxed{\odot}$ .

Remarque : Pour supprimer une piste, cliquez sur Supprimer la bande sonore  $\boxed{\otimes}$ 

- 6 Choisissez l'une des options de lecture du diaporama suivantes :
	- Adapter l'affichage du diaporama à la durée de l'audio : indique au programme de calculer le temps d'affichage par image pour que le diaporama se termine en même temps que l'audio.
	- **Durée du diaporama** : entrez la durée d'affichage en secondes d'une photo dans le diaporama.

7 Sélectionnez l'une des options de lecture en boucle suivantes :

- **Diaporama en boucle** : sélectionnez cette option pour que le diaporama soit lu de façon continue. Utilisez la télécommande du lecteur de DVD pour arrêter le diaporama.
- **Tous les diaporamas en boucle** : sélectionnez cette option pour lire tous les diaporamas les uns après les autres et de façon continue.
- 8 Cliquez sur **OK** pour appliquer les options sélectionnées.

#### Problème de lecture d'un CD vidéo sur un lecteur de DVD

Si vous rencontrez des difficultés pour lire votre CD vidéo sur un lecteur de DVD, vérifiez que votre lecteur prend en charge le format VCD et le type de support utilisé (CD-R, CDRW). Vérifiez également que votre lecteur de CD/DVD est compatible avec la norme VCD 2.0 et prend en charge la fonction PBC (Play Back Control).

#### <span id="page-124-0"></span>Pour configurer les paramètres de création d'un CD vidéo :

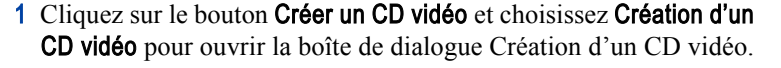

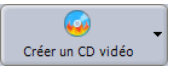

Bouton Créer un CD vidéo

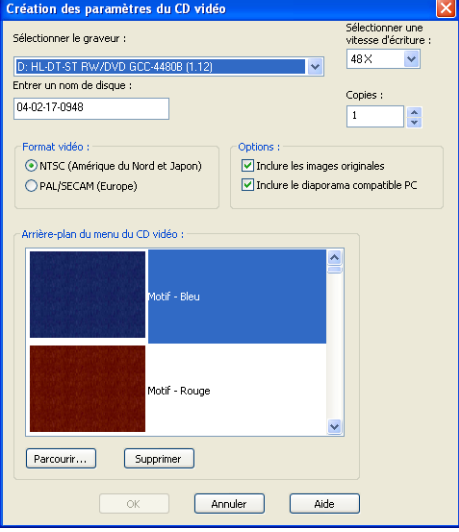

- 2 Dans la liste déroulante Sélectionner le graveur, sélectionnez le lecteur CD/RW utilisé pour la gravure de CD.
- 3 Dans la liste déroulante Sélectionner une vitesse d'écriture, sélectionnez la vitesse d'écriture appropriée au CD.

Remarque : Si vous avez inséré un CD vierge dans le lecteur avant cette étape, le programme analyse le CD et détermine la vitesse d'écriture recommandée. Si vous rencontrez des problèmes de gravure à la vitesse recommandée, choisissez une vitesse d'écriture plus lente.

- 4 Entrez le nom du CD vidéo dans le champ Nom du disque.
- 5 Sélectionnez le nombre de copies du CD vidéo que vous souhaitez effectuer dans le champ Copies.
- 6 Dans la zone de groupe Format vidéo, sélectionnez l'une des options suivantes :
	- **NTSC (Amérique du Nord et Japon)** : sélectionnez cette option si le CD vidéo est lu aux États-Unis, au Canada, au Japon ou au Mexique.
	- **PAL/SECAM (Europe)** : sélectionnez cette option si le CD vidéo est lu dans un pays européen.
- 7 Dans la zone de groupe Options, sélectionnez l'une des options suivantes :
	- $\blacksquare$  Inclure les images originales : pour copier toutes les photos originales dans un dossier sur le CD vidéo afin de les ouvrir sur un ordinateur.
	- $\blacksquare$  Inclure le diaporama compatible PC : pour inclure un module de lecture de diaporama permettant la lecture des photos originales sur un ordinateur équipé d'un lecteur de CD ou de DVD.
- 8 Le menu du CD vidéo s'affiche au début des CD vidéo contenant plusieurs présentations. Le menu du CD vidéo vous permet de sélectionner la présentation à diffuser.

Si vous souhaitez modifier l'arrière-plan du menu du CD vidéo, sélectionnez un autre arrière-plan dans la fenêtre Arrière-plan du menu du CD vidéo ou cliquez sur Parcourir pour choisir une photo à utiliser comme arrière-plan.

#### Remarque :

- Cette option s'applique uniquement aux CD vidéo contenant plusieurs présentations et commençant par un écran de menu permettant de choisir la présentation à diffuser.
- Pour supprimer un arrière-plan de menu de CD vidéo de la liste, sélectionnez l'arrière-plan, puis cliquez sur Supprimer.
- 9 Cliquez sur **OK** pour appliquer les paramètres du menu du CD vidéo.

#### Pour réorganiser les diaporamas et les photos du CD vidéo :

- 1 Changez l'ordre, effacez ou supprimez un diaporama dans la fenêtre des diaporamas sélectionnés :
	- Pour modifier l'ordre des diaporamas dans le menu, déplacez-les par glisser-déposer dans la fenêtre des diaporamas sélectionnés.
	- Pour supprimer un diaporama dans la fenêtre Tous les diaporamas, sélectionnez-le dans la fenêtre des diaporamas sélectionnés, puis cliquez sur Supprimer les diaporamas sélectionnés  $\mathbb{F}$ .
- Pour conserver un diaporama dans la fenêtre Tous les diaporamas en vue d'une utilisation ultérieure tout en souhaitant le supprimer de la fenêtre des diaporamas sélectionnés, décochez la case en regard du diaporama dans la fenêtre Tous les diaporamas.
- 2 Modifiez l'ordre, effacez ou supprimez une photo d'un diaporama, sélectionnez le diaporama de la fenêtre des diaporamas sélectionnés pour afficher, dans la fenêtre de l'image, les photos contenues dans le diaporama.
	- Pour modifier l'ordre des photos dans un diaporama, déplacez-les par glisser-déposer dans la fenêtre de l'image.
	- Pour supprimer une photo d'un diaporama, sélectionnez la photo à supprimer dans la fenêtre de l'image, puis cliquez sur Supprimer l'image **F**.

Remarque : Cette opération supprime la photo du diaporama, mais pas celle figurant dans le dossier sur le disque dur de l'ordinateur.

#### Insertion d'un écran de texte dans un diaporama :

- 1 Dans la fenêtre des diaporamas sélectionnés, cliquez sur la vignette du diaporama pour afficher les photos du diaporama dans la fenêtre de l'image.
- 2 Si vous souhaitez ajouter un écran de texte entre les photos, sélectionnez la photo qui doit être affichée après l'écran de texte.
- 3 Cliquez sur Ajouter un écran de texte  $\mathbb{P}$  ou sur le bouton Diaporama, puis choisissez Insérer un écran de texte pour ouvrir la boîte de dialogue Insertion d'un écran de texte.

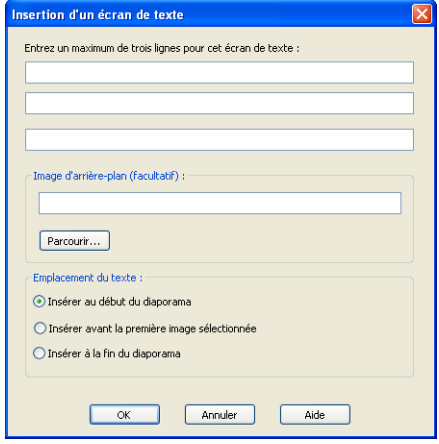

#### Autre façon de créer un écran de texte

Avant de créer votre CD vidéo, vous pouvez réaliser un écran de texte dans l'onglet Améliorer en sélectionnant l'une de vos photos préférées et en y ajoutant un texte à l'aide de l'outil Texte. Cet outil vous permet de définir avec précision la taille, la position et la quantité de texte. Utilisez l'option Enregistrer sous pour éviter d'écraser la photo originale. Pour déplacer l'écran de texte vers le début du dossier, dans l'onglet Organiser, faites glisser l'écran de texte au début du dossier.

- 4 Vous pouvez saisir un maximum de trois lignes par champ de saisie.
- 5 Pour sélectionner une photo à utiliser comme arrière-plan, cliquez sur Parcourir et choisissez un fichier photo.
- 6 Dans la zone de groupe Emplacement du texte, sélectionnez une option :
	- **Insérer au début du diaporama** : pour insérer un écran de texte au tout début du diaporama.
	- **Insérer avant la première image sélectionnée** : pour insérer un écran de texte avant la photo sélectionnée dans le diaporama.
	- **Insérer à la fin du diaporama** : pour insérer un écran de texte tout à la fin du diaporama.
- 7 Cliquez sur OK pour ajouter l'écran de texte au diaporama.

Remarque : Il est également possible de glisser-déposer l'écran de texte à un autre endroit dans le diaporama.

#### Gravure du CD vidéo :

- 1 Cliquez sur le bouton Créer un CD vidéo et choisissez Créer un CD vidéo pour ouvrir la boîte de dialogue Création d'un CD vidéo.
- 2 Si nécessaire, modifiez les paramètres. Pour obtenir plus d'informations sur la configuration des paramètres de création d'un CD vidéo, reportez-vous à la section « [Pour configurer les](#page-124-0)  [paramètres de création d'un CD vidéo :](#page-124-0) » page 119.
- 3 Sélectionnez le nombre de copies du CD vidéo que vous souhaitez effectuer dans le champ Copies.
- 4 Insérez un CD vierge dans le lecteur de CD-RW.

Remarque : Pour obtenir les meilleurs résultats, il est conseillé de fermer toutes les autres applications avant de graver le CD vidéo.

- 5 Cliquez sur Créer un CD vidéo pour graver le CD vidéo. La gravure dure plusieurs minutes.
- 6 Pour fermer la fenêtre du CD vidéo ; cliquez sur le bouton Fermer la composition du CD vidéo de la barre d'outils.

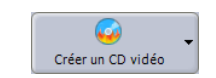

Bouton Créer un CD vidéo

### <span id="page-128-0"></span>Lecture de Diaporamas rapides

Affichez les photos d'un dossier sous forme de diaporamas sur l'écran de votre ordinateur. Pendant la présentation, utilisez la barre d'outils pour faire pivoter des photos et sélectionner des photos afin de les imprimer ou supprimer.

#### Pour afficher les photos sous forme de diaporama rapide :

- 1 Ouvrez le dossier contenant les photos à afficher sous forme de diaporama rapide. Pour obtenir plus d'informations sur la localisation de photos, reportez-vous à la section [« Recherche](#page-28-0)  [de photos » page 23](#page-28-0).
- 2 Cliquez sur le bouton Diaporama rapide pour afficher le diaporama.
- 3 Utilisez les boutons de la barre d'outils du diaporama pour en contrôler la lecture.

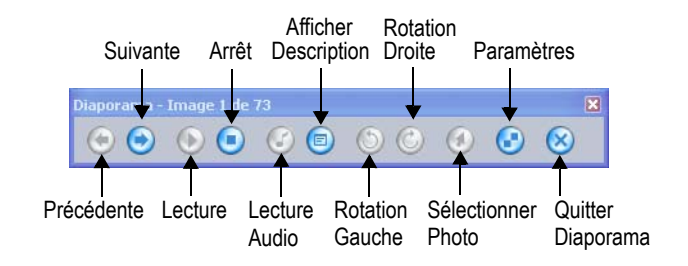

- **Précédente** : affiche la photo précédente dans le diaporama.
- **Suivante** : affiche la photo suivante dans le diaporama.
- **Lecture** : lance le diaporama.
- **Arrêt** : met en pause le diaporama.
- **Lecture de l'audio** : lit le fichier audio associé à une photo.
- **Afficher les descriptions** : affiche la description de la photo.
- Rotation vers la gauche : fait pivoter la photo de  $90^{\circ}$  vers la gauche.
- Rotation vers la droite : fait pivoter la photo de  $90^\circ$  vers la droite.

#### Utilisez les résultats de la recherche pour créer des diaporamas

Effectuez des recherches par mots clés ou par description pour trouver des photos. Utilisez ensuite l'outil Diaporama pour créer automatiquement un diaporama à partir de ces photos.

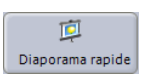

Bouton Diaporama rapide

- Sélectionner une image : sélectionne la photo. Lorsque vous quittez le diaporama, toutes les photos marquées sont sélectionnées dans l'onglet Partager ou Organiser. Pour marquer des photos, vous devez d'abord arrêter le diaporama. Vous pouvez par exemple marquer les photos à supprimer ou à copier dans un autre dossier.
- **Paramètres** : affiche la boîte de dialogue Paramètres du diaporama. La section suivante de ce chapitre décrit la procédure de réglage des paramètres du diaporama.
- **Quitter le diaporama** : ferme la fenêtre du diaporama.

### Enregistrer de diaporamas

Vous pouvez partager vos photos avec d'autres personnes en exportant un diaporama vers un lecteur de votre ordinateur et configurer les paramètres du diaporama, enregistrer le dossier à l'aide du module de lecture de diaporama (player.exe), puis partager les diaporamas avec d'autres personnes, même si elles ne disposent pas de Paint Shop Photo Album.

Le module de lecture de diaporama est une application indépendante fournie avec le logiciel Paint Shop Photo Album. Partagez vos diaporamas avec d'autres personnes en leur envoyant le fichier du diaporama, ainsi qu'une copie du module de lecture.

#### Remarque

Les diaporamas créés avec le module de lecture ne peuvent pas être lus sur les ordinateurs Macintosh. Pour partager des diaporamas avec des utilisateurs Macintosh, sélectionnez Partager > Diaporama > Enregistrer le diaporama au format film. Pour obtenir plus d'informations, reportez-vous à la section « [Enregistrement d'un](#page-131-0)  [diaporama sous forme de film](#page-131-0) » page 126.

#### Pour enregistrer un diaporama :

- 1 Ouvrez le dossier contenant les photos à partage sous forme de diaporama. Pour obtenir plus d'informations sur la localisation de photos, reportez-vous à la section [« Recherche de photos »](#page-28-0)  [page 23.](#page-28-0)
- 2 Sélectionnez les photos à inclure dans le diaporama :
	- Pour sélectionner une photo, cliquez sur celle de votre choix.
	- **Pour sélectionner plusieurs photos, maintenez enfoncée la** touche Ctrl et cliquez sur les photos.

#### Fonction CD vidéo

Utilisez l'option CD vidéo pour diffuser un diaporama sur votre ordinateur et votre téléviseur ou graver plusieurs dossiers de photos sur un CD. Pour obtenir plus d'informations sur la création d'un CD vidéo, reportez-vous à la section [« Création d'un CD vidéo](#page-119-0)  [\(VCD\) » page 114.](#page-119-0)

**Pour sélectionner plusieurs photos dans une séquence,** maintenez enfoncée la touche Maj, cliquez sur la première photo de la séquence, puis sur la dernière.

Remarque : Si vous vous trompez de photo, cliquez de nouveau dessus tout en maintenant enfoncée la touche Ctrl.

3 Sélectionnez Partage > Diaporama > Enregistrer le diaporama pour ouvrir la boîte

de dialogue Enregistrement du diaporama.

4 Donnez un nom au dossier dans le champ Nom. Un nouveau dossier du même nom est créé. Ce dossier contient les fichiers du diaporama.

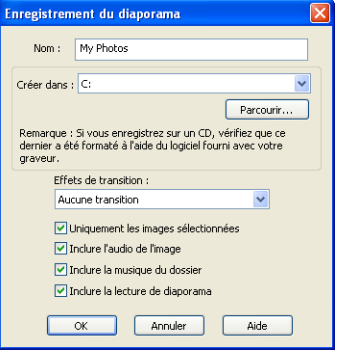

5 Dans la zone de groupe Créer dans, sélectionnez

> l'emplacement du répertoire où vous souhaitez enregistrer le diaporama. Cliquez sur **Parcourir** pour accéder au répertoire.

Remarque : Si vous enregistrez le diaporama sur CD, assurez-vous qu'il a été formaté avec le logiciel accompagnant le graveur.

- 6 Sélectionnez le style de transition depuis la liste déroulante Effets de transition.
- 7 Sélectionnez les options suivantes :

Uniquement les images sélectionnées : inclut uniquement les photos sélectionnées depuis le dossier dans le diaporama.

Inclure l'audio de l'image : inclut les fichiers audio associés à des photos.

Inclure la musique du dossier : inclut les fichiers audio associés au dossier. Pour obtenir plus d'informations sur l'association d'un fichier audio à un dossier, reportez-vous à la section « [Association d'une musique à un dossier](#page-27-0) » page 22.

Inclure la lecture de diaporama : copie les photos ainsi que le programme du module de lecture de diaporama (qui permet de lire le diaporama sur un ordinateur) dans le répertoire sélectionné.

8 Cliquez sur OK pour copier les fichiers image et le module de lecture de diaporama dans le répertoire sélectionné.

#### Pour lire le diaporama :

- 1 Accédez au répertoire où vous avez enregistré le diaporama (en partant de la procédure précédente).
- 2 Cliquez deux fois sur l'icône Player.exe pour lire le diaporama.

### <span id="page-131-0"></span>Enregistrement d'un diaporama sous forme de film

Utilisez vos photos pour créer des films à partager avec vos amis et votre famille. Les fichiers sont créés avec l'extension .mov et nécessitent QuickTime 5.0 ou supérieur.

#### Pour enregistrer un diaporama sous forme de film :

- 1 Ouvrez le dossier contenant les photos à enregistrer sous forme de film. Pour obtenir plus d'informations sur la localisation de photos, reportez-vous à la section [« Recherche de photos » page 23](#page-28-0).
- 2 Sélectionnez les photos à inclure dans le film :
	- Pour sélectionner une photo, cliquez sur celle de votre choix.
	- **Pour sélectionner plusieurs photos, maintenez enfoncée la** touche Ctrl et cliquez sur les photos.
	- **Pour sélectionner plusieurs photos dans une séquence,** maintenez enfoncée la touche Maj, cliquez sur la première photo de la séquence, puis sur la dernière.

Remarque : Si vous vous trompez de photo, cliquez de nouveau dessus tout en maintenant enfoncée la touche Ctrl .

3 Choisissez Partager > Diaporama > Enregistrer le diaporama au format film pour ouvrir la boîte de dialogue Création d'un film.

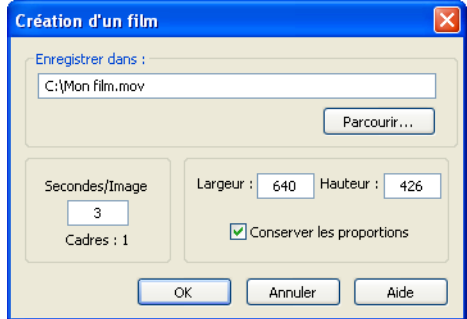

- 4 Dans le champ Enregistrer dans, choisissez l'emplacement où vous souhaitez enregistrer le film.
- 5 Dans le champ Secondes/Image, entrez le nombre de secondes d'affichage de chaque image du film.
- 6 Entrez la largeur et la hauteur (en pixels) de la fenêtre du film. Les photos seront redimensionnées pour les ajuster à la fenêtre.
- 7 Cochez la case Conserver les proportions pour conserver les proportions hauteur-largeur.
- 8 Cliquez sur OK pour créer le film.

### Configuration des paramètres du diaporama

Vous pouvez définir les options qui gèrent l'affichage et la lecture du diaporama.

#### Pour configurer les paramètres du diaporama :

1 Sélectionnez Partager > Diaporama > Paramètres du diaporama pour ouvrir la boîte de dialogue Paramètres du diaporama. Si un diaporama est déjà en cours de lecture, cliquez sur l'icône Paramètres de la barre d'outils pour ouvrir la boîte de dialogue Paramètres du diaporama.

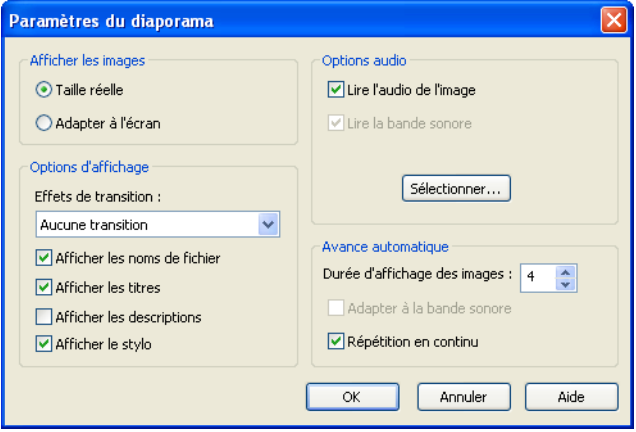

- 2 Dans la zone de groupe Affichage des photos, sélectionnez l'une des options suivantes :
	- **Taille réelle** : les photos plus petites que la taille de l'écran s'affichent à leur taille réelle, au centre de l'écran.
	- **Adapter à l'écran** : les photos sont redimensionnées pour remplir tout l'écran.

Remarque : Les photos plus grandes que l'écran sont ajustées à la taille de l'écran.

- 3 Dans la zone de groupe Affichage des options, sélectionnez l'une des options suivantes :
	- Choisissez le type de transition entre les photos du diaporama dans la liste déroulante Transitions de l'image.
	- Cochez la case **Afficher les titres** pour afficher le titre de la photo en dessous de la photo dans le diaporama. Le nom de fichier s'affiche pour les photos sans titre. Pour obtenir plus d'informations sur l'ajout d'un titre à une photo, reportez-vous à la section « [Ajout d'un titre et d'une](#page-90-0)  [description à](#page-90-0) une photo » page 85.
	- Cochez la case Afficher les descriptions pour afficher la description de la photo dans le champ accessible depuis la barre d'outils du diaporama. Pour obtenir plus d'informations sur l'ajout de descriptions, reportez-vous à la section « [Ajout](#page-90-0)  [d'un titre et d'une description à](#page-90-0) une photo » page 85.
	- Cochez la case Afficher les noms de fichier pour afficher les noms des photos.
	- Cochez la case **Afficher le stylo** pour afficher les annotations au stylo des photos constituant le diaporama. Pour obtenir plus d'informations sur l'ajout de texte avec l'outil Stylo, reportez-vous à la section « [Ajout d'annotations au stylo](#page-77-0) » [page](#page-77-0) 72.
- 4 Dans la zone de groupe Options de l'audio, sélectionnez l'une des options suivantes :
	- **Lire la bande sonore** : lit la bande sonore associée au dossier. Pour obtenir plus d'informations sur l'association d'une bande sonore à un dossier, reportez-vous à la section « [Association d'une musique à un dossier](#page-27-0) » page 22.
	- **Diffuser l'audio de l'image** : lit le fichier audio associé à une photo. Pour obtenir plus d'informations sur l'ajout d'audio à une photo, reportez-vous à la section « [Ajout d'un son à une](#page-78-0)  photo [» page](#page-78-0) 73.
- 5 Dans la zone de groupe Avance automatique, sélectionnez l'une des options suivantes :
	- Dans le champ Délai (en s.) entre les images, tapez le nombre de secondes pendant lesquelles vous souhaitez qu'une photo s'affiche à l'écran.
	- Cochez la case Adapter à la bande sonore pour que le programme calcule le temps d'affiche par image afin que le diaporama se termine en même temps que la bande sonore. Cette option s'applique uniquement si vous avez sélectionné une bande sonore et coché la case Lire la bande sonore de la boîte de dialogue Paramètres du diaporama.
	- Cochez la case **Répétition en continu** pour que le diaporama redémarre après l'affichage de la dernière photo du diaporama.
- 6 Cliquez sur OK pour appliquer les paramètres du diaporama.

# <span id="page-134-0"></span>Commande de tirages

Utilisez Paint Shop Photo Album pour transférer vos photos vers un service de partage de photos. Ce dernier vous permet de transférer et stocker vos photos en ligne, de commander des tirages de haute qualité et des cartes de vœux, ainsi que de partager vos photos en ligne.

### Ouverture d'un compte auprès d'un service de partage de photos

Pour pouvoir ajouter, partager et imprimer des photos, vous devez vous inscrire à un service de partage de photos. L'inscription est gratuite et vous donne accès un espace de stockage, d'impression et de partage de vos photos.

#### Pour vous inscrire à un service de partage de photos :

- 1 Dans l'onglet Partager, cliquez sur le bouton Commander des tirages de la barre d'outils.
- 2 Cliquez sur le bouton Visiter (nom du service) o pour accéder au site Web du service de partage de photos.
- 3 Cliquez sur S'inscrire pour ouvrir la page d'inscription.

#### Utilisation d'autres services de partage de photos

Photo Album étant régulièrement mis à jour, il se peut que d'autres services de partage soient pris en charge. Pour savoir si tel est le cas, vérifiez que votre ordinateur est connecté à Internet. Choisissez Outils > Options, sélectionnez Partage de photos, puis cliquez sur le lien Rechercher les mises à jour.

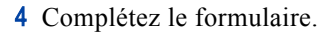

5 Cliquez sur le bouton S'inscrire. Après vous être inscrit, vous recevrez un e-mail de confirmation contenant des informations supplémentaires sur le service de partage de photos.

# Transfert de photos vers un service de partage de photos

Vous pouvez utiliser Photo Album pour transférer des photos sélectionnées ou un dossier entier vers un service de partage de photos.

#### Pour transférer des photos vers un service de partage de photos :

- 1 Ouvrez le dossier contenant les photos à transférer vers un service de partage de photos. Pour obtenir plus d'informations sur la localisation de photos, reportez-vous à la section [« Recherche de](#page-28-0)  [photos » page 23](#page-28-0).
- 2 Sélectionnez les photos à transférer.
	- Pour sélectionner une photo, cliquez sur celle de votre choix.
	- Pour sélectionner plusieurs photos, maintenez enfoncée la touche Ctrl et cliquez sur les photos.
	- **Pour sélectionner plusieurs photos dans une séquence,** maintenez enfoncée la touche Maj, cliquez sur la première photo de la séquence, puis sur la dernière.
- 3 Cliquez sur le bouton Commander des tirages de la barre d'outils pour ouvrir la fenêtre Commander des tirages.

Remarque : Si votre moniteur est petit ou que la fenêtre du programme est réduite, cliquez sur le bouton >> à droite de la barre d'outils pour afficher le bouton Commander des tirages.

4 Ajoutez ou supprimez des photos dans la fenêtre Commande de tirages :

- Pour ajouter des photos, faites glisser la vignette de la nouvelle photo dans la fenêtre Commande de tirages. Cette opération fonctionne quel que soit le dossier.
- Pour supprimer des photos, sélectionnez-les et appuyez sur la touche Suppr ou cliquez à l'aide du bouton droit de la souris pour afficher le menu contextuel, puis choisissez Supprimer.

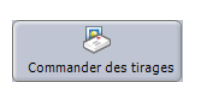

Bouton Commander des tirages

- 5 Pour ajouter des titres en ligne et des descriptions à des photos dans la fenêtre Commande de tirages, sélectionnez une photo, cliquez sur Ajouter des informations, puis entrez les informations suivantes :
	- **Titre en ligne** : sert à identifier une photo sur le Web après son transfert.
	- **Description en ligne** : permet de taper le message que vous souhaitez imprimer au dos des tirages commandés. Ces informations sont transmises au service de partage de photos une fois la photo transférée.

Remarque : Pour associer le même titre ou la même description à un groupe de photos ou un dossier entier, il suffit de sélectionner les photos ou le dossier, de taper les informations Titre en ligne et Description, puis de cliquer sur Appliquer à tous ou Appliquer à la sélection dans l'onglet Infos. Certains services de partage de photos ne prennent pas en charge les titres en ligne et les descriptions.

- 6 Cliquez sur le bouton Transférer les photos de la fenêtre Commande de tirages pour afficher la fenêtre S'inscrire sur le site de partage de photos.
- 7 Tapez les informations d'inscription, puis cliquez sur S'inscrire.
- 8 Les photos sont alors transférées vers le site de partage de photos.

#### Remarques relatives au transfert

Si vous ne parvenez pas à vous inscrire au service de partage de photos, vérifiez d'abord que votre ordinateur est connecté à Internet et que vous avez correctement saisi l'adresse e-mail et le mot de passe dans la fenêtre d'inscription.

Si vous ne parvenez toujours pas à vous connecter et que vous utilisez Photo Album en entreprise, il peut être nécessaire de modifier les paramètres du serveur proxy. Contactez votre administrateur de réseau pour obtenir les données du serveur proxy correspondant à votre réseau d'entreprise.

Le transfert de vos photos commence après que vous vous êtes identifié auprès du service de partage de photos. Vous pouvez continuer à utiliser le programme pendant le transfert des photos. Vous pouvez également annuler le transfert à tout moment en cliquant sur le bouton Annuler. Pendant le transfert, ce bouton apparaît dans l'angle inférieur droit de la fenêtre du programme.

# <span id="page-137-0"></span>Création et publication d'une galerie Web

#### Utilisez les résultats de la recherche pour créer des pages Web

Effectuez des recherches par mots clés ou par description pour trouver des photos. Utilisez ensuite l'outil Galerie Web pour créer automatiquement une série de pages Web affichant les photos et leur description.

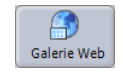

Bouton Galerie Web

Utilisez Photo Album pour créer une Galerie Web transférable et consultable par quiconque connecté à Internet. Tout dossier créé peut être converti automatiquement en une Galerie Web prête à l'emploi contenant des photos mises à l'échelle, des vignettes et des liens hypertexte reliant les pages de la Galerie.

Vous pouvez choisir parmi une série de styles et thèmes lors de la création de vos pages Web : professionnel, vacances, loisir, fantaisie, etc. Vous pouvez également sélectionner parmi plusieurs arrière-plans, textures, motifs et coloris puis prévisualiser la composition en vue d'apporter des modifications.

### Création d'une galerie Web

Pour afficher dans la Galerie Web un titre et une description des photos, ajoutez un titre et une description pour chacune des photos de la Galerie. Pour obtenir plus d'informations sur l'ajout de titres et de descriptions à des photos, reportez-vous à la section « [Ajout d'un](#page-90-0)  [titre et d'une description à](#page-90-0) une photo » page 85.

#### Pour créer une galerie Web à partir des photos d'un dossier :

- 1 Ouvrez le dossier contenant les photos à utiliser dans votre Galerie Web. Pour obtenir plus d'informations sur la localisation de photos, reportez-vous à la section [« Recherche de photos » page 23](#page-28-0).
- 2 Sélectionnez les photos à afficher dans votre Galerie Web.
	- Pour sélectionner une photo, cliquez sur celle de votre choix.
	- **Pour sélectionner plusieurs photos, maintenez enfoncée la** touche Ctrl et cliquez sur les photos.
	- **Pour sélectionner plusieurs photos dans une séquence,** maintenez enfoncée la touche Maj, cliquez sur la première photo de la séquence, puis sur la dernière.
- 3 Cliquez sur le bouton Galerie Web ou choisissez Partager > Créer une Galerie Web pour ouvrir la fenêtre Galerie Web.

En fonction de la taille du dossier, une barre d'état d'avancement peut apparaître lors du traitement des photos dans le dossier.

4 Sélectionnez un modèle dans l'onglet Modèles.

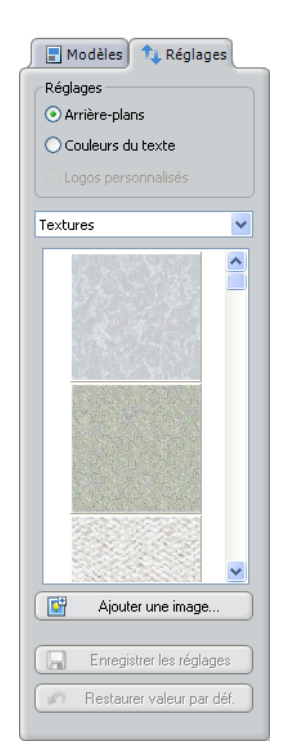

Onglet Réglages de la Galerie Web

# <span id="page-138-0"></span>Modification du modèle Web

Lorsque vous avez trouvé le modèle de composition qui vous plaît, vous pouvez personnaliser les pages de la Galerie Web en modifiant le jeu de couleurs et les motifs d'arrière-plan.

#### Pour modifier le modèle d'arrière-plan :

- 1 Dans la fenêtre Galerie Web, cliquez sur l'onglet Réglages.
- 2 Dans la zone de groupe Réglages, cliquez sur l'option Arrière-plans.
- 3 Sélectionnez un type d'arrière-plan dans la liste déroulante.
- 4 Faites défiler la liste des vignettes d'arrière-plan et cliquez sur un arrière-plan pour modifier celui du modèle Web.

Remarque : Pour ajouter une photo d'arrière-plan, cliquez sur le bouton Ajouter une image et recherchez une photo. La photo sera ajoutée à la liste d'arrière-plans.

5 Pour enregistrer les modifications apportées au modèle, cliquez sur le bouton **Enregistrer les réglages**.

Remarque : Pour restaurer le style par défaut du modèle, cliquez sur Restaurer les valeurs par défaut.

#### Pour modifier la couleur du texte dans un modèle :

- 1 Dans la fenêtre Galerie Web, cliquez sur l'onglet Réglages.
- 2 Dans la zone de groupe Réglages, cochez la case Couleurs du texte.
- 3 Sélectionnez un type de texte dans la liste déroulante.
- 4 Sélectionnez une couleur à appliquer au type de texte.
- 5 Pour enregistrer les modifications apportées au modèle, cliquez sur le bouton Enregistrer les réglages.

Remarque : Pour restaurer le style par défaut du modèle, cliquez sur Restaurer les valeurs par défaut.

## Enregistrement des pages Web

Lorsque vous avez fini de personnaliser les pages de la Galerie Web, vous pouvez les publier ou en garder une copie sur le disque dur.

#### Pour enregistrer les pages Web :

- 1 Dans la fenêtre Galerie Web, cliquez sur le bouton Enregistrer et sélectionnez Enregistrer sur le disque pour ouvrir la boîte de dialogue Enregistrer au format HTML.
- 2 Sélectionnez l'emplacement où vous souhaitez enregistrer les fichiers HTML.
	- **Par défaut, votre Galerie Web est enregistrée sous Mes** documents\Jasc Paint Shop Photo AlbumPages Web.
	- Pour sélectionner un autre dossier, cliquez sur **Parcourir** pour ouvrir la boîte de dialogue Sélectionner un dossier.
- 3 Cliquez sur OK pour enregistrer votre Galerie Web dans le répertoire sélectionné. L'ensemble du contenu de la Galerie Web est placé dans un dossier portant le même nom que le dossier utilisé pour créer la Galerie Web.
- 4 Une fois l'enregistrement terminé, la boîte de dialogue Enregistrement terminé s'affiche.

Un lien hypertexte apparaît alors. Cliquez dessus pour lancer votre navigateur Web et visualiser les pages Web que vous venez d'enregistrer.

### Publication des pages Web

Transférez des pages Web et des photos vers un serveur Web via l'Assistant de publication Web.

#### Pour publier des pages Web :

- 1 Dans la fenêtre Galerie Web, cliquez sur le bouton Enregistrer et sélectionnez Publier sur un site Web pour ouvrir la fenêtre Publication des photos sur Internet.
- 2 Cliquez sur Suivant pour ouvrir la page de l'Assistant Sélection d'un serveur Web.
- 3 Pour configurer l'accès du programme à un serveur FTP, cliquez sur **Nouveau** et tapez les informations du serveur FTP. Contactez votre fournisseur d'accès à Internet (FAI) si vous ne connaissez pas l'adresse URL ou le nom du serveur FTP.

#### Astuces pour le serveur FTP

Après avoir ajouté un serveur FTP à la liste, il ne reste plus qu'à le sélectionner dans la liste à chaque transfert de pages Web. Pour modifier les informations du serveur FTP, cliquez sur le bouton Éditer. Pour supprimer un serveur FTP de la liste, sélectionnez-le et cliquez sur Supprimer.

- Nom descriptif : nom du site Web.
- **URL du site Web** : adresse URL que doivent saisir les personnes souhaitant accéder à votre site Web.
- **Nom du serveur FTP** : adresse du serveur FTP qui héberge votre site Web.
- Nom d'utilisateur : nom d'utilisateur qui vous a été attribué par le service d'hébergement pour le serveur FTP.
- **Mot de passe** : mot de passe utilisé pour accéder au serveur FTP.
- Sous-dossier des pages Web : dossier où vous souhaitez stocker vos pages Web. Ce sous-dossier peut être désigné par votre fournisseur d'accès à Internet (FAI).
- 4 Cliquez sur Suivant pour ouvrir la page de l'Assistant Prêt pour la publication de vos photos sur Internet.

Vous serez guidé tout au long du transfert. Suivez les instructions à l'écran.

- 5 Cliquez sur Publier pour envoyer vos fichiers au site FTP sélectionné.
- 6 Une fois le transfert terminé, un écran apparaît avec un lien hypertexte permettant d'accéder à la page Web. Cliquez sur l'adresse e-mail pour envoyer le lien portant vers les pages de la Galerie Web à vos amis et votre famille.

Remarque : Les pages de la Galerie Web sont automatiquement enregistrées avec le nom du dossier contenant les photos, puis transférées sur le site. Sur le serveur Web, elles seront placées dans un dossier intitulé : JascPaintShopPhotoAlbum/ <nom\_dossier>.

Pour obtenir plus d'informations sur la configuration des options de la Galerie Web, reportez-vous à la section « [Modification du modèle](#page-138-0)  Web [» page](#page-138-0) 133.

# <span id="page-141-0"></span>Création d'un économiseur d'écran

Vous pouvez créer un économiseur d'écran destiné à votre ordinateur en utilisant les photos contenues dans un dossier. Lorsque votre ordinateur est en mode veille, les photos apparaissent les unes après les autres sous forme d'économiseur d'écran.

#### Pour créer un économiseur d'écran sur votre ordinateur :

- 1 Cliquez sur le bouton Économiseur d'écran ou choisissez Partage > Spécifier comme économiseur d'écran. Un message d'alerte vous demande de confirmer votre sélection.
- 2 Cliquez sur Oui pour spécifier le dossier sélectionné comme économiseur d'écran sur votre ordinateur.

# Modification des propriétés de l'économiseur d'écran

Personnalisez l'économiseur d'écran que vous avez créé en appliquant des paramètres supplémentaires via la boîte de dialogue Propriétés d'affichage.

#### Pour modifier les propriétés de l'économiseur d'écran :

- 1 Cliquez à l'aide du bouton droit de la souris n'importe où sur le bureau de Windows, puis sélectionnez Propriétés pour ouvrir la boîte de dialogue Propriétés d'affichage.
- 2 Cliquez sur l'onglet **Écran de veille**, puis sélectionnez Jasc Paint Shop Photo Album dans la liste déroulante Écran de veille.

Remarque : L'apparence exacte de l'économiseur d'écran et les paramètres disponibles dans la boîte de dialogue Propriétés d'affichage varient en fonction de l'ordinateur et du moniteur.

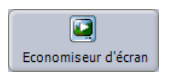

Bouton Économiseur d'écran

3 Cliquez sur Paramètres pour ouvrir la boîte de dialogue Options de l'économiseur d'écran et configurer les paramètres :

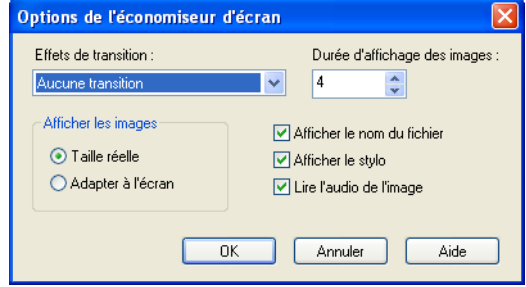

Affichage des photos : sélectionnez cette option pour afficher les photos à leur taille réelle ou les ajuster à l'écran. Les grandes photos sont toujours ajustées à la taille de l'écran.

- Délai (en s.) entre les images : saisissez le nombre de secondes pendant lesquelles les photos s'affichent à l'écran.
- **Transitions de l'image** : sélectionnez l'effet de transition entre les photos.
- Lire l'audio de l'image : cochez la case pour lire la bande sonore ou les fichiers audio associés aux photos.
- **Afficher le nom du fichier** : cochez la case pour afficher le nom du fichier à l'écran.
- **Afficher le stylo**: cochez la case pour afficher les annotations faites au stylo à l'écran.
- 4 Cliquez sur OK pour fermer la boîte de dialogue Options de l'économiseur d'écran et revenir à la boîte de dialogue Propriétés d'affichage.
- 5 Cliquez sur OK pour fermer la boîte de dialogue Propriétés d'affichage et appliquer les paramètres.

# <span id="page-143-0"></span>Création d'un papier peint pour le bureau

Spécifiez une photo pour le bureau de Windows.

#### Pour créer un papier peint pour le bureau.

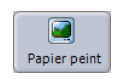

Bouton Papier peint

- 1 Dans l'onglet Partager, utilisez le panneau Rechercher à gauche de l'écran, puis ouvrez le dossier contenant la photo à définir comme papier peint.
- 2 Sélectionnez la photo à définir comme image de bureau.
- 3 Cliquez sur le bouton Papier peint ou choisissez Partage > Spécifier comme papier peint pour ouvrir la boîte de dialogue Définition du papier peint.
- 4 Sélectionnez les options de papier peint :
	- **Centrer** : place la photo au centre de l'écran.
	- Mosaïque : recouvre la totalité de l'écran à l'aide de copies de taille réduite de la photo.
	- Redimensionner pour adapter à l'écran : cochez la case pour que la photo s'adapte à la totalité de l'écran.
- 5 Cliquez sur Oui pour fermer la boîte de dialogue Spécifier comme papier peint et appliquer les paramètres.

Remarque : Pour supprimer le papier peint du bureau, répétez les étapes 1 à 3, puis cliquez sur le bouton Supprimer le papier peint.

# <span id="page-143-1"></span>Utilisation d'i-Mode

Si vous êtes inscrit à un service pour téléphones mobiles équipés de la fonction i-mode, vous pouvez alors utiliser Photo Album pour publier une image sous forme de page Web i-mode.

#### **Remarque**

Les pages Web que crée Photo Album pour le service i-mode sont spécialement conçues pour les écrans miniatures. Les pages Web i-mode ne doivent pas dépasser 5 Ko (texte et graphismes compris).

#### Pour envoyer une image vers i-mode :

- 1 Ouvrez le dossier contenant les photos à enregistrer sous forme de diaporama. Pour obtenir plus d'informations sur la localisation de photos, reportez-vous à la section Recherche de photos.
- 2 Sélectionnez l'image à utiliser pour la fonction i-mode.
- 3 Sélectionnez Partage > i-mode pour ouvrir la boîte de dialogue Exportation i-mode.
- 4 Attribuez un titre à l'image dans le champ Titre.
- 5 Les informations relatives à l'image s'affichent dans le champ Description. Pour ajouter ou modifier ces informations, saisissez une description de l'image dans le champ Description.
- 6 Dans la zone de groupe Taille de l'image, sélectionnez une option :
	- **94 x 72 pixels** : redimensionne l'image pour qu'elle s'ajuste à la taille moyenne d'un écran de téléphone mobile.
	- **Taille personnalisée (pixels)** : redimensionne l'image en respectant les dimensions saisies dans les champs Largeur et Hauteur.
	- Conserver les proportions : cochez cette option pour conserver les proportions hauteur-largeur. Cette option est conseillée si vous souhaitez éviter de donner une apparence allongée à l'image après l'avoir redimensionnée.
- 7 Cliquez sur Appliquer les modifications pour appliquer les paramètres de titre, de description et de la taille de l'image.
- 8 Cliquez sur **Enregistrer** pour ouvrir la boîte de dialogue Enregistrer les pages au format i-mode.
- 9 Sélectionnez un emplacement de répertoire pour enregistrer les pages au format i-mode, puis cliquez sur OK.
- 10 Cliquez sur Publier pour ouvrir la boîte de dialogue Publication des photos sur Internet.
- 11 Cliquez sur Suivant pour ouvrir la page de l'Assistant Sélection d'un serveur Web.
- 12 Pour configurer l'accès du programme à un serveur FTP, cliquez sur Nouveau et tapez les informations du serveur FTP.
	- $\blacksquare$  Nom descriptif : nom du site Web.
	- **URL du site Web** : adresse URL que doivent saisir les personnes souhaitant accéder à votre site Web.
	- $\blacksquare$  Nom du serveur FTP : adresse du serveur FTP qui héberge votre site Web.
	- **Nom d'utilisateur** : nom d'utilisateur qui vous a été attribué par le service d'hébergement pour le serveur FTP.
- **Mot de passe** : mot de passe utilisé pour accéder au serveur FTP.
- Sous-dossier des pages Web : dossier où vous souhaitez stocker vos pages Web.
- 13 Cliquez sur Suivant pour ouvrir la page de l'Assistant Prêt pour la publication de vos photos sur Internet.
- 14 Vous serez guidé tout au long du transfert. Suivez les instructions à l'écran.
- 15 Cliquez sur Publier pour envoyer vos fichiers au site FTP sélectionné.

Une fois le transfert terminé, un écran apparaît avec un lien hypertexte permettant d'accéder à la page Web.

Remarque : Les pages i-mode sont automatiquement enregistrées avec le nom de l'image, puis elles sont transférées sur le site. Sur le serveur Web, elles seront placées dans un dossier intitulé : <dateheure>/img1.html.

 $\boxtimes$ 

# CHAPITRE 8

# Impression

Photo Album contient des modèles de mise en page simplifiant l'impression de photos individuelles ou multiples sur une même page.

 $\overline{\mathbb{Z}}$ 

Vous pouvez même ajouter des en-têtes, des pieds de pages, des légendes, régler vos photos et la mise en page à l'aide de l'onglet Réglages.

Pour optimiser l'impression de vos photos, utilisez une imprimante à jet d'encre couleur de bonne qualité et du papier spécial photos.

#### Remarque

Dans ce chapitre, nous considérons que l'imprimante reliée à votre ordinateur est une imprimante couleur, que votre système d'exploitation est Windows et que vous avez configuré votre ordinateur de façon à utiliser cette imprimante. Si vous avez des questions ou des difficultés à imprimer vos photos, reportez-vous à la documentation fournie avec votre imprimante.

# Sommaire

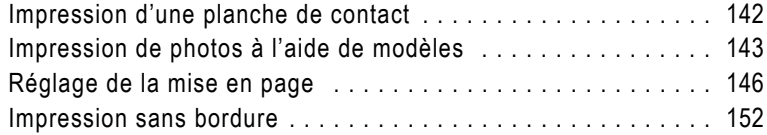

# <span id="page-147-0"></span>Impression d'une planche de contact

Imprimez le contenu des dossiers sous la forme d'une planche de contacts. Cette planche de contacts n'est autre que l'impression des vignettes stockées dans un dossier et du nom de fichier de chaque photo, c'est-à-dire d'un catalogue imprimé à partir de vos photos. Réglez l'en-tête, le pied de page et les légendes pour personnaliser davantage la planche de contacts. Pour obtenir plus d'informations sur la personnalisation des informations contenues sous forme de texte, reportez-vous à la section « [Impression des en-têtes, des pieds](#page-151-1)  de [pages et des légendes](#page-151-1) » page 146.

#### Pour imprimer une planche de contacts :

- 1 Ouvrez le dossier contenant les photos à imprimer. Pour obtenir plus d'informations sur la localisation de photos, reportez-vous à la section [« Recherche de photos » page 23.](#page-28-0)
- 2 Cliquez sur le bouton Imprimer ou choisissez Fichier > Imprimer pour ouvrir la fenêtre de mise en page.
- 3 Cliquez sur l'onglet Modèles pour afficher la liste des modèles de mise en page.
- 4 Affichez le groupe de modèles de mises en page de base, puis sélectionnez Planche de contacts ou Petite feuille des contacts.
- 5 Cliquez sur le bouton Configuration de l'impression. La boîte de dialogue Configuration de l'impression s'ouvre : vous pouvez sélectionner une imprimante.
- 6 Confirmez les paramètres de l'imprimante. Le bouton Propriétés propose généralement des paramètres avancés liés à la qualité de la photo à l'impression. Cliquez sur OK pour poursuivre.
- 7 Cliquez sur le bouton Imprimer pour ouvrir la boîte de dialogue Imprimer et configurer l'impression.
- 8 Sélectionnez la Série de pages et le Nombre de copies que vous souhaitez imprimer.
- 9 Cliquez sur le bouton OK pour imprimer votre planche de contacts.

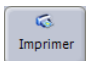

Bouton Imprimer

# <span id="page-148-0"></span>Impression de photos à l'aide de modèles

Dans Paint Shop Photo Album, vous pouvez faire glisser les photos d'un dossier pour les déposer dans la fenêtre de mise en page puis les imprimer, en toute simplicité et rapidement !

#### Remarque

Si vous procédez à la configuration de la mise en page de tout un dossier, Photo Album affiche toutes les photos stockées dans votre dossier de façon séquentielle, en utilisant le style de mise en page sélectionné. Pour placer des photos spécifiques à des endroits précis au sein de la composition, cliquez sur le bouton Prélever des images.

#### Pour imprimer des photos à l'aide d'un modèle de mise en page :

- 1 Ouvrez le dossier contenant les photos à imprimer. Pour obtenir plus d'informations sur la localisation de photos, reportez-vous à la section [« Recherche de photos » page 23](#page-28-0).
- 2 Choisissez les photos à imprimer :
	- **Pour sélectionner plusieurs photos, maintenez enfoncée** la touche Ctrl et cliquez sur les photos.
	- **Pour sélectionner plusieurs photos dans une séquence,** maintenez enfoncée la touche Maj, cliquez sur la première photo de la séquence, puis sur la dernière.
	- Pour imprimer toutes les photos d'un dossier, appuyez sur Ctrl + A ou ne sélectionnez aucune photo.
- 3 Cliquez sur le bouton Imprimer de la barre d'outils ou choisissez Fichier > Imprimer pour ouvrir la fenêtre de mise en page.
- 4 Dans l'onglet Modèles, sélectionnez une mise en page. Cliquez sur le signe plus (+) en regard d'un groupe de modèles pour en afficher le contenu.
- 5 Si nécessaire, cliquez sur le bouton Placer les images pour afficher la boîte de dialogue Suppression de l'image d'où vous pouvez sélectionner des photos. Cliquez de nouveau sur le bouton Placer les images pour fermer la boîte de dialogue Suppression de l'image.
- 6 Déposez une photo dans une cellule du modèle de mise en page.

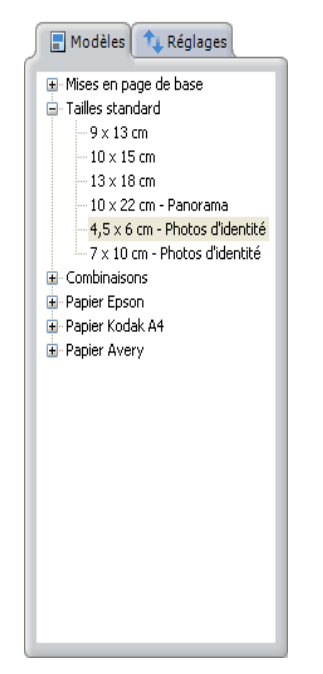

Onglet Modèles – Mise en page

- 7 Modifiez les photos du modèle :
	- Pour supprimer une photo de la mise en page, cliquez dessus, puis appuyez sur la touche Suppr. Cette opération ne supprime pas la photo du disque dur.
	- Pour remplacer une photo dans la mise en page, déposez une nouvelle photo dans la cellule où figure la photo à remplacer.
	- Pour copier une photo, cliquez sur la photo à copier et faites glisser le pointeur de la souris vers la nouvelle cellule.
	- Pour déplacer une photo, maintenez enfoncée la touche **Maj**, cliquez sur la photo à déplacer et faites glisser le pointeur de la souris jusqu'au le nouvel emplacement.
	- Pour modifier l'orientation du papier, cliquez sur le bouton Portrait ou Paysage de la barre d'outils.
- 8 Si nécessaire, cliquez sur le bouton Page suivante pour afficher les photos des autres pages.
- 9 Cliquez sur le bouton **Imprimer** pour ouvrir la boîte de dialogue Imprimer et configurer l'impression.
- 10 Sélectionnez la Série de pages et le Nombre de copies que vous souhaitez imprimer.
- 11 Cliquez sur **OK** pour imprimer.

### Tailles d'impression personnalisées

Utilisez l'option Taille personnalisée pour régler manuellement la taille de la photo à imprimer.

#### Pour personnaliser la taille des photos à imprimer :

- 1 Ouvrez le dossier contenant les photos à imprimer. Pour obtenir plus d'informations sur la localisation de photos, reportez-vous à la section [« Recherche de photos » page 23](#page-28-0).
- 2 Choisissez les photos à imprimer :
	- Pour sélectionner une photo, cliquez sur celle de votre choix.
	- Pour sélectionner plusieurs photos, maintenez enfoncée la touche Ctrl et cliquez sur les photos.
- **Pour sélectionner plusieurs photos dans une séquence,** maintenez enfoncée la touche Maj, cliquez sur la première photo de la séquence, puis sur la dernière.
- Pour imprimer toutes les photos d'un dossier, appuyez sur Ctrl + A ou ne sélectionnez aucune photo.
- 3 Cliquez sur le bouton Imprimer pour ouvrir la fenêtre de mise en page.
- 4 Cliquez sur l'onglet Modèles pour afficher la liste de mise en page.
- 5 Déposez une photo dans une cellule du modèle.
- 6 Affichez le groupe de modèles de mises en page de base, puis sélectionnez Taille personnalisée.
- 7 Modifiez la taille de la photo.
	- Cliquez deux fois sur la photo, puis faites glisser l'un des carrés bleus situés dans chaque angle de la photo pour en agrandir ou en réduire les dimensions.
	- Tapez les dimensions exactes que vous souhaitez utiliser dans les champs Largeur et Hauteur situés en haut de la fenêtre de mise en page. Sélectionnez l'unité de mesure que vous souhaitez utiliser (pouces ou centimètres) dans la liste déroulante.
- 8 Cliquez sur le bouton **Imprimer** pour ouvrir la boîte de dialogue Imprimer et configurer l'impression.
- 9 Sélectionnez la Série de pages et le Nombre de copies que vous souhaitez imprimer.
- 10 Cliquez sur OK pour imprimer.

# <span id="page-151-0"></span>Réglage de la mise en page

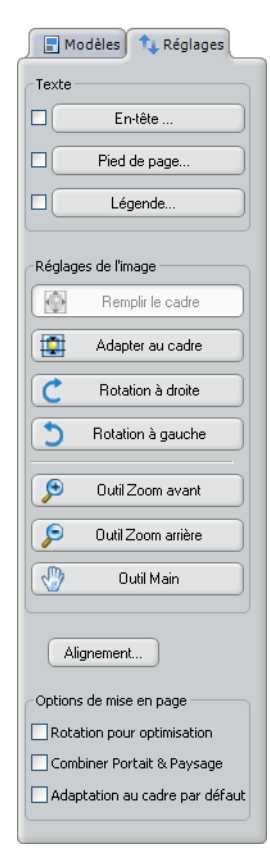

Onglet Réglages – Mise en page

Utilisez l'onglet Réglages pour ajouter ou modifier les légendes des photos telles que les en-têtes, les pieds de page ou la légende. Vous pouvez également régler vos photos et modifier les options de mise en page dans la fenêtre de mise en page de l'onglet Réglages.

## <span id="page-151-1"></span>Impression des en-têtes, des pieds de pages et des légendes

La zone de groupe Texte est utilisée pour spécifier le contenu de l'en-tête (texte en haut de la page) et du pied de page (texte en bas de la page) ainsi que les légendes des photos.

#### **Remarque**

Pour imprimer ou modifier des légendes, assurez-vous que la case en regard de la légende que vous souhaitez imprimer pour les photos est cochée.

#### Pour ajouter un en-tête :

1 Dans l'onglet Réglages, cliquez sur le bouton En-tête de page pour ouvrir la boîte de dialogue Modification du texte imprimé.

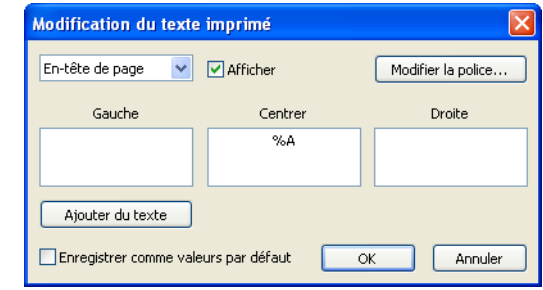

- 2 Cochez la case Afficher.
- 3 Dans la boîte de dialogue Modification du texte imprimé, cliquez dans le champ dans lequel vous souhaitez ajouter des caractères spéciaux, puis sur le bouton Ajouter du texte pour sélectionner le caractère spécial.

Par exemple, si vous souhaitez imprimer la date à laquelle la photo a été imprimée au centre de l'en-tête, cliquez sur le champ Au centre, puis sélectionnez ou saisissez %D. L'aperçu avant impression affiche la date à laquelle la photo a été imprimée.

- 4 Pour modifier le type, le style, la taille, les effets et la couleur de la police, cliquez sur **Modifier la police** pour ouvrir la boîte de dialogue Police. Cliquez sur OK pour appliquer les modifications apportées à la police.
- 5 Cochez la case Enregistrer comme valeurs par défaut pour enregistrer ces paramètres comme valeurs par défaut.
- 6 Cliquez sur OK pour appliquer les modifications apportées à l'en-tête.

#### Pour ajouter un pied de page :

- 1 Dans l'onglet Réglages, cliquez sur le bouton Pied de page pour ouvrir la boîte de dialogue Modification du texte imprimé.
- 2 Cochez la case Afficher.
- 3 Dans la boîte de dialogue Modification du texte imprimé, cliquez dans le champ dans lequel vous souhaitez ajouter des caractères spéciaux, puis sur le bouton Ajouter du texte pour sélectionner le caractère spécial.

Par exemple, si vous souhaitez imprimer la date à laquelle la photo a été imprimée au centre du pied de page, cliquez sur le champ Au centre, puis sélectionnez ou saisissez %D.

- 4 Pour modifier le type, le style, la taille, les effets et la couleur de la police, cliquez sur **Modifier la police** pour ouvrir la boîte de dialogue Police. Cliquez sur OK pour appliquer les modifications apportées à la police.
- 5 Cochez la case Enregistrer comme valeurs par défaut pour enregistrer ces paramètres comme valeurs par défaut.
- 6 Cliquez sur OK pour appliquer les modifications apportées au pied de page.

#### Pour ajouter des légendes :

- 1 Dans l'onglet Réglages, cliquez sur le bouton Légende pour ouvrir la boîte de dialogue Modification du texte imprimé.
- 2 Cochez la case Afficher.
- 3 Dans la boîte de dialogue Modification du texte imprimé, cliquez dans le champ dans lequel vous souhaitez ajouter des caractères spéciaux, puis sur le bouton Ajouter du texte pour sélectionner le caractère spécial.

Par exemple, si vous souhaitez imprimer le nom du fichier au centre de la légende, cliquez sur le champ Au centre, puis sélectionnez ou saisissez %N.

- 4 Pour modifier le type, le style, la taille, les effets et la couleur de la police, cliquez sur Modifier la police pour ouvrir la boîte de dialogue Police. Cliquez sur OK pour appliquer les modifications apportées à la police.
- 5 Dans la liste déroulante d'emplacement de la légende, sélectionnez l'endroit où vous souhaitez insérer la légende :
	- Afficher la légende sur l'image
	- Afficher sous l'image Petit
	- Afficher sous l'image Moyen
	- Afficher sous l'image Grand
- 6 Cochez la case Enregistrer comme valeurs par défaut pour enregistrer ces paramètres comme valeurs par défaut.
- 7 Cliquez sur OK pour appliquer les modifications apportées à la légende.

### À propos des caractères spéciaux

Des caractères spéciaux apparaissent à des endroits définis par défaut dans l'en-tête et le pied de page. Les caractères spéciaux ci-dessous sont utilisés dans la boîte de dialogue Ajouter du texte.

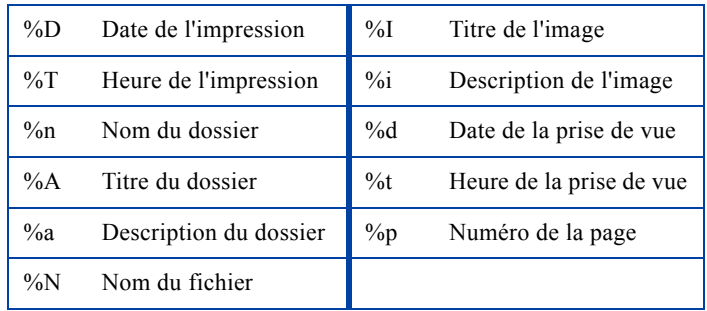

## Réglage de la photo

Une fois que vous avez placé une ou plusieurs photos dans un modèle de mise en page, vous pouvez régler l'emplacement de la photo (dans le cadre de mise en page), effectuer un zoom ou vous déplacer à l'intérieur de la photo.

#### Pour effectuer des réglages sur la photo se trouvant dans le cadre :

Dans la mise en page, cliquez sur la photo à modifier, puis sélectionnez l'une des options suivantes :

- Bouton Remplir le cadre : la photo est redimensionnée de sorte qu'elle remplit complètement le cadre de mise en page. Selon la mise en page sélectionnée, une partie de la photo peut être recadrée en haut, en bas ou sur les côtés. Dans ce cas, utilisez l'outil Main pour repositionner la photo dans le cadre et obtenir une composition de photo réussie.
- Bouton Adapter au cadre : la photo est redimensionnée de sorte qu'elle s'adapte au cadre. Il se peut qu'avec cette opération la photo ne remplisse pas complètement le cadre, mais aucune partie de la photo n'est recadrée ni perdue.
- Bouton Rotation vers la droite : fait pivoter la photo de  $90^{\circ}$  vers la droite. Selon la mise en page que vous avez choisie, la rotation vers la gauche peut s'avérer être l'orientation la plus judicieuse pour adapter toutes vos photos à la page. Chaque fois que vous cliquez sur le bouton Rotation vers la droite, la photo est pivotée de 90° vers la droite.
- Bouton Rotation vers la gauche : fait pivoter la photo de  $90^\circ$ vers la gauche. Selon la mise en page que vous avez choisie, la rotation vers la gauche peut s'avérer être l'orientation la plus judicieuse pour adapter toutes vos photos à la page. Chaque fois que vous cliquez sur le bouton Rotation vers la gauche, la photo est pivotée de 90° vers la gauche.

#### Augmentation ou réduction de la taille affichée d'une photo :

- 1 Cliquez sur la photo dans la mise en page pour laquelle vous souhaitez effectuer un zoom avant ou arrière.
- 2 Cliquez sur le bouton Outil Zoom avant ou Outil Zoom arrière.
- 3 Cliquez une ou plusieurs fois sur la photo sélectionnée pour en augmenter ou réduire la taille.

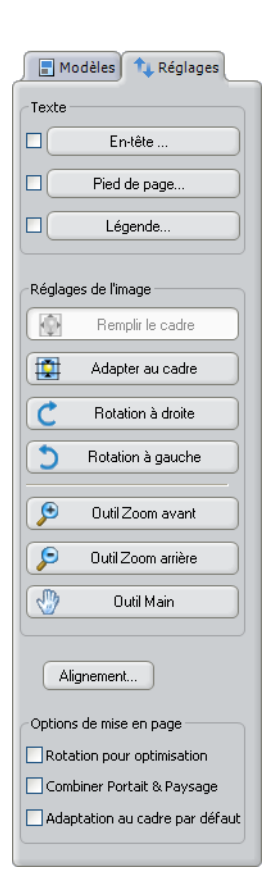

4 Lorsque vous avez fini de régler la taille, cliquez deux fois sur la photo suivante à modifier ou cliquez en dehors des limites de la photo pour mettre fin à la session d'édition.

#### Migration de l'emplacement d'une photo :

- 1 Dans l'onglet Réglages, cliquez sur le bouton Outil Main.
- 2 Déplacez le pointeur de la souris sur la photo : il prend la forme de l'outil Main.
- 3 Cliquez sur la main et faites-la glisser sur la photo sélectionnée pour vous déplacer à l'intérieur.

Remarque : L'outil Main est utilisé lorsque vous avez effectué un zoom avant sur une photo et que certaines parties de la photo se trouvent en dehors de la fenêtre d'affichage.

4 Lorsque vous avez fini de régler la position, cliquez deux fois sur la photo suivante à modifier ou cliquez en-dehors des limites de la photo pour mettre fin à la session de déplacement.

### Modification des options de mise en page

Utilisez les options de mise en page pour définir l'alignement, faire pivoter des photos et imprimer, sur une même page, plusieurs photos possédant différentes orientations.

#### Pour régler l'alignement de la page :

1 Cliquez sur le bouton Alignement pour ouvrir la boîte de dialogue Alignement de l'impression.

Les paramètres de l'alignement permettent de recentrer les photos à imprimer.

- 2 Si vos photos impriment trop à gauche, augmentez la valeur de l'Alignement horizontal.
- 3 Si vos photos impriment trop en haut, augmentez la valeur de l'Alignement vertical.
- 4 Cliquez sur **OK** pour fermer la boîte de dialogue Alignement de l'impression et appliquer les paramètres.
- 5 Imprimez une page de test (sur du papier brouillon) pour visualiser le résultat de ces paramètres. Les valeurs des paramètres Marges et Alignement restent actives jusqu'à ce que vous décidiez de les modifier.

#### Pour régler les options de mise en page :

Dans la zone de groupe Options de mise en page, cochez la case correspondant au paramètre que vous souhaitez appliquer.

- Rotation pour optimisation : choisit automatiquement la meilleure orientation pour que la photo s'intègre au mieux dans la mise page. Par exemple, si l'emplacement dans la mise en page est vertical (portrait), mais que la photo est affichée horizontalement (paysage), elle sera automatiquement pivotée de 90° afin de s'adapter au mieux à l'espace qui lui est attribué. Ce paramètre devient une valeur par défaut régissant la manière dont les photos sont placées dans la mise en page. Vous pouvez toutefois ne pas en tenir compte et faire pivoter n'importe quelle photo de la mise en page ou la totalité des photos s'y trouvant.
- **Mélange Portrait et Paysage** : mélange automatiquement l'orientation portrait (verticale) et paysage (horizontale) de la photo sur la page, si ces orientations remplissent de façon plus intelligente le papier utilisé pour l'impression. Par exemple, avec ce paramètre, vous devriez être en mesure de faire tenir trois photos au format 10x15 cm sur une seule feuille, si l'une d'entre elles a été pivotée. Cette option ne s'applique qu'aux mises en page en mode Taille standard et Combinaisons. En revanche, elle est automatiquement désactivée lorsque vous avez recours à une mise en page de base ou que vous utilisez du papier spécial, comme par exemple du papier Epson ou Kodak.
- $\blacksquare$  Adaptation au cadre par défaut : adapte automatiquement les photos au cadre et non pas à la fenêtre de mise en page. Lorsque vous sélectionnez l'option Remplir le cadre, la photo est recadrée et une partie est alors cachée. Cette option entraîne une réduction de la taille de la photo afin que toute la photo apparaisse.

# <span id="page-157-0"></span>Impression sans bordure

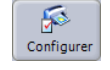

Bouton Configuration de l'impression

#### Impression depuis l'onglet Créer

L'onglet Créer est utilisé pour la création de projets comme des classeurs Coffee Table, des pages d'album et des calendriers. Les options d'impression de cet onglet sont différentes de celles décrites dans ce chapitre. Pour obtenir plus d'informations sur l'impression de projets, reportez-vous à la section [« Impression de projets »](#page-111-0)  [page 106](#page-111-0).

Pour imprimer des photos sans bordure, votre imprimante doit prendre en charge cette fonction. Pour savoir si vous pouvez imprimer des photos sans bordure et configurer votre imprimante à cette fin, effectuez les étapes suivantes :

- 1 Cliquez sur le bouton Imprimer pour ouvrir la fenêtre de mise en page.
- 2 Cliquez sur le bouton **Configuration de l'impression** pour ouvrir la fenêtre Configuration de l'impression.
- 3 Dans la liste déroulante Nom, sélectionnez le nom de l'imprimante.
- 4 Cliquez sur le bouton **Propriétés** pour ouvrir la boîte de dialogue des propriétés de l'imprimante sélectionnée.
- 5 Cochez la case Impression sans bordure (il peut s'agir d'un bouton, d'une case à cocher ou d'une commande).

Si aucune option d'impression sans bordure n'est disponible, l'imprimante n'est pas compatible avec cette fonction.

Remarque : L'emplacement et le nom des commandes d'impression sans bordure varient selon l'imprimante sélectionnée.

6 Sélectionnez la taille de la photo à imprimer (format 10x15 ou 11x17 cm) dans la liste déroulante Taille.

Remarque : Les étapes et le nom des options peuvent varier selon les imprimantes.

7 Cliquez sur OK pour fermer la boîte de dialogue des propriétés de l'imprimante, puis sur **OK** pour fermer la boîte de dialogue Configuration de l'impression.

#### Dépannage des problèmes d'impression sans bordure

Beaucoup d'imprimantes ne permettent pas d'imprimer les bords d'une page. La quantité d'espace nécessaire entre le bord de la page et la surface imprimable (marge) varie selon les imprimantes.

Par exemple, si vous sélectionnez un papier au format 10x15 cm dans la fenêtre de configuration de l'impression, la zone d'impression est en réalité inférieure car beaucoup d'imprimantes n'impriment pas la marge. Pour cette raison, le format 10x15 cm est généralement indisponible car l'impression d'une photo de cette taille dépasse la zone d'impression du papier.

Cependant, les nouvelles imprimantes autorisent l'impression sans bordure et vous permettent d'imprimer les bords de la page. Si votre imprimante prend en charge cette option, votre modèle s'affiche dans la liste des modèles de mise en page. Si vous sélectionnez un format de papier 10x15 cm en mode sans bordure, le modèle 10x15 cm s'affiche.

#### Pour imprimer des photos sans bordure personnalisées :

- 1 Ouvrez le dossier contenant les photos à imprimer. Pour obtenir plus d'informations sur la localisation de photos, reportez-vous à la section [« Recherche de photos » page 23](#page-28-0).
- 2 Choisissez les photos à imprimer :
	- **Pour sélectionner plusieurs photos, maintenez enfoncée** la touche Ctrl et cliquez sur les photos.
	- **Pour sélectionner plusieurs photos dans une séquence,** maintenez enfoncée la touche Maj, cliquez sur la première photo de la séquence, puis sur la dernière.
	- Pour imprimer toutes les photos d'un dossier, appuyez sur Ctrl + A ou ne sélectionnez aucune photo.
- 3 Cliquez sur le bouton Imprimer ou choisissez Fichier > Imprimer pour ouvrir la fenêtre de mise en page.
- 4 Cliquez sur l'onglet Modèles pour afficher la liste des modèles de mise en page.
- 5 Affichez le groupe de modèles de mises en page de base, puis sélectionnez Taille personnalisée.
- 6 En haut de la fenêtre de mise en page, entrez les dimensions du papier dans les champs Largeur et Hauteur. Cliquez sur le bouton Portrait ou Paysage.

Par exemple, si vous choisissez le format de papier 10x15 cm dans la boîte de dialogue des propriétés de l'imprimante, entrez la valeur 6 dans le champ Largeur et la valeur 4 dans le champ Hauteur (n'oubliez pas de sélectionner l'orientation Paysage).

7 Cliquez sur le bouton Imprimer pour ouvrir la boîte de dialogue d'impression, puis sur OK pour imprimer la photo.

154 | Chapitre 8 : Impression

 $\sum$ 

# Traitement par lot CHAPITRE 9

Gagnez du temps en automatisant des tâches via les outils du menu Lot. Retournez, corrigez, renommez, redimensionnez, recadrez, enregistrez et convertissez plusieurs photos simultanément et tout cela automatiquement.

耳

Pour obtenir plus d'informations sur la rotation de plusieurs photos, reportez-vous à la section « [Rotation de photos](#page-40-0) » page 35.

# **Sommaire**

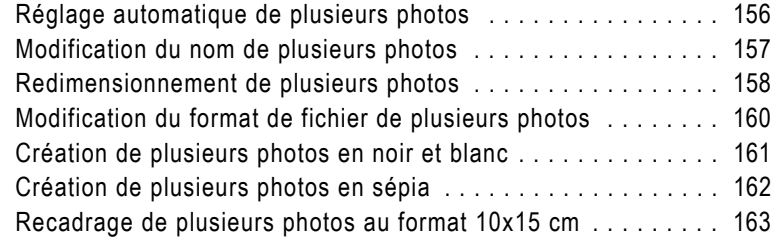

# <span id="page-161-0"></span>Réglage automatique de plusieurs photos

Utilisez l'outil Correction rapide groupée lorsque vous souhaitez corriger l'exposition, le contraste et la couleur de plusieurs photos. Utilisez cette fonction si vous trouvez que l'outil Correction rapide améliore toujours vos photos numériques.

#### Pour corriger plusieurs photos :

- 1 Ouvrez le dossier contenant les photos à régler. Pour obtenir plus d'informations sur la localisation de photos, reportez-vous à la section [« Recherche de photos » page 23.](#page-28-0)
- 2 Sélectionnez les photos à corriger.
	- Pour sélectionner toutes les photos, choisissez **Édition >** Sélectionner tout ou appuyez sur Ctrl + A.
	- Pour sélectionner plusieurs photos, maintenez enfoncée la touche Ctrl et cliquez sur les photos.
	- **Pour sélectionner plusieurs photos dans une séquence,** maintenez enfoncée la touche Maj, cliquez sur la première photo de la séquence, puis sur la dernière.

Remarque : Si aucune photo n'est sélectionnée, Photo Album applique l'opération par lot à toutes les photos du dossier.

- 3 Cliquez sur le bouton Lot et choisissez Correction rapide pour corriger automatiquement les photos sélectionnées.
- 4 Une fenêtre de confirmation s'ouvre et indique que cette

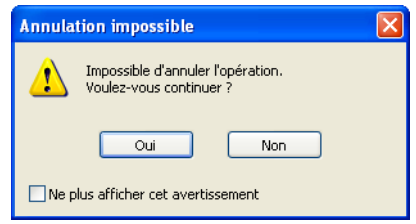

opération ne peut pas être annulée. Cliquez sur Oui pour poursuivre et sur **Non** pour annuler.

Cochez la case Ne plus afficher cet avertissement, si vous ne souhaitez pas être averti que l'opération que vous allez réaliser est irréversible.

#### Impossibilité d'annuler les opérations par lot

Les opérations par lot enregistrent automatiquement la nouvelle photo et écrasent les photos originales. Si vous souhaitez conserver les photos originales, copiez-les dans un nouveau dossier. Pour obtenir plus d'informations sur la création de nouveaux dossiers et le déplacement de photos, reportez-vous à la section  [Chapitre 3, Démarrage](#page-22-0).

# <span id="page-162-0"></span>Modification du nom de plusieurs photos

Les appareils photo numériques enregistrent des photos en leur attribuant des noms de fichiers parfois très complexes. Utilisez l'outil Modification du nom du lot pour renommer vos lots de photos. Par exemple, vous pouvez renommer les photos IMG001 à IMG020 : anniversaire001 à anniversaire020.

#### Pour renommer plusieurs photos :

- 1 Ouvrez le dossier contenant les photos à renommer. Pour obtenir plus d'informations sur la localisation de photos, reportez-vous à la section [« Recherche de photos » page 23](#page-28-0).
- 2 Sélectionnez les photos à renommer.
	- Pour sélectionner toutes les photos, choisissez Édition > Sélectionner tout ou appuyez sur Ctrl + A.
	- **Pour sélectionner plusieurs photos, maintenez enfoncée la** touche Ctrl et cliquez sur les photos.
	- **Pour sélectionner plusieurs photos dans une séquence,** maintenez enfoncée la touche Maj, cliquez sur la première photo de la séquence, puis sur la dernière.

Remarque : Si aucune photo n'est sélectionnée, Photo Album applique l'opération par lot à toutes les photos du dossier.

- 3 Cliquez sur le bouton Lot et choisissez Renommer pour ouvrir la boîte de dialogue Modification du nom du lot.
- 4 Entrez le nouveau nom des photos dans le champ Nouveau fichier.

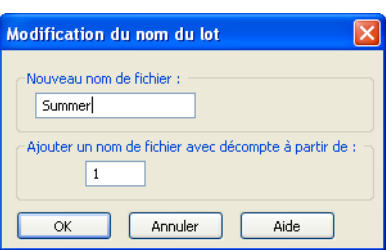

5 Entrez ensuite le premier

numéro à affecter au nom du fichier, puis cliquez sur OK pour renommer les photos.

# <span id="page-163-0"></span>Redimensionnement de plusieurs photos

Utilisez l'outil Redimensionnement groupé pour appliquer la même valeur de redimensionnement à plusieurs photos. Par exemple, vous pouvez redimensionner toutes les photos que vous souhaitez transférer vers une galerie de photos Web de façon à réduire les dimensions de la photo pour accélérer le transfert.

#### **Remarque**

Il n'est pas nécessaire de redimensionner par lot les photos à utiliser dans une Galerie Web créée dans Photo Album car le programme redimensionne automatiquement les photos avant de les diffuser sur le Web.

#### Pour redimensionner plusieurs photos :

- 1 Ouvrez le dossier contenant les photos à redimensionner. Pour obtenir plus d'informations sur la localisation de photos, reportez-vous à la section [« Recherche de photos » page 23](#page-28-0).
- 2 Sélectionnez les photos à redimensionner.
	- Pour sélectionner toutes les photos, choisissez Édition > Sélectionner tout ou appuyez sur Ctrl + A.
	- **Pour sélectionner plusieurs photos, maintenez enfoncée la** touche Ctrl et cliquez sur les photos.
	- **Pour sélectionner plusieurs photos dans une séquence,** maintenez enfoncée la touche Maj, cliquez sur la première photo de la séquence, puis sur la dernière.

Remarque : Si aucune photo n'est sélectionnée, Photo Album applique l'opération par lot à toutes les photos du dossier.

#### À propos de la résolution

La résolution représente le nombre de pixels par pouce (ppp) ou de pixels par centimètre de vos photos. Il est important de sélectionner une résolution adaptée. Une résolution trop faible provoque une pixellisation tandis qu'un nombre trop important de pixels entraîne un résultat grossier. Une résolution trop élevée augmente les besoins de stockage de la photo sans pour autant améliorer sa qualité.

Les résolutions de photo généralement utilisées sont les suivantes :

- Pour les photos affichées sur des pages Web, utilisez une résolution de 72 ppp.
- Pour les photos destinées à une imprimante haute qualité, choisissez une résolution équivalant à la moitié ou au quart de la résolution actuelle. Par exemple, pour une imprimante laser offrant une résolution de 600 ppp, utilisez une résolution photo de 150 à 300 ppp.
- 3 Cliquez sur le bouton Lot et choisissez Redimensionner pour ouvrir la boîte de dialogue Redimensionnement groupé.
- 4 Dans la zone de groupe Dimensions, choisissez si vous souhaitez redimensionner la photo selon un pourcentage ou selon des dimensions en pixels spécifiques.

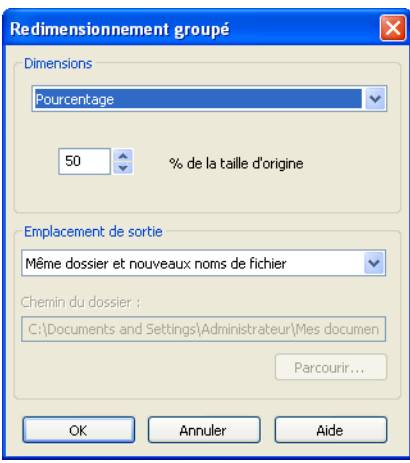

**Pourcentage** : entrez le

pourcentage de la taille originale. Par exemple, si vous souhaitez réduire la taille des photos à la moitié de leur taille d'origine, saisissez « 50 » dans le champ Pourcentage.

**Taille de pixel** : entrez des nouvelles valeurs dans les champs Largeur max. et Hauteur max. (en pixels).

Remarque : Selon la forme de vos photos, la valeur de la hauteur ou de largeur maximale peut varier légèrement. Cependant, l'outil Redimensionnement groupé corrige ce défaut de façon à ce que la photo respecte les dimensions saisies. La forme (également appelée proportion ou ratio) de la photo ne change pas.

- 5 Dans la zone de groupe Emplacement de sortie, sélectionnez une option :
	- **Même dossier et nouveaux noms de fichier** : un numéro est ajouté à chaque nom de fichier pour éviter d'écraser les fichiers d'origine. Cette option est recommandée.
	- **Ecraser les fichiers d'origine** : écrase les photos d'origine.
	- **Vers un autre dossier** : place les nouvelles photos dans un autre dossier. Si vous sélectionnez cette option, cliquez sur le bouton Parcourir pour ouvrir la boîte de dialogue Sélectionner un dossier. Choisissez un nouveau dossier dans la liste déroulante Rechercher dans, puis cliquez sur Sélectionner.
- 6 Cliquez sur OK. Photo Album calcule les dimensions de la nouvelle photo et enregistre les photos.

# <span id="page-165-0"></span>Modification du format de fichier de plusieurs photos

Utilisez l'outil Lot enregistré sous pour enregistrer rapidement plusieurs photos sous un nouveau format de fichier. Par exemple, si vous souhaitez diffuser vos photos sur le Web, vous pouvez les convertir au format GIF.

#### Pour enregistrer plusieurs photos sous un nouveau format de fichier :

- 1 Ouvrez le dossier contenant les photos à enregistrer sous un nouveau format de fichier. Pour obtenir plus d'informations sur la localisation de photos, reportez-vous à la section [« Recherche de](#page-28-0)  [photos » page 23](#page-28-0).
- 2 Sélectionnez les photos à enregistrer sous un nouveau format de fichier.
	- Pour sélectionner toutes les photos, choisissez **Édition >** Sélectionner tout ou appuyez sur Ctrl + A.
	- **Pour sélectionner plusieurs photos, maintenez enfoncée la** touche Ctrl et cliquez sur les photos.
	- **Pour sélectionner plusieurs photos dans une séquence,** maintenez enfoncée la touche Maj, cliquez sur la première photo de la séquence, puis sur la dernière.

#### Remarque : Si

aucune photo n'est sélectionnée, Photo Album applique l'opération par lot à toutes les photos du dossier.

3 Cliquez sur le bouton Lot et choisissez Enregistrer sous pour ouvrir la boîte de dialogue Lot enregistré sous.

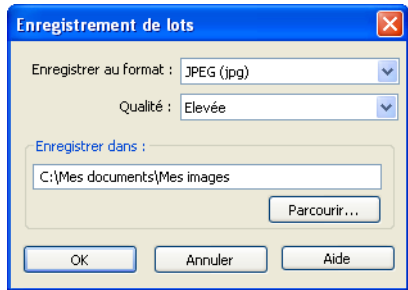

- 4 Sélectionnez le type de fichier depuis la liste déroulante Enregistrer au format.
- 5 Sélectionnez la qualité de photo dans la liste déroulante Qualité.

Si vous enregistrez les photos avec un faible niveau de qualité, veillez à les enregistrer dans un autre dossier pour ne pas écraser les fichiers originaux.

Remarque : Si cette option est grisée, cela signifie qu'elle n'est pas disponible pour le type de fichier sélectionné.

- 6 Pour modifier l'emplacement des photos enregistrées :
	- Saisissez un nouvel emplacement du dossier dans le champ Enregistrer dans.
	- Cliquez sur **Parcourir** pour ouvrir la boîte de dialogue Sélectionner un dossier, choisissez le nouveau dossier dans la liste déroulante Rechercher dans, puis cliquez sur Sélectionner.
- 7 Cliquez sur OK. Photo Album modifier le type du fichier et enregistre les photos sous un nouveau nom.

### <span id="page-166-0"></span>Création de plusieurs photos en noir et blanc

Utilisez l'outil Convertir en noir et blanc pour convertir des photos en couleurs en photos en noir et blanc. Cet outil s'avère utile pour créer un classeur Coffee Table noir et blanc à l'aide de MyPublisher. Pour obtenir plus d'informations sur la création de livres, reportez-vous à la section « [Création et envoi d'un classeur](#page-104-0)  [MyPublisher](#page-104-0) » page 99.

#### Remarque

Cette opération écrase vos fichiers. Si vous souhaitez conserver les photos en couleurs originales, créez des copies de vos photos et placez-les dans un autre dossier.

#### Pour créer plusieurs photos en noir et blanc :

1 Ouvrez le dossier contenant les photos à convertir en noir et blanc. Pour obtenir plus d'informations sur la localisation de photos, reportez-vous à la section [« Recherche de photos » page 23](#page-28-0).

- 2 Dans l'onglet Organiser, sélectionnez les photos à convertir :
	- Pour sélectionner toutes les photos, choisissez Édition > Sélectionner tout ou appuyez sur Ctrl + A.
	- Pour sélectionner plusieurs photos, maintenez enfoncée la touche Ctrl et cliquez sur les photos.
	- **Pour sélectionner plusieurs photos dans une séquence,** maintenez enfoncée la touche Maj, cliquez sur la première photo de la séquence, puis sur la dernière.

Remarque : Si aucune photo n'est sélectionnée, Photo Album applique l'opération par lot à toutes les photos du dossier.

- **3** Cliquez sur le bouton Lot et choisissez **Convertir en noir et blanc**.
- 4 Une fenêtre de confirmation s'ouvre et indique que cette opération ne peut pas être annulée. Cliquez sur Oui pour poursuivre et sur **Non** pour annuler.

Cochez la case Ne plus afficher cet avertissement, si vous ne souhaitez pas être averti que l'opération que vous allez réaliser est irréversible.

# <span id="page-167-0"></span>Création de plusieurs photos en sépia

Utilisez l'outil Convertir en sépia pour convertir plusieurs photos en couleurs en photos en sépia et les utiliser dans des pages d'album ou des livres de souvenirs.

#### Remarque

Cette opération écrase vos fichiers. Si vous souhaitez conserver les photos en couleurs originales, créez des copies de vos photos et placez-les dans un autre dossier.

#### Pour créer plusieurs photos en sépia :

1 Ouvrez le dossier contenant les photos à convertir en sépia. Pour obtenir plus d'informations sur la localisation de photos, reportez-vous à la section [« Recherche de photos » page 23](#page-28-0).

#### Conseil :

Si vous souhaitez conserver les couleurs des photos d'origine, créez d'abord un dossier, faites glisser les photos dans le nouveau dossier pour créer des copies des photos d'origine, puis convertissez ces copies en noir et blanc.

- 2 Sélectionnez les photos à convertir.
	- Pour sélectionner toutes les photos, choisissez **Édition >** Sélectionner tout ou appuyez sur Ctrl + A.
	- Pour sélectionner plusieurs photos, maintenez enfoncée la touche Ctrl et cliquez sur les photos.
	- **Pour sélectionner plusieurs photos dans une séquence,** maintenez enfoncée la touche Maj, cliquez sur la première photo de la séquence, puis sur la dernière.

Remarque : Si aucune photo n'est sélectionnée, Photo Album applique l'opération par lot à toutes les photos du dossier.

- 3 Cliquez sur le bouton Lot et choisissez Convertir en sépia.
- 4 Une fenêtre de confirmation s'ouvre et indique que cette opération ne peut pas être annulée. Cliquez sur Oui pour poursuivre et sur Non pour annuler.

Cochez la case Ne plus afficher cet avertissement, si vous ne souhaitez pas être averti que l'opération que vous allez réaliser est irréversible.

#### Conseil :

Si vous souhaitez conserver les couleurs des photos d'origine, créez d'abord un dossier, faites glisser les photos dans le nouveau dossier pour créer des copies des photos d'origine, puis convertissez ces copies en sépia.

# <span id="page-169-0"></span>Recadrage de plusieurs photos au format 10x15 cm

Utilisez l'outil Recadrer sur 4x6 pour recadrer plusieurs photos à une taille homogène. Cette option s'avère utile si vous souhaitez imprimer un lot de photos sur du papier au format 10x15 cm, ou pour transférer et commander des tirages au format 10x15 cm.

#### Remarque

Cette opération écrase vos fichiers. Si vous souhaitez conserver les photos originales, créez des copies de vos photos et placez-les dans un autre dossier.

#### Pour recadrer plusieurs photos au format 10x15 cm :

- 1 Ouvrez le dossier contenant les photos à recadrer au format 10x15 cm. Pour obtenir plus d'informations sur la localisation de photos, reportez-vous à la section [« Recherche](#page-28-0)  [de photos » page 23](#page-28-0).
- 2 Sélectionnez les photos à recadrer.
	- Pour sélectionner plusieurs photos, maintenez enfoncée la touche Ctrl et cliquez sur les photos.
	- **Pour sélectionner plusieurs photos dans une séquence,** maintenez enfoncée la touche Maj, cliquez sur la première photo de la séquence, puis sur la dernière.
- 3 Cliquez sur le bouton Lot et choisissez Recadrer sur 4x6.

Remarque : Si aucune photo n'est sélectionnée, Photo Album applique l'opération par lot à toutes les photos du dossier.

4 Une fenêtre de confirmation s'ouvre et indique que cette opération ne peut pas être annulée. Cliquez sur Oui pour poursuivre et sur **Non** pour annuler.

Cochez la case Ne plus afficher cet avertissement, si vous ne souhaitez pas être averti que l'opération que vous allez réaliser est irréversible.

#### Recadrage au format 10x15 cm

Les appareils photo prennent généralement des photos au format 10x15 cm ce qui entraîne un recadrage ou un étirement lors de l'impression. Le format 10x15 cm permet à l'utilisateur de télécharger et d'imprimer rapidement ses photos.

# Configuration des options du programme CHAPITRE 10

Les options du programme déterminent la façon dont Photo Album affiche et utilise les différentes fonctions. Vous pouvez utiliser les paramètres par défaut ou en sélectionner d'autres. Vous pouvez également configurer les barres d'outils, les réglages de la fenêtre de l'image et le menu Ouvrir avec.

耳

# Sommaire

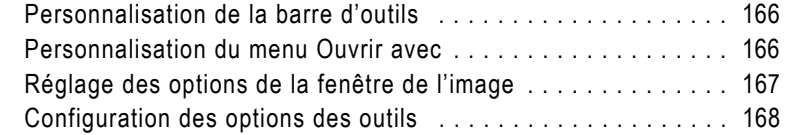

 $\boxtimes$ 

# <span id="page-171-0"></span>Personnalisation de la barre d'outils

Choisissez si vous souhaitez masquer ou afficher la légende des boutons de la barre d'outils. En masquant la légende de la barre d'outils, vous augmentez l'espace de travail du programme.

#### Pour configurer les barres d'outils :

- 1 Sélectionnez Outils > Personnaliser pour ouvrir la boîte de dialogue Personnaliser, puis cliquez sur l'onglet **Apparence**.
- 2 Pour masquer ou afficher la légende des boutons de la barre d'outils, choisissez une option dans la liste déroulante Options de texte.
- 3 Pour modifier la taille des icônes, sélectionnez Petites icônes ou Grandes icônes dans la liste déroulante Options d'icône.
- 4 Cochez la case Utiliser les couleurs système si vous souhaitez que Photo Album utilise les mêmes paramètres d'apparence que le bureau de Windows (déconseillé).
- 5 Cliquez sur OK pour appliquer les paramètres et fermer la boîte de dialogue Personnaliser.

## <span id="page-171-1"></span>Personnalisation du menu Ouvrir avec

Pour accéder rapidement aux autres applications graphiques et multimédia, vous pouvez ajouter les programmes au menu Fichier > Ouvrir avec et placer l'icône du programme dans la barre d'outils inférieure. Une fois les programmes ajoutés au menu Fichier > Ouvrir avec, vous pouvez supprimer l'icône ou modifier l'emplacement d'un programme en toute simplicité.

#### Pour ajouter des programmes au menu Ouvrir avec :

- 1 Sélectionnez Outils > Personnaliser pour ouvrir la boîte de dialogue Personnaliser, puis cliquez sur l'onglet **Ouvrir avec**.
- 2 Cliquez sur **Ajouter** pour ouvrir la boîte de dialogue Édition du menu Ouvrir avec.
- 3 Dans la zone de groupe Ligne de commande du programme, cliquez sur Parcourir pour ouvrir la boîte de dialogue Parcourir.
- 4 Sélectionnez le fichier (nom du programme) .exe, puis cliquez sur Ouvrir pour revenir à la boîte de dialogue Personnaliser.
- 5 Dans le champ Nom affiché, saisissez le nom de l'application.

Cochez les types de fichier que vous souhaitez ouvrir avec l'application sélectionnée dans la zone de groupe Types de fichiers pris en charge.

Par exemple, une application peut prendre en charge les fichiers aux formats JPEG et GIF mais vous souhaitez modifier des fichiers GIF. Pour cela, cochez uniquement la case GIF (.gif) afin d'utiliser l'application pour ouvrir des photos au format GIF.

- 6 Cliquez sur OK pour revenir à la boîte de dialogue Personnaliser.
- 7 Cliquez sur OK pour appliquer les paramètres et fermer la boîte de dialogue Personnaliser. Les programmes sélectionnés s'affichent dans le menu Fichier > Ouvrir avec.

## <span id="page-172-0"></span>Réglage des options de la fenêtre de l'image

Par défaut, Photo Album affiche une seule photo ouverte à la fois dans l'onglet Améliorer. Cependant, vous pouvez modifier les paramètres pour afficher une, deux ou plusieurs photos.

#### Pour configurer la fenêtre de l'image :

- Pour afficher une seule photo dans l'onglet Améliorer, choisissez Affichage > Affichage des images > Normal.
- Pour afficher deux photos à la fois dans l'onglet Améliorer, choisissez Affichage > Affichage des images > Deux images.
- Pour afficher plusieurs photos à la fois dans l'onglet Améliorer, choisissez Affichage > Affichage des images > Plusieurs images.

# <span id="page-173-0"></span>Configuration des options des outils

Utilisez la boîte de dialogue Options pour configurer les options de programme avancées.

## Options générales

Les options générales servent à rechercher les mises à jour, réinitialiser les messages et gérer les options de démarrage du Guide de démarrage, l'audio de l'image et la fonction de démarrage automatique du CD d'images.

#### Pour configurer les options générales :

- 1 Sélectionnez Outils > Options pour ouvrir la boîte de dialogue Options, puis cliquez sur l'onglet Général.
- 2 Cochez la case Afficher le guide de démarrage au démarrage pour lancer le guide de démarrage à l'ouverture de Paint Shop Photo Album.
- 3 Cochez la case Lecture de l'audio à l'ouverture de l'image pour lire automatiquement un fichier audio associé lorsque vous ouvrez une photo dans l'onglet Améliorer.
- 4 Cochez la case Pas de démarrage auto. du CD d'images lorsque Paint Shop Photo Album est lancé pour indiquer qu'un CD d'images ne doit pas être chargé automatiquement à l'insertion du CD dans le lecteur.

Remarque : Pour désélectionner une option, cliquez de nouveau sur la case.

- 5 Cliquez sur Rétablir pour réinitialiser les avertissements du programme ou les messages de rappel (comme le message du rappel d'archivage).
- 6 Cliquez sur OK pour fermer la boîte de dialogue Options.

### Options des archives PhotoSafe

Les options d'archivage PhotoSafe servent à définir les options de rappel ou à désactiver le rappel d'archivage. Pour obtenir plus d'informations sur les archives PhotoSafe, reportez-vous à la section « [Archivage de photos sur un CD ou un](#page-93-0)  DVD [PhotoSafe™](#page-93-0) » page 88.

#### Conseil :

Un CD peut contenir jusqu'à 700 Mo de données.

- 1 Sélectionnez Outils > Options pour ouvrir la boîte de dialogue Options, puis cliquez sur l'onglet Archive PhotoSafe.
- 2 Pour définir les options du rappel d'archivage :
	- Cochez la case **Taille du fichier**, puis entrez la taille limite (en mégaoctets) de toutes les photos non archivées avant que le programme ne vous demande d'effectuer un archivage. Choisissez une valeur correspondant à 80-90 % de la taille de votre support d'archive. Par exemple, 600 Mo si vous utilisez des CD de 700 Mo.
	- Cochez la case **Période**, puis entrez le nombre de jours qui s'écoulent entre deux archives avant que le programme ne vous demande d'effectuer un archivage.
- 3 Cochez la case Désactiver le rappel dans la barre d'état pour désactiver le message de rappel dans la barre d'état.
- 4 Cliquez sur OK pour fermer la boîte de dialogue Options.

### Options de sauvegarde de la base de données

Si vous ajoutez fréquemment des titres, des descriptions et des mots clés aux dossiers et aux photos, il est recommandé de configurer le programme pour qu'il sauvegarde automatiquement le fichier de base de données lorsque vous quittez le programme.

#### Remarque

La sauvegarde du fichier de base de données ne crée aucune copie de sauvegarde de vos photos. Pour obtenir plus d'informations sur la sauvegarde de vos photos, reportez-vous à la section [« Archivage](#page-93-0)  [de photos sur un CD ou un DVD PhotoSafe™ » page 88](#page-93-0)

#### Pour sauvegarder automatiquement la base de données :

- 1 Sélectionnez Outils > Options pour ouvrir la boîte de dialogue Options, puis cliquez sur l'onglet Sauvegarde de la BDD.
- 2 Cochez la case Sauvegarder automatiquement les informations sur le dossier et sur l'image à la fermeture pour sauvegarder automatiquement le fichier de base de données lorsque vous quittez Photo Album.
- 3 Tapez le nombre de fois que vous souhaitez ouvrir et fermer le programme avant que la base de données ne soit automatiquement sauvegardée.
- 4 Pour modifier le répertoire d'emplacement du fichier de sauvegarde de la base de données, cliquez sur **Parcourir**, puis sélectionnez un nouveau répertoire.
- 5 Cliquez sur OK pour fermer la boîte de dialogue Options.

### Options de transfert

Utilisez les options de transfert pour configurer la procédure de chargement des photos depuis un appareil photo ou tout autre périphérique.

#### Pour configurer les options de transfert :

- 1 Sélectionnez Outils > Options pour ouvrir la boîte de dialogue Options, puis cliquez sur l'onglet Transfert.
- 2 Pour changer le dossier par défaut où les photos sont stockées automatiquement après les avoir transférées de l'appareil photo numérique ou de tout autre source, cliquez sur Parcourir et sélectionnez un nouvel emplacement de répertoire.
- 3 Dans la liste déroulante Transférer les images vers le dossier nommé dans le format suivant, sélectionnez le format d'attribution du nom de dossier.

Remarque : Si vous souhaitez entrer un nom de dossier à chaque chargement de photos depuis votre appareil photo, choisissez Dossiers personnalisés.

4 Cochez la case Préserver si possible les noms de fichiers générés **par l'appareil photo** si vous souhaitez utiliser le nom de fichier attribué par l'appareil photo comme nom de fichier de la photo dans le programme.

Remarque : Si vous configurez votre appareil photo pour qu'il rétablisse le nom du fichier, le programme empêche automatiquement que les photos existantes soient écrasées en ajoutant un nombre à la fin du nom du fichier.

5 Dans la zone de groupe Options de transfert, cochez la case Utiliser les transferts de fichiers lors d'une acquisition TWAIN pour assurer la prise en charge des périphériques/pilotes par les périphériques TWAIN non natifs qui utilisent un pilote TWAIN.

Remarque : Cochez cette case si vous rencontrez des difficultés pour connecter un appareil photo numérique.

6 Cliquez sur OK pour fermer la boîte de dialogue Options.

#### Formats de fichiers pris en charge

Image fixe : GIF, TIFF, PNG, PSD, QIF, SGI, TGA, JPG (y compris EXIF),J PEG, JP2, PCD, BMP, FPX, PSP (lecture seule), .pspimage (lecture seule)

Formats de film : MOV, AVI, DX, DV, FLC, MPG

#### Sélection de la qualité du format JPEG

Faible : permet de définir un taux de compression JPEG maximal en occupant le moins d'espace sur le disque dur, au détriment de la qualité.

Optimale : permet de définir un taux de compression JPEG minimal pour une qualité de photos optimale, mais ces photos occuperont davantage d'espace sur le disque dur. Par défaut, Photo Album sélectionne l'option Optimale afin de préserver la qualité des photos

Il existe deux réglages de compression supplémentaires :

Moyenne et Elevée : nous vous recommandons d'utiliser les réglages Elevée ou Optimale pour éviter les problèmes de qualité.

### Options de formats de fichiers

Dans l'onglet Formats de fichiers, indiquez si tous les fichiers JPEG (à l'exception des fichiers JPEG 2000 ou J2K) doivent s'ouvrir automatiquement dans Photo Album et réglez le mode de compression des fichiers par défaut pour les photos JPEG, JPEG 2000 et FlashPix.

#### Pour configurer les options de formats de fichiers :

- 1 Sélectionnez Outils > Options pour ouvrir la boîte de dialogue Options, puis cliquez sur Formats de fichiers.
- 2 Cochez la case Utiliser Paint Shop Photo Album comme éditeur par défaut pour les fichiers JPEG pour lancer Paint Shop Photo Album automatiquement lorsque vous cliquez deux fois sur un fichier JPEG (.jpg).
- 3 Dans la zone de groupe Compression des fichiers, sélectionnez l'une des options suivantes :

Niveau de qualité JPEG : détermine la qualité du format de compression JPEG appliquée aux photos. Sélectionnez une option dans la liste déroulante : Faible (compression maximale), Moyenne, Elevée et Optimale (compression minimale).

Niveau de qualité JPEG 2000 : détermine la qualité du format de compression JPEG 2000 appliquée aux photos. Sélectionnez une option dans la liste déroulante : Faible (compression maximale), Moyenne, Elevée, Optimale (compression minimale) et Compression sans perte (sans perte de qualité).

Niveau de qualité FlashPix : détermine la qualité du format de compression appliquée aux photos FlashPix. Sélectionnez une option dans la liste déroulante : Faible (compression maximale), Moyenne, Elevée, Optimale (compression minimale) et Pas de compression.

4 Cliquez sur OK pour fermer la boîte de dialogue Options.

### Options de partage de photos

Sélectionnez l'option Partage de photos pour définir l'accès à un site de partage de photos sur lequel vous pouvez commander des tirages des photos que vous envoyez. Lorsque vous cliquez sur le bouton Commander des tirages de la barre d'outils, le site de partage de photos sélectionné dans cet onglet s'ouvre dans la fenêtre Transfert.

#### Pour configurer les options de partage de photos :

- 1 Sélectionnez Outils > Options pour ouvrir la boîte de dialogue Options, puis cliquez sur l'onglet Partage de photos.
- 2 Dans la zone de liste Sélectionner un service de partage de photos, sélectionnez le nom du service vers lequel vous souhaitez transférer les photos.

Les informations sur le service de partage de photos sélectionné s'affichent dans la zone de groupe À propos de.

3 Cliquez sur OK pour fermer la boîte de dialogue Options.

#### Remarque

Photo Album étant régulièrement mis à jour, il se peut que d'autres services de partage soient pris en charge. Pour savoir si tel est le cas, vérifiez que votre ordinateur est connecté à Internet, puis sélectionnez Aide > Mettre à jour le logiciel, ou cliquez sur le lien Rechercher les mises à jour dans la fenêtre des options de partage de photos.

### Options des paramètres du serveur proxy

Sélectionnez l'onglet Paramètres du serveur proxy pour configurer l'accès à Internet depuis le programme, et ce si vous travaillez en entreprise.

#### Pour configurer les paramètres du serveur proxy :

- 1 Sélectionnez Outils > Options pour ouvrir la boîte de dialogue Options, puis cliquez sur l'onglet Paramètres du serveur proxy.
- 2 Sélectionnez une option d'accès à Internet depuis le programme :

Ne pas utiliser de serveur proxy : cochez cette option si votre ordinateur n'est pas connecté à Internet via un serveur proxy. Cochez cette option si vous utilisez Photo Album chez vous.

Utiliser la configuration système du serveur proxy : cochez cette option pour utiliser les mêmes paramètres du serveur proxy que ceux utilisés par les autres programmes installés sur l'ordinateur pour accéder à Internet.

Utiliser la configuration manuelle du serveur proxy : cochez cette option pour utiliser un autre serveur proxy lorsque vous vous connectez à Internet. Tapez les informations du serveur proxy dans les champs de l'onglet Paramètres du serveur proxy. Si vous ne disposez pas de ces informations, contactez l'administrateur système de votre entreprise.

3 Cliquez sur OK pour fermer la boîte de dialogue Options.

# Options des vignettes

Sélectionnez l'onglet Vignettes pour afficher les info-bulles des vignettes et modifier les options de mémoire et du cache disque.

#### Pour configurer les options des vignettes :

- 1 Sélectionnez Outils > Options pour ouvrir la boîte de dialogue Options, puis cliquez sur l'onglet Vignettes.
- 2 Dans la zone de groupe Propriétés, cochez la case Afficher les info-bulles lors du passage du pointeur sur les vignettes pour afficher des informations sur la photo (taille de l'image, type de fichier et données EXIF) lorsque vous placez le pointeur de la souris sur une vignette.
- 3 Dans la zone de groupe Cache disque, cliquez sur Déplacer le dossier cache pour modifier le répertoire dans lequel les vignettes sont mises en mémoire cache.
- 4 Dans la liste déroulante Stocker les vignettes pour, sélectionnez l'une des options suivantes :

Aucun fichier : le programme ne place pas les vignettes en mémoire cache, ce qui peut ralentir les performances de l'ordinateur.

Fichiers hors ligne uniquement : place en mémoire cache les vignettes hors ligne stockées sur un support amovible (CD, disquette, etc.), ce qui peut ralentir l'affichage des fichiers hors ligne.

#### Importance de la mémoire cache

Le programme affiche dans les fenêtres les photos sous forme de vignettes. Le fichier cache stocke des informations importantes sur les vignettes, accélérant ainsi l'affichage des photos à l'ouverture d'un dossier.

Fichiers hors ligne et fichiers volumineux : place en mémoire cache les fichiers de vignettes hors ligne et volumineux.

Tous les fichiers : place en mémoire cache tous les fichiers de vignettes. Sélectionnez cette option pour obtenir des performances optimales.

- 5 Taille de la cache : augmentez la taille du dossier cache pour charger les vignettes plus rapidement.
- 6 Cliquez sur OK pour fermer la boîte de dialogue Options.

### Options d'annulation et de rétablissement

Photo Album vous permet d'annuler et de rétablir des commandes plusieurs fois. Utilisez les options Annuler/Rétablir pour définir l'espace disque alloué aux annulations et aux rétablissements ainsi que pour définir le nombre d'annulations et de rétablissements possibles pour chaque photo.

#### Pour configurer les options Annuler/Rétablir :

- 1 Sélectionnez Outils > Options pour ouvrir la boîte de dialogue Options, puis cliquez sur Annulation/Rétablissement.
- 2 Cochez la case Limiter l'utilisation du disque pour les annulations et les rétablissements et tapez dans le champ Mo par image ouverte le nombre de mégaoctets alloués aux données d'annulation et de rétablissement pour chaque photo ouverte.
- 3 Cochez la case Limiter le nombre d'annulations et de rétablissements et tapez le nombre d'annulations et de rétablissements autorisés dans le champ Annulations et rétablissements par image ouverte.
- 4 Cochez la case Avertir lorsque l'opération ne peut pas être annulée pour que le programme affiche un message d'avertissement lorsqu'une opération est irréversible.
- 5 Cliquez sur OK pour fermer la boîte de dialogue Options.
# <span id="page-180-1"></span>Options d'affichage et d'impression

Choisissez l'onglet Affichage/Impression pour définir les options avancées d'affichage et d'impression. La plupart des utilisateurs n'utilisent pas ces options car elles servent uniquement à résoudre des problèmes d'affichage ou d'impression.

#### Pour configurer les options d'affichage :

- 1 Sélectionnez Outils > Options pour ouvrir la boîte de dialogue Options, puis cliquez sur Affichage/Impression.
- 2 Si vous rencontrez des problèmes d'affichage des images sur l'écran de votre ordinateur, sélectionnez une autre méthode de génération de l'écran dans la liste déroulante Utiliser une autre génération de l'écran.
- 3 Si vos images ne s'impriment pas correctement, sélectionnez une autre méthode de génération de l'écran dans la liste déroulante Utiliser une autre imprimante.
- 4 Pour imprimer chaque page dans un job d'impression distinct, cochez la case Imprimer chaque page en tant que job.
- 5 Cliquez sur OK pour fermer la boîte de dialogue Options.

## <span id="page-180-0"></span>Options de la Galerie Web

Choisissez l'onglet Galerie Web pour définir la taille de l'image, des vignettes, la qualité de l'image et les options de fichier audio et de fichier film.

#### Pour configurer les options de la Galerie Web :

1 Sélectionnez Outils > Options pour ouvrir la boîte de dialogue Options, puis cliquez sur l'onglet Galerie Web.

#### Sélection de la qualité du format JPEG

Le réglage Faible permet de définir un taux de compression JPEG maximal, accélérant ainsi le chargement des pages Web au détriment de la qualité.

Le réglage Optimale permet de définir un taux de compression JPEG minimal, ralentissant ainsi le chargement des pages Web. En revanche la qualité des photos est optimale.

Il existe deux réglages de compression supplémentaires : Moyenne et Elevée. Vous pouvez jouer avec les réglages de façon à obtenir un taux de compression et une qualité de photo satisfaisants pour votre site Web.

2 Dans la zone de groupe Paramètres des images, effectuez les réglages de votre choix :

Taille maximale des images : définit la taille des images envoyées au serveur FTP. Par défaut, la largeur est réglée sur 480 pixels et la hauteur sur 360 pixels. Si vous sélectionnez une taille d'image inférieure, les images apparaîtront plus petites sur la page Web. En revanche, la vitesse de chargement est accélérée.

Taille maximale des vignettes : définit la taille des vignettes envoyées au serveur FTP. Certains modèles de la Galerie Web utilisent des vignettes. Ce paramètre permet d'en contrôler la taille. Si vous sélectionnez une taille de vignette inférieure, la vitesse de chargement des pages Web est accélérée.

Niveau de qualité JPEG : détermine la qualité du format de compression JPEG appliquée aux images. Dans la liste déroulante, vous disposez de quatre qualités de format : Faible (compression maximale), Moyenne, Elevée et Optimale (compression minimale).

3 Sélectionnez les options de fichier audio et de fichier film suivantes :

Inclure l'audio : cochez cette case pour indiquer que tous les fichiers audio associés aux images seront inclus dans la Galerie Web. Certains modèles de la galerie de photos prennent en charge l'audio. Ce paramètre définit que l'audio associé à un fichier est utilisé et qu'il est utilisable pour le modèle de la Galerie Web.

Inclure les films : cochez cette case pour indiquer que les fichiers film seront inclus dans la Galerie Web.

4 Cliquez sur **OK** pour fermer la boîte de dialogue Options.

 $\boxtimes$ 

# Annexe A

# Dépannage des problèmes de connexion de l'appareil photo

<span id="page-182-0"></span>Cette annexe fournit des réponses aux questions techniques fréquemment posées concernant la connexion de l'appareil photo.

辽

Pour résoudre un problème de connexion de l'appareil photo, vous devez déterminer la méthode utilisée pour transférer vos photos de l'appareil vers votre ordinateur. Consultez les instructions du manuel de l'appareil photo pour déterminer la méthode de transfert des photos de l'appareil photo vers votre ordinateur.

Avant de résoudre les problèmes de connexion de l'appareil photo, vérifiez que vous disposez de la version la plus récente du pilote de votre appareil photo. Vous pouvez vérifier sur le site Web du fabricant de votre appareil photo si vous disposez du pilote le plus récent.

#### Remarque

Les pilotes sont des fichiers installés sur votre ordinateur permettant à votre appareil photo de communiquer avec le système d'exploitation.

# <span id="page-183-0"></span>Connexions USB

La première étape du dépannage des connexions USB consiste à déterminer si votre appareil photo prend en charge une connexion USB sur disque monté. Ce type de connexion permet d'afficher l'appareil photo comme un lecteur supplémentaire sur votre ordinateur. Ce type de connexion, courant sur les nouveaux appareils photo numérique, fonctionne parfaitement avec Paint Shop Photo Album.

#### Dépannage des connexions USB (disque monté) :

1 Vérifiez que le pilote USB de l'appareil photo est installé.

Remarque : Il est inutile d'installer le pilote si votre appareil photo est conçu pour fonctionner directement avec votre système d'exploitation.

- 2 Sélectionnez Démarrer > Poste de travail ou Windows Explorer. Un lecteur amovible s'affiche si vous disposez d'une connexion USB sur disque monté et si le pilote de votre appareil photo est correctement installé. Il peut s'agir par exemple du lecteur E:. S'il s'agit du lecteur de votre appareil photo, il affiche des dossiers contenant des photos.
- 3 Si votre appareil photo utilise une connexion USB sur disque monté, cliquez sur le bouton Appareil de l'onglet Organiser, puis sélectionnez Connexion. Vérifiez que le paramètre Type de connexion de la boîte de dialogue Connexion affiche la valeur USB (disque monté).

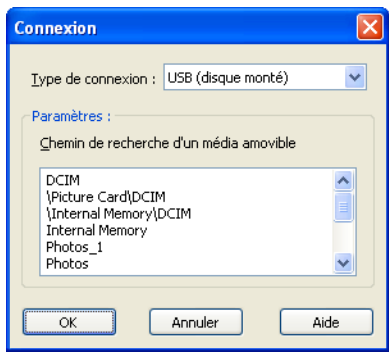

4 Vérifiez que la zone Chemin de recherche d'un média amovible de la boîte de dialogue Connexion affiche le nom du dossier de stockage des photos.

La plupart des appareils photo utilisent un dossier intitulé DCIM (Digital Camera Images), mais si ce n'est pas le cas de votre appareil photo, vous devez modifier le nom du dossier dans la liste Chemin de recherche.

Remarque : Les dossiers DCIM sont traités différemment. Si votre chemin de recherche affiche DCIM, l'application Photo Album recherche toutes les photos du sous-dossier inclus dans le dossier DCIM.

5 Si aucune des ces suggestions ne permet de résoudre votre problème, contactez le fabricant de votre appareil photo.

### Dépannage des connexions USB :

1 Si votre appareil photo se connecte via un câble USB sans passer par une connexion USB sur disque monté, cliquez sur le bouton Appareil, choisissez Connexion et vérifiez que le paramètre Type de connexion de la boîte de dialogue Connexion est défini sur Série/USB.

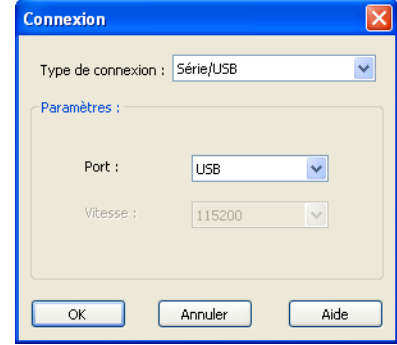

- 2 Définissez le paramètre Port sur USB.
- 3 Le pilote USB de votre appareil photo doit être installé sur votre système. Notez que si vous venez d'effectuer une mise à niveau vers Windows 2000 ou Windows ME et que votre appareil photo ne fonctionne pas correctement avec Photo Album, vous devez peut-être contacter le fabricant de votre appareil photo pour obtenir une mise à jour du pilote USB.
- 4 Si aucune des ces suggestions ne permet de résoudre votre problème, contactez le fabricant de votre appareil photo.

# <span id="page-185-1"></span>Windows Image Acquisition (WIA)

Photo Album prend en charge le protocole Microsoft Windows Image Acquisition sous Windows XP. Si un pilote de périphérique WIA pour votre appareil photo est inclus dans Windows XP ou fourni par le fabricant de votre appareil photo, ou si votre appareil photo prend en charge le protocole PTP (Picture Transfer Protocol), vous pouvez alors utiliser

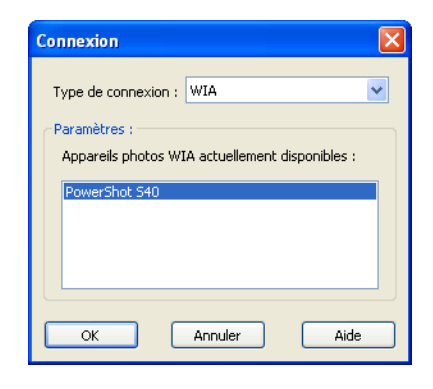

Photo Album pour afficher et télécharger des photos à l'aide de votre appareil photo. Consultez la documentation fournie par le fabricant de votre appareil photo pour déterminer si votre appareil photo prend en charge les protocoles WIA ou PTP.

# Connexion par lecteur de carte

<span id="page-185-0"></span>Si le message d'erreur « Echec de la connexion de l'appareil photo » s'affiche lorsque vous tentez d'utiliser un lecteur de carte amovible :

1 Vérifiez que les pilotes du lecteur de carte sont installés.

2 Vérifiez que le périphérique utilisé pour lire la carte mémoire (lecteur de carte, imprimante, carte d'extension PC, etc.) est identifié comme disque amovible par votre système d'exploitation. Connectez votre lecteur de carte à votre ordinateur, cliquez sur Démarrer et choisissez

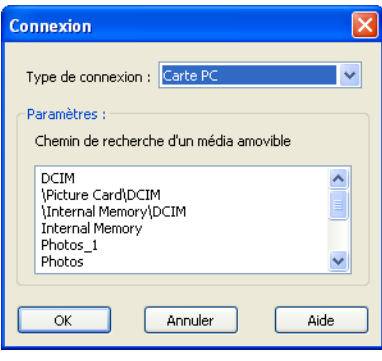

Poste de travail pour afficher la liste des périphériques amovibles. Votre périphérique devrait figurer dans cette liste.

Remarque : Si vous utilisez un adaptateur FlashPath, ce dernier s'affiche avec la même lettre que votre lecteur de disquette. Une fois le lecteur affiché, vous devriez pouvoir le parcourir et afficher vos fichiers images.

Si aucun disque amovible n'apparaît ou si vous ne pouvez pas parcourir vos photos sur le disque amovible, votre périphérique présente un problème et vous devriez contacter le fabricant pour obtenir de l'aide.

- 3 Vérifiez que le paramètre Type de connexion de la boîte de dialogue Connexion affiche la valeur correcte (FlashPath si vous utilisez un adaptateur FlashPath, Carte PC si vous utilisez une carte d'extension (PCMCIA) ou USB (disque monté) si vous utilisez un lecteur de carte USB ou un lecteur intégré à une imprimante).
- 4 Vérifiez que la zone Chemin de recherche d'un média amovible de la boîte de dialogue Connexion affiche le nom du dossier de stockage des photos.

La plupart des appareils photo utilisent un dossier intitulé DCIM (Digital Camera Images), mais si ce n'est pas le cas de votre appareil photo, vous devez modifier le nom du dossier dans la liste Chemin de recherche.

Remarque : Les dossiers DCIM sont traités différemment. Si votre chemin de recherche affiche DCIM, l'application Photo Album recherche toutes les photos des sous-dossiers inclus dans le dossier DCIM.

# <span id="page-187-0"></span>Connexions TWAIN

TWAIN est une interface standard permettant à un logiciel d'imagerie de communiquer avec des appareils photos numériques ou des scanners. Même si votre appareil photo n'est pas directement pris en charge par Photo Album, vous pouvez néanmoins utiliser Photo Album pour importer vos photos si l'appareil photo ou le scanner est compatible avec la norme TWAIN.

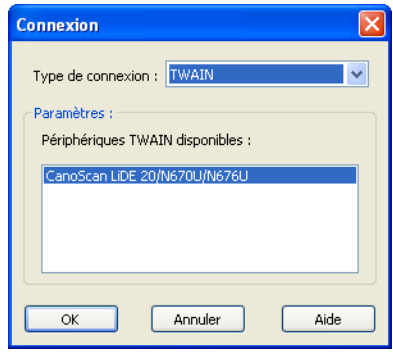

Vous pouvez importer vos photos dans Photo à l'aide de l'option Fichier > Acquérir les photos >Acquérir à partir d'un scanner ou en entrant TWAIN dans le champ Type de connexion de la boîte de dialogue Connexion, puis en sélectionnant le périphérique souhaité. Une fois la connexion configurée dans la boîte de dialogue Connexion, vous pouvez importer vos photos à l'aide de l'option de menu Fichier > Acquérir les photos ou du bouton Appareil de la barre d'outils.

#### Remarque

Lors du téléchargement de photos ou de la numérisation à l'aide de la norme TWAIN, vous exécutez temporairement un logiciel développé par le fabricant de votre appareil photo ou scanner avant de retourner dans Photo Album.

Photo Album fournit également un pilote TWAIN accessible à partir d'autres programmes d'imagerie prenant en charge la norme TWAIN. Ce pilote vous permet de communiquer avec des appareils photo pris en charge par Photo Album à partir d'autres logiciels d'imagerie.

Si vous essayez d'importer vos photos à l'aide de l'option Acquérir les photos de Photo Album et que vous rencontrez des difficultés :

1 Essayez de sélectionner le mode de transfert TWAIN. Pour modifier ce paramètre, sélectionnez Outils > Options, puis cliquez sur l'onglet Transfert. Cet onglet contient une option intitulée « Utiliser les transferts de fichiers lors d'une acquisition TWAIN ». Modifiez cette option et vérifiez si cela résout le problème.

2 Si cette suggestion s'avère inefficace, contactez le fabricant de votre appareil photo ou scanner pour lui demander de l'aide concernant le pilote TWAIN.

Si vous essayez d'utiliser le pilote TWAIN de Photo Album dans un autre logiciel d'imagerie et que vous rencontrez des problèmes, vous pouvez consulter nos sections de dépannage consacrées aux connexions série et USB.

# <span id="page-189-0"></span>Connexion série

Vous devez vérifier plusieurs points si le message d'erreur « Echec de la connexion de l'appareil photo » s'affiche lors d'une connexion série :

- 1 Vérifiez que votre appareil photo utilise une connexion série.
- 2 Sélectionnez l'option Série/USB dans la liste déroulante Type de connexion.
- 3 Modifiez la valeur Auto du paramètre Type d'appareil de la boîte de dialogue Connexion en sélectionnant la valeur la

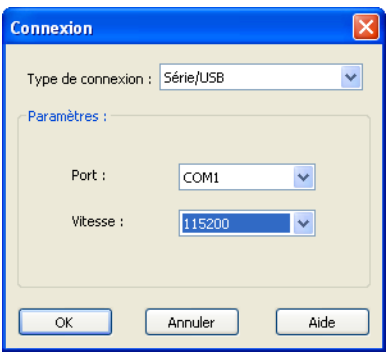

mieux adaptée à votre appareil photo. Sélectionnez ce paramètre si vous utilisez un appareil photo Toshiba PDR-M4 ou PDR-M5. Sinon, choisissez l'option Autres appareils photo pris en charge. Vérifiez que les autres paramètres (Type de connexion, Port, Vitesse, etc.) correspondent également à votre appareil photo. Pour commencer, vous pouvez essayer d'appliquer la valeur Auto au paramètre Port. De cette façon, Photo Album essaiera d'identifier le port série auquel votre appareil photo est connecté.

- 4 Vérifiez qu'aucun autre matériel ou logiciel n'utilise le même port série. Par exemple, si vous possédez un périphérique Palm Pilot, vous devez désactiver le logiciel dans la barre d'état système. Cliquez avec le bouton droit de la souris sur l'icône pour afficher un menu vous permettant de désactiver le logiciel. Ce logiciel maintient votre port Com (port série) occupé, ce qui vous empêche de télécharger des photos à partir de votre appareil photo.
- 5 Si aucune de ces suggestions ne résout votre problème, contactez le fabricant de votre ordinateur ou appareil photo pour obtenir de l'aide concernant la configuration de vos ports de communication.

 $\triangledown$ 

# **Index**

### A

À propos de [AVI et QuickTime 76](#page-81-0) [réglages de la couleur, du contraste](#page-45-0)  et de la saturation 40 [résolution 51](#page-56-0) [Affichage JPEG, par défaut 6](#page-11-0) [Affichage, photos d'un appareil photo 12](#page-17-0) [Aide, affichage 7](#page-12-0) Amélioration [contraste 47](#page-52-0) [éclat 46](#page-51-0) [Amélioration des photos 39–](#page-44-0)[79](#page-84-0) Annotation au stylo [affichage 72](#page-77-0) [configuration 72](#page-77-1) [suppression 72](#page-77-2) [Annotation des photos 70–](#page-75-0)[76](#page-81-1) [affichage d'une annotation au stylo 72](#page-77-0) [ajout d'un son 73](#page-78-0) [au stylo 72](#page-77-3) [configuration du stylo 72](#page-77-1) [édition d'une annotation 74](#page-79-0) [propriétés audio 76](#page-81-2) [suppression d'une annotation au stylo 72](#page-77-2) Annuler/Rétablir [options 174](#page-179-0) [utilisation 45](#page-50-0) Appareil photo [dépannage des problèmes de connexion 177](#page-182-0) [paramètres de connexion 10](#page-15-0)

Appareil photo numérique [connexion 10](#page-15-1) Archivage [désactivation du rappel 88](#page-93-0) [sur CD PhotoSafe 88](#page-93-1) Archive PhotoSafe [définition de la taille limite des fichiers 168](#page-173-0) [désactiver le rappel 168](#page-173-0) [options 168](#page-173-0) [Assistant des réglages 41](#page-46-0) Audio [ajout à une photo 73](#page-78-0) [configuration des propriétés 76](#page-81-2) [désactivation 168](#page-173-1) [édition 74](#page-79-0) [fichiers audio 23](#page-28-0) [Avertissements du programme,](#page-173-1)  réinitialisation 168 B [Barres d'outils, personnalisation 166](#page-171-0) Base de données [catalogage 90](#page-95-0) [importation et exportation du fichier 92](#page-97-0) [options de sauvegarde 169](#page-174-0) [restauration 92](#page-97-1) [sauvegarde 91](#page-96-0)

 $\overline{\mathbb{Z}}$ 

[transfert vers un autre ordinateur 92](#page-97-0) Boutons [manquants de la barre d'outils 130](#page-135-0) [modification de la taille 166](#page-171-0) [Boutons manquants 130](#page-135-0)

### C

Calendrier [création 103](#page-108-0) [recherche de photos 24](#page-29-0) [Carte de vœux, création 98](#page-103-0) **Cartes** [création d'une carte de vœux 98](#page-103-0) [envoi d'une e-carte 102](#page-107-0) Catalogage [dossier 90](#page-95-1) [lecteurs 90](#page-95-0) [visualisation de supports hors ligne 91](#page-96-1) [CD 90](#page-95-0) [CD vidéo 114](#page-119-0) [création d'une étiquette 104](#page-109-0) [QuickCD 113](#page-118-0) CD vidéo [à propos de 115](#page-120-0) [ajout d'un écran de texte 121](#page-126-0) [configuration des paramètres 115](#page-120-1) [gravure 122](#page-127-0) [paramètres de création d'un CD vidéo 119](#page-124-0) [paramètres du diaporama 117](#page-122-0) [paramètres du menu 119](#page-124-0) [Réorganisation des diaporamas et photos 120](#page-125-0) [Chronologie, utilisation 24](#page-29-0) [Classeur MyPublisher 99](#page-104-0) [erreur DNS lors de l'envoi 101](#page-106-0) [Collage de photos 32](#page-37-0) [Commande de tirages 129](#page-134-0) Connexion par lecteur de carte [dépannage 180](#page-185-0) [Connexion PTP 15](#page-20-0) [Connexion série, dépannage 183](#page-189-0) Connexion TWAIN [dépannage 181](#page-187-0) Connexion USB [dépannage 178](#page-183-0) [Conservation du nom du fichier 170](#page-175-0) [Copie de photos 32](#page-37-0)

[Correction des photos 40,](#page-45-1) [45](#page-50-1) [flash et rétroéclairage 43](#page-48-0) [luminosité/contraste 44](#page-49-0) [manuellement 42](#page-47-0) [netteté 47](#page-52-0) [saturation 46](#page-51-0) [suppression des yeux rouges 47,](#page-52-1) [48](#page-53-0) [utilisation de l'outil Correction rapide 40](#page-45-2) [via l'Assistant des réglages 41](#page-46-0) [Correction rapide, utilisation 40](#page-45-3) [Couleur des yeux, modification 50](#page-55-0) Création [calendrier 103](#page-108-0) [carte de vœux 98](#page-103-0) [classeur coffee table 99](#page-104-0) [E-carte 102](#page-107-0) [étiquette de CD 104](#page-109-0) [Création de projets 95–](#page-100-0)107 [Curseur de zoom 37](#page-42-0) [Curseur en forme de loupe 37](#page-42-0) D

[Définir en lecture seule 30](#page-35-0) [Démarrage 17–](#page-22-0)[37](#page-42-1) [Démarrage du programme 6](#page-11-1) Diaporama [diaporama rapide 123](#page-128-0) [enregistrement 124](#page-129-0) [enregistrement sous forme de film 126](#page-131-0) [paramètres 127](#page-132-0) [Diaporama rapide 123](#page-128-0) [Distorsion de l'objectif, ajout 68](#page-73-0) Dossier [ajout aux dossiers favoris 19](#page-24-0) [ajout de l'audio 22](#page-27-0) [ajout de mots clés 86](#page-91-0) [ajout de titres et de descriptions 84](#page-89-0) [catalogage 90](#page-95-0) [création 20](#page-25-0) [modification du nom 21](#page-26-0) ouverture permanente 19 [suppression 22,](#page-27-1) [34](#page-39-0) [Dossier cache, modification 173](#page-178-0)

### E

[Effet d'inversion 69](#page-74-0) [Effet d'objectif œil de poisson 68](#page-73-0) [Effet d'ondulations 65](#page-70-0) [Effet de pavés de verre 66](#page-71-0) [Effet sépia 60](#page-65-0) [conversion de plusieurs photos 162](#page-167-0) [Effets 59](#page-64-0) [bordures 61](#page-66-0) [contours 67](#page-72-0) [Étirement 61](#page-66-1) [inversion 69](#page-74-0) [objectif œil de poisson 68](#page-73-0) [ondulations 65](#page-70-0) [pavés de verre 66](#page-71-0) [sépia 60](#page-65-0) [Effets spéciaux 65–](#page-70-1)[69](#page-74-1) E-mail [paramètres optimisés 112](#page-117-0) [personnalisation des paramètres 111](#page-116-0) [rapide 110](#page-115-0) [E-mail rapide 110](#page-115-0) Enregistrement [photos sous forme de diaporama 30](#page-35-1) Envoi [e-carte 102](#page-107-0) [e-mail 110](#page-115-0) [e-mail personnalisé 111](#page-116-0) [photos vers un téléphone mobile 111](#page-116-1) [Équilibre des couleurs 45](#page-50-1) [Exportation au format QuickTime 79](#page-84-1) F [Fenêtre Étapes, à propos de 96](#page-101-0) [Fermeture d'un dossier 19](#page-23-0) [Fermeture du programme 6](#page-11-1) Film [ajout d'effets aux cadres 81](#page-86-0) [amélioration 80](#page-85-0) [conversion d'un fichier de](#page-82-0)  photos multiples 77 [création 76](#page-81-3) [création à partir d'un diaporama 126](#page-131-0) [exportation 79](#page-84-1) [lecture 78](#page-83-0)

[Film QuickTime, création 76](#page-81-3) [Formats de fichiers pris en charge 171](#page-176-0) [Fusion de photos 57](#page-62-0) G

[Galerie Web 132](#page-137-0) [création 132](#page-137-1) [enregistrement 134](#page-139-0) [modification du modèle 133](#page-138-0) [options de configuration des images 175](#page-180-0) Guide de démarrage [désactivation 168](#page-173-1)

### I

[Icône de verrouillage 42](#page-47-1) [Icône en forme de bobine 79](#page-84-2) [Icône en forme de note de musique 74](#page-79-1) [Icône en forme de stylo 72](#page-77-4) [Icônes, réduction de la taille 166](#page-171-0) [i-mode 138](#page-143-0) Impression [ajout de légendes 147](#page-152-0) [ajout un pied de page 147](#page-152-1) [caractères spéciaux 148](#page-153-0) [chaque page en tant que tâche distincte 175](#page-180-1) [modification des images 144](#page-149-0) [optimisation des résultats 106](#page-111-0) [option Imprimer en tant qu'image 106](#page-111-1) [options de mise en page 150](#page-155-0) [photos sans bordure 152](#page-157-0) [planches de contacts 142](#page-147-0) [projets 106,](#page-111-2) [152](#page-157-1) [réglage de l'alignement de la page 150](#page-155-1) [réglage de la photo 149](#page-154-0) [tailles personnalisées 144](#page-149-1) [utilisation de modèles 143](#page-148-0) [Installation, Paint Shop Photo Album 5](#page-10-0)

# L

Lecture [annotations audio 74](#page-79-2) [film 78](#page-83-0) [musique 23](#page-28-0) [Logiciel, mises à jour 6](#page-11-2) [Lueur, ajout à un œil 50](#page-55-1) [Luminosité/contraste, réglage 44](#page-49-0)

### M

[Menu Ouvrir avec, personnalisation 166](#page-171-1) [Mise en page 143](#page-148-0) [Mises à jour disponibles 6](#page-11-2) [Mises à jour logicielles 6](#page-11-2) [Mode Rafale 77](#page-82-0) Modification du nom [dossier 21](#page-26-0) [photo 34](#page-39-1) [plusieurs photos 157](#page-162-0) Mots clés [ajout 86](#page-91-0) [ajout de sous-mots clés 87](#page-92-0) [édition 87](#page-92-1) [utilisation 25,](#page-30-0) [27](#page-32-0) Musique [ajout 22](#page-27-0) [suppression 23](#page-28-1)

### N

[Netteté, réglage 47](#page-52-0) [Niveau de qualité JPEG 171](#page-176-1) [Nouveau dossier, création 20](#page-25-0) [Nouvelles fonctions 2](#page-7-0)

### O

[Options de la fenêtre de l'image 167](#page-172-0) [Options de programme générales 168](#page-173-2) [Options des outils 168](#page-173-1) [Affichage/Impression 175](#page-180-1) [Annuler/Rétablir 174](#page-179-0) [archive PhotoSafe 168](#page-173-0) [formats de fichiers 171](#page-176-2) [Galerie Web 175](#page-180-0) [paramètres du serveur proxy 172](#page-177-0) [partage de photos 172](#page-177-1) [sauvegarde de la base de données 169](#page-174-0) [transfert 170](#page-175-0) [Vignettes 173](#page-178-0) [Ordinateur, paramètres couleurs 5](#page-10-1) [Organisation et protection des photos 83–](#page-88-0)[93](#page-98-0) [Outil Étirement 61](#page-66-1) [Outils Réglages 42–](#page-47-2)[47](#page-52-2) Ouverture [d'un dossier en utilisant le menu Fichier 18](#page-23-1) [photos 28](#page-33-0) [photos dans d'autres programmes 166](#page-171-1) [photos dans Paint Shop Pro 29](#page-34-0) [photos sur un CD d'images 28](#page-33-1) [Ouverture dans Paint Shop Pro 29](#page-34-0) P Paint Shop Photo Album [installation 5](#page-10-0) [nouvelles fonctions 2](#page-7-1) [ouverture et fermeture 6](#page-11-1) [personnalisation des barres d'outils 166](#page-171-0) [programme par défaut pour les](#page-11-0)  fichiers JPEG 6 [Paint Shop Pro, ouverture 29](#page-34-0) [Panorama 56,](#page-61-0) [57](#page-62-0) Papier peint [création 138](#page-143-1) [suppression 138](#page-143-2) [Papier peint pour le bureau 138](#page-143-1) [Paramètres du serveur proxy, modification 172](#page-177-0) Partage de photos [sur CD 113](#page-118-0) [utilisation d'i-mode 138](#page-143-0) [VCD 114](#page-119-0) [vers un téléphone mobile 111](#page-116-1) [via e-mail 110,](#page-115-0) [111](#page-116-0) Photos [affichage à partir d'un appareil photo 12](#page-17-0) [ajout d'un texte 70](#page-75-1) [ajout d'un titre et d'une description 85](#page-90-0) [ajout de bordures 61](#page-66-0) [ajout de mots clés 86](#page-91-0) [copie dans un autre programme 32](#page-37-1) [copier/coller 32](#page-37-0) [création de copies de sauvegarde 88](#page-93-1) [déplacement 31](#page-36-0)

[lecture seule 30](#page-35-0) [modification du nom 34](#page-39-1) [ouverture 28](#page-33-0) [ouverture à partir d'un CD d'images 28](#page-33-1) [recherche 23](#page-28-2) [retournement 36](#page-41-0) [rotation 35](#page-40-0) [suppression 34](#page-39-2) [tri 20](#page-25-1) [zoom 37](#page-42-0) [Photos en lecture seule 42](#page-47-1) [Photos en noir et blanc 161](#page-166-0) [Photos sans bordure 152,](#page-157-0) [153](#page-158-0) [Planche de contacts, printing 142](#page-147-0) [Pris en charge, formats de fichiers 171](#page-176-0) Projets [calendrier 103](#page-108-0) [carte de vœux 98](#page-103-0) [classeur 99](#page-104-0) [e-carte 102](#page-107-0) [étiquette de CD 104](#page-109-0) [impression 106](#page-111-2) Punaise 19 Q [QuickCD 113](#page-118-0) R [Raccourcis clavier 31](#page-36-1) Recadrage [à la taille d'une sélection 55](#page-60-0) [plusieurs photos 163](#page-169-0) [Recadrage au format 10x15 cm 53](#page-58-0) [Recherche 26–](#page-31-0)[28](#page-33-2) [d'informations 26](#page-31-1) [de photos 26](#page-31-1) [par mots clés 27](#page-32-0) [Recherche de photos 23](#page-28-2) [à l'aide d'une chronologie 24](#page-29-1) [à l'aide du calendrier 24](#page-29-0) [par mots clés 25,](#page-30-0) [27](#page-32-0) [recherche 26](#page-31-1)

[Recherche, mises à jour 168](#page-173-1) Redimensionnement de photos [à la taille d'une sélection 55](#page-60-0) [conseils 52](#page-57-0) [format 10x15 cm 53](#page-58-0) [plusieurs photos 158](#page-163-0) Réglages [correction du flash et du rétroéclairage 43](#page-48-0) [couleur, contraste et saturation 40](#page-45-0) [équilibre des couleurs 45](#page-50-1) [luminosité/contraste 44](#page-49-0) [manuels 42](#page-47-0) [netteté 47](#page-52-0) [saturation 46](#page-51-0) [utilisation de l'outil Correction rapide 40](#page-45-2) [via l'Assistant des réglages 41](#page-46-0) [Réinitialisation des messages du programme 168](#page-173-1) [Résolution 51](#page-56-0) [Restauration à partir d'une sauvegarde 92](#page-97-1) [Retournement d'une photo 36](#page-41-0) [Rotation de photos 35](#page-40-0) S

[Saturation, réglage 46](#page-51-0) [Sauvegarde des informations 91](#page-96-0) [Sélection, recadrage 55](#page-60-0) [Serveur FTP 134](#page-139-1) Service de partage de photos [ouverture d'un compte 129](#page-134-0) [téléchargement de mises à jour 172](#page-177-1) [transfert de photos 130](#page-135-1) Sons [ajout à une photo 73](#page-78-0) [édition 74](#page-79-0) Suppression [dossier 22,](#page-27-1) [34](#page-39-0) [photo 34](#page-39-2) [Suppression d'un dossier 22](#page-27-1)

### T

Téléchargement de photos [à l'aide d'une connexion TWAIN 14](#page-19-0) [à l'aide d'une connexion via](#page-18-0)  l'appareil photo 13 [à l'aide de Windows XP 15](#page-20-1) [Téléphone mobile, envoi de photos 111](#page-116-1) [Texte, mise en forme 71](#page-76-0) [Touches de raccourci 31](#page-36-1) Traitement par lot correction rapide [plusieurs photos 156](#page-161-0) [modification du nom des photos 157](#page-162-0) [photos en noir et blanc 161](#page-166-0) [photos en sépia 162](#page-167-0) [recadrage de photos 163](#page-169-0) [redimensionnement de photos 158](#page-163-0) Transfert de photos [sélection d'un dossier 170](#page-175-0) [Tri de photos 20](#page-25-1) V

### Vignettes

[impression 142](#page-147-0) [options 167](#page-172-0) [redimensionner 37](#page-42-0)

### W

WIA

[connexion de l'appareil photo 15](#page-20-2) [dépannage de la connexion 180](#page-185-1)

### Y

Yeux rouges [ajout de luminosité 50](#page-55-1) [modification de la couleur du pinceau 50](#page-55-2) [suppression 47](#page-52-1) [suppression à l'aide du pinceau 49](#page-54-0) [suppression avancée 48](#page-53-1) [suppression d'un seule clic 48](#page-53-0)